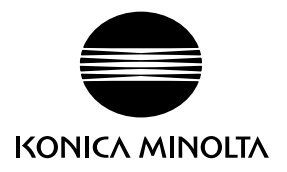

# DIMAGE Z2

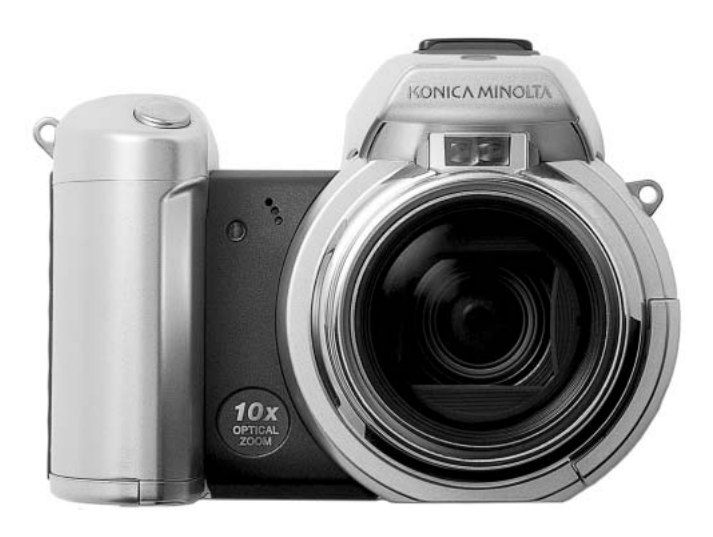

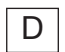

## D BEDIENUNGSANLEITUNG

9222-2725-14 SY-A402/0402

#### Bevor Sie beginnen

Vielen Dank, dass Sie sich für diese Digitalkamera entschieden haben. Lesen Sie diese Bedienungsanleitung sorgfältig durch, damit Sie alle Ausstattungsmerkmale dieser Kamera nutzen können. Überprüfen Sie den Inhalt der Verpackung auf Vollständigkeit. Sollte etwas fehlen, wenden Sie sich bitte an Ihren Fotohändler.

DiMAGE Z2 Digitalkamera Trageriemen NS-DG6000 Objektivdeckel LF-242 A Zubehörschuhdeckel SC-1000 SD-Speicherkarte Videokabel AVC-400 USB-Kabel USB-500 4 Alkali-Batterien des Typs AA "DiMAGE Viewer"-Software-CD-ROM "ArcSoft VideoImpression"-Software-CD-ROM DiMAGE Z2 Bedienungsanleitungen (CD-ROM) **Schnellanleitung** Internationales Minolta Garantiezertifikat

Dieses Produkt ist dafür ausgelegt, mit Konica Minolta-Zubehör zu arbeiten. Nicht von Konica Minolta hergestelltes Zubehör könnte die Leistungsfähigkeit der Kamera einschränken oder die Kamera und/oder das Zubehör zerstören.

Diese Angaben basieren auf den neuesten Informationen, die zur Drucklegung dieser Anleitung verfügbar waren, und können jederzeit und ohne Ankündigung geändert werden.

Minolta, The essentials of imaging und DiMAGE sind Warenzeichen bzw. eingetragene Warenzeichen der Minolta Co., LTD. Apple, Macintosh und Mac OS sind eingetragene Warenzeichen der Apple Computer Inc. Microsoft und Windows sind eingetragene Warenzeichen der Microsoft Corporation. Der offizielle Name von Windows® ist Microsoft Windows Betriebssystem. Pentium ist ein eingetragenes Warenzeichen der Intel Corporation. PowerPC ist ein Warenzeichen der International Business Machines Corporation. QuickTime ist ein eingetragenes Warenzeichen. USB DIRECT PRINT ist ein Warenzeichen der Seiko Epson Corporation. ArcSoft und VideoImpression sind Warenzeichen oder eingetragene Warenzeichen der ArcSoft Inc. Alle anderen Marken, Markennamen und/oder Produktnamen sind eingetragene Marken oder Warenzeichen der jeweiligen Unternehmen bzw. deren Inhabern.

## Für richtigen und sicheren Gebrauch

Lesen Sie sich vor Gebrauch dieses Produktes sorgfältig alle Hinweise und Warnungen durch.

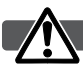

#### WARNUNG

Durch unsachgemäße Verwendung der Batterien/Akkus können diese auslaufen, überhitzen und/oder explodieren, was zu Beschädigungen bzw. Verletzungen führen kann. Beachten Sie deshalb unbedingt die folgenden Warnungen.

- Verwenden Sie nur die in dieser Anleitung angegebenen Batterien/Akkus.
- Achten Sie beim Einlegen der Batterien/Akkus immer auf die richtige Polung (+/–).
- Verwenden Sie niemals Batterien/Akkus, die einen sichtbaren Schaden aufweisen.
- Setzen Sie die Batterien/Akkus nicht Feuer, Wasser, Feuchtigkeit oder hohen Temperaturen aus.
- Versuchen Sie niemals, Batterien/Akkus kurzzuschließen oder auseinander zu nehmen oder Batterien wieder aufzuladen.
- Lagern Sie Batterien/Akkus nie in der Nähe von metallischen Produkten.
- Verwenden Sie niemals gleichzeitig Batterien/Akkus, die sich von Typ, Marke, Alter oder Ladezustand her unterscheiden.
- Verwenden Sie beim Laden von Akkus nur das dafür vorgesehene Ladegerät.
- Verwenden Sie niemals undichte Akkus. Falls Batterieflüssigkeit in Ihre Augen gelangt, sowie bei Kontakt mit der Haut oder Kleidung, waschen Sie den Bereich gründlich mit Wasser aus und konsultieren Sie gegebenenfalls einen Arzt.
- Schützen Sie die Kontakte der Batterien/Akkus mit einem Streifen Klebeband, wenn Sie die Kamera länger nicht benutzen werden; folgen Sie den lokalen Richtlinien zur Batterie-/Akku-**Entsorgung**
- Verwenden Sie ausschließlich das empfohlene Netzgerät. Andernfalls kann die Kamera beschädigt werden.
- Nehmen Sie die Kamera nicht auseinander. Ein elektrischer Schlag könnte bei Berührung eines der unter Hochspannung stehenden Teile die Folge sein.
- Entnehmen Sie umgehend die Batterien/Akkus, und verwenden Sie die Kamera nicht weiter, falls die Kamera heruntergefallen ist oder einem Schlag ausgesetzt war, der das Innere oder das eingebaute Blitzgerät der Kamera beschädigt haben könnte. Der eingebaute Blitz arbeitet mit Hochspannung, die bei einer Beschädigung zu Verletzungen führen kann. Das Verwenden eines defekten Produktes kann zu Verletzungen oder Feuer führen.

Halten Sie Batterien/Akkus, die Speicherkarte und andere Teile, die verschluckt werden können, von Kindern fern. Konsultieren Sie sofort einen Arzt, falls ein solcher Gegenstand verschluckt wurde.

- Lagern Sie dieses Produkt außerhalb der Reichweite von Kindern. Wenn Kinder in der Nähe sind, achten Sie darauf, diese nicht durch das Produkt zu verletzen.
- Blitzen Sie niemals direkt in die Augen. Dies kann zu bleibenden Schäden am Auge führen.
- Blitzen Sie niemals Personen an, die ein Fahrzeug führen, da dies zu kurzzeitigen Sehstörungen führen kann, die einen Unfall verursachen könnten.
- Während Sie das Display betrachten, sollten Sie weder Auto fahren noch laufen.
- Verwenden Sie die Kamera nie in feuchter Umgebung oder mit feuchten Händen. Falls Flüssigkeit in die Kamera eindringt, entnehmen Sie umgehend die Batterien/Akkus bzw. trennen Sie das Netzgerät vom Stromnetz, und schalten Sie die Kamera ab. Andernfalls kann es durch Feuer oder einen elektrischen Schlag zu Schäden oder Verletzungen kommen.
- Verwenden Sie das Produkt niemals in der Nähe von leicht brennbaren Gasen oder Flüssigkeiten wie Benzin oder Farbverdünner. Verwenden Sie zur Reinigung des Produkts niemals leicht brennbare Flüssigkeiten, da es andernfalls zu einer Explosion oder Ausbruch von Feuer kommen kann.
- Entfernen Sie das Stromkabel niemals durch Ziehen am Kabel, sondern ausschließlich durch Ziehen am Stecker.
- Achten Sie stets auf die Unversehrtheit des Kabels und des Netzgeräts, und legen Sie keine schweren Gegenstände auf das Netzgerät; andernfalls kann es zu einem elektrischen Schlag bzw. zu Ausbruch von Feuer kommen.
- Falls die Kamera einen merkwürdigen Geruch ausströmt, heiß wird oder Rauch entwickelt, beenden Sie sofort die Arbeit mit der Kamera. Entnehmen Sie anschließend unverzüglich die Batterien/Akkus, wobei Sie darauf achten müssen, sich nicht selbst an den warm gewordenen Batterien/Akkus zu verbrennen. Andernfalls kann es zu Verletzungen kommen.
- Sollte eine Reparatur erforderlich sein, schicken Sie die Kamera zu einem Konica Minolta Service.

#### WARNUNG

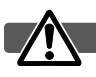

- Verwenden oder lagern Sie die Kamera niemals in einer heißen oder feuchten Umgebung wie z.B. im Handschuhfach eines Autos. Ansonsten kann die Kamera beschädigt werden und es kann zu Ausbruch von Feuer, einer Explosion oder auslaufender Batterieflüssigkeit kommen.
- Falls die Batterien/Akkus undicht sind, stellen Sie die Verwendung des Produkts umgehend ein.
- Das Objektiv wird eingefahren, wenn die Kamera ausgeschaltet wird. Das Berühren des einfahrenden Objektivs kann zu Verletzungen führen.
- Bei lange andauernder Verwendung der Kamera erhöht sich deren Temperatur. Achten Sie darauf, um Ausbruch von Feuer zu verhindern.
- Falls die Speicherkarte oder die Batterien/Akkus umgehend nach lange andauernder Verwendung entnommen werden, kann es zu Ausbruch von Feuer kommen. Schalten Sie die Kamera aus und warten Sie, bis sie sich abgekühlt haben.
- Lösen Sie den Blitz nie in direktem Kontakt zu Körperteilen oder Kleidungsstücken aus. Die hohe Blitzenergie kann ansonsten zu Verbrennungen führen.
- Üben Sie niemals Druck auf den LCD-Monitor aus. Andernfalls kann es zu Verletzungen kommen, und die LCD-Flüssigkeit kann zu Feuer oder Verbrennungen führen. Spülen Sie Haut oder Teile, die mit der LCD-Flüssigkeit in Kontakt gekommen sind, gründlich mit Wasser ab. Kontaktieren Sie bei Augenkontakt einen Arzt.
- Achten Sie bei Verwendung des Netzgerätes auf richtigen Sitz des Steckers in der Steckdose.
- Verwenden Sie das Netzgerät niemals, wenn das Kabel beschädigt ist.
- Decken Sie das Netzgerät niemals ab. Andernfalls kann es zum Ausbruch von Feuer kommen.
- Verbauen Sie niemals den Zugriff auf das Netzgerät.
- Ziehen Sie bei Nichtgebrauch das Netzgerät aus der Steckdose.

#### Über diese Anleitung

Die grundlegende Bedienung dieser Kamera wird auf den Seiten 12 bis 33 erläutert. Dieser Abschnitt beinhaltet die Beschreibung der einzelnen Elemente der Kamera, die Vorbereitung zur Inbetriebnahme und die Grundfunktionen zur Aufnahme, Wiedergabe und dem Löschen von Bildern.

Viele Funktionen dieser Kamera sind menügesteuert. Die Kapitel über die Navigation in den Menüs erklären, wie Sie die Einstellungen der einzelnen Menüpunkte ändern können. Die Beschreibung der Funktionen und möglichen Einstellungen folgt nach den Kapiteln über die Navigation in den Menüs.

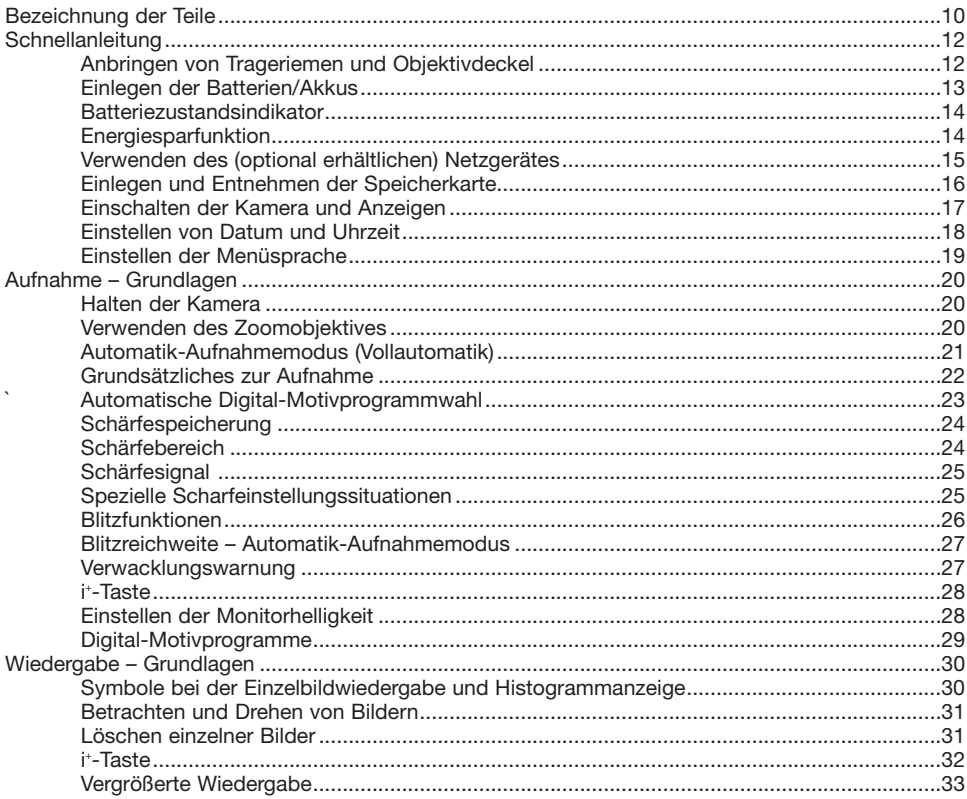

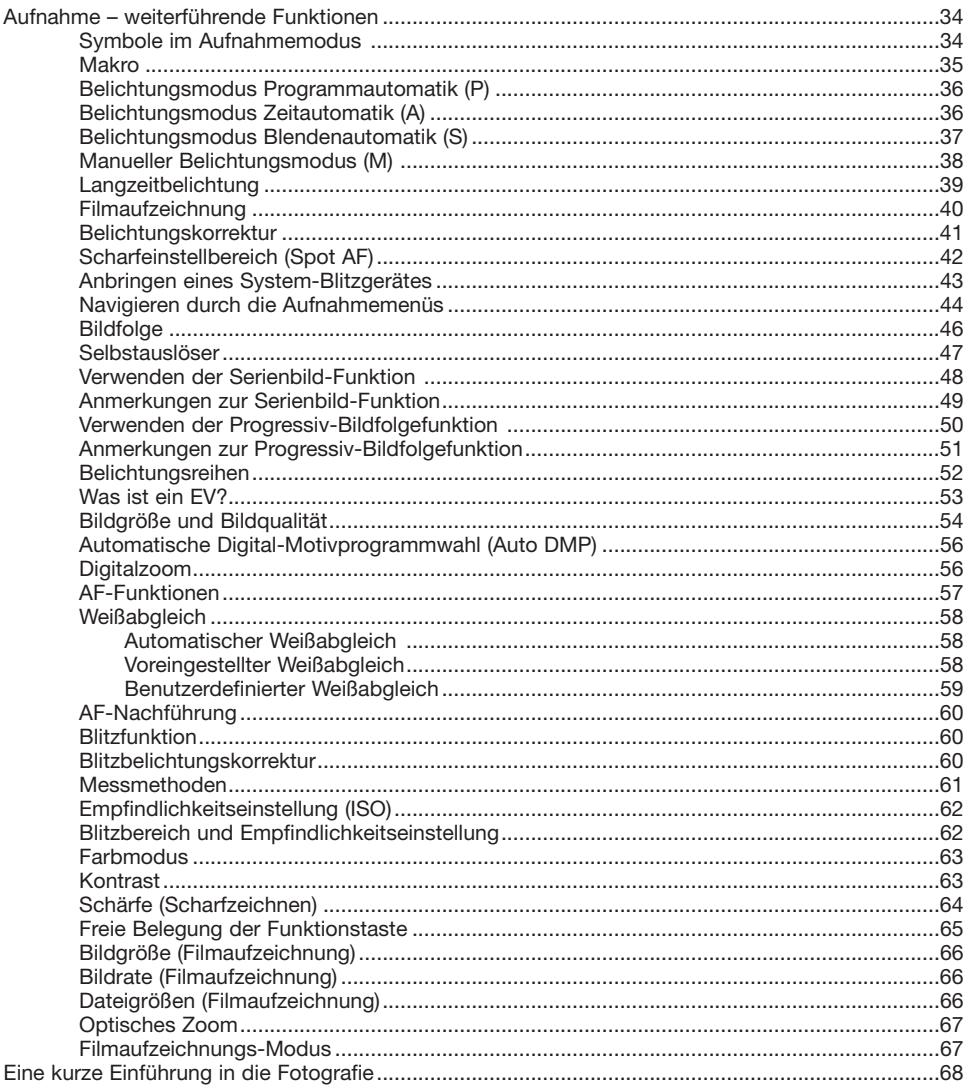

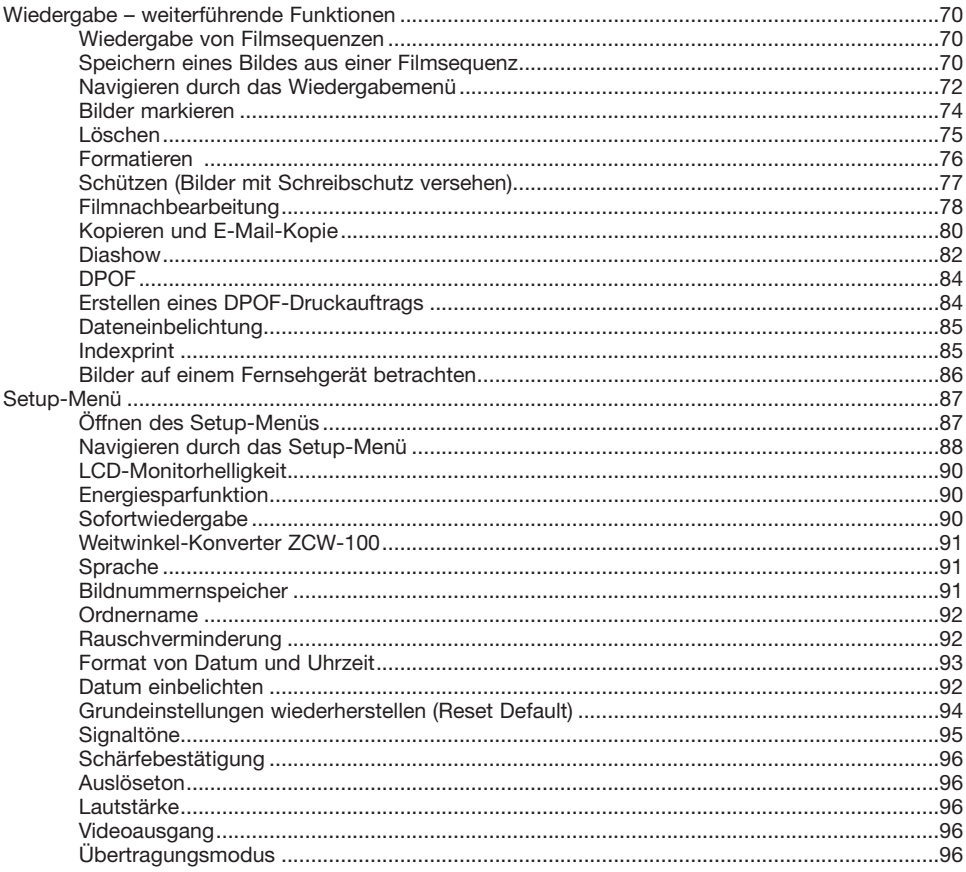

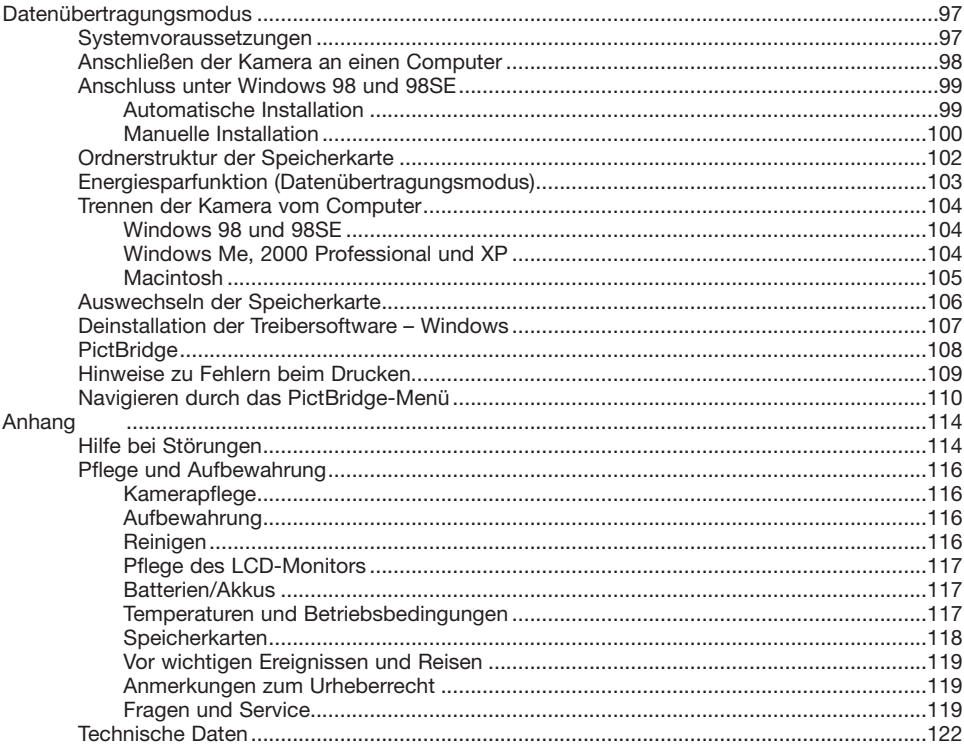

# <span id="page-9-0"></span>BEZEICHNUNG DER TEILE

\* Diese Kamera ist ein hochentwickeltes optisches Instrument. Sie sollten die Oberfläche sauber halten. Bitte lesen Sie die Pflege- und Aufbewahrungshinweise im Anhang dieser Anleitung (S. 116).

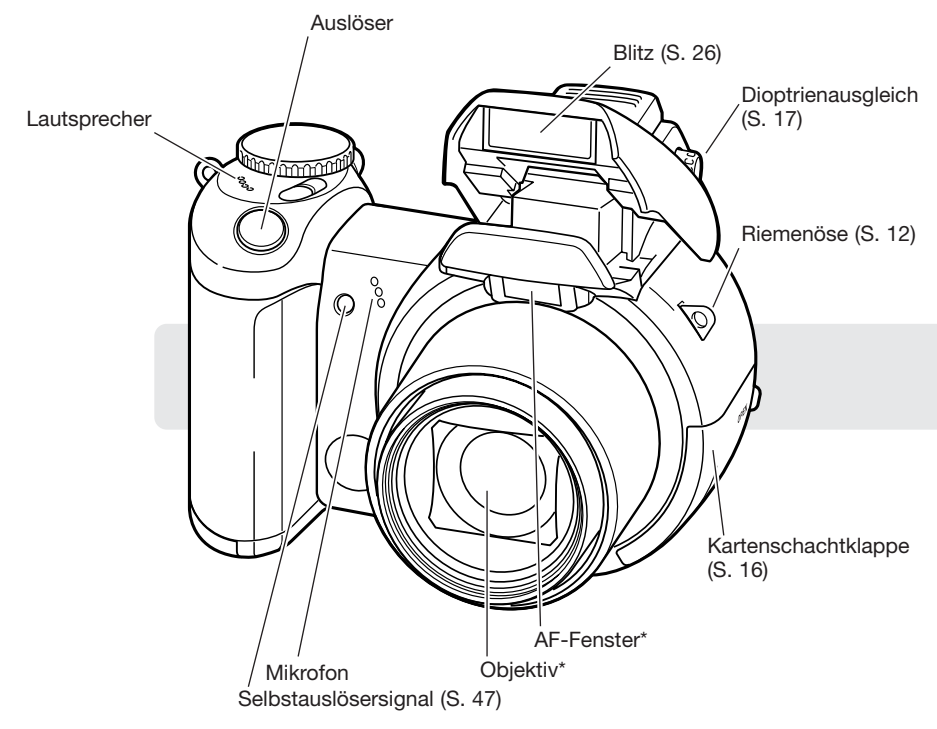

Der USB-Anschluss und der Videoausgang befinden sich hinter der Kartenschachtklappe. Der Batteriefachdeckel (S. 13) sowie der Stativanschluss befinden sich auf der Unterseite des Gehäuses.

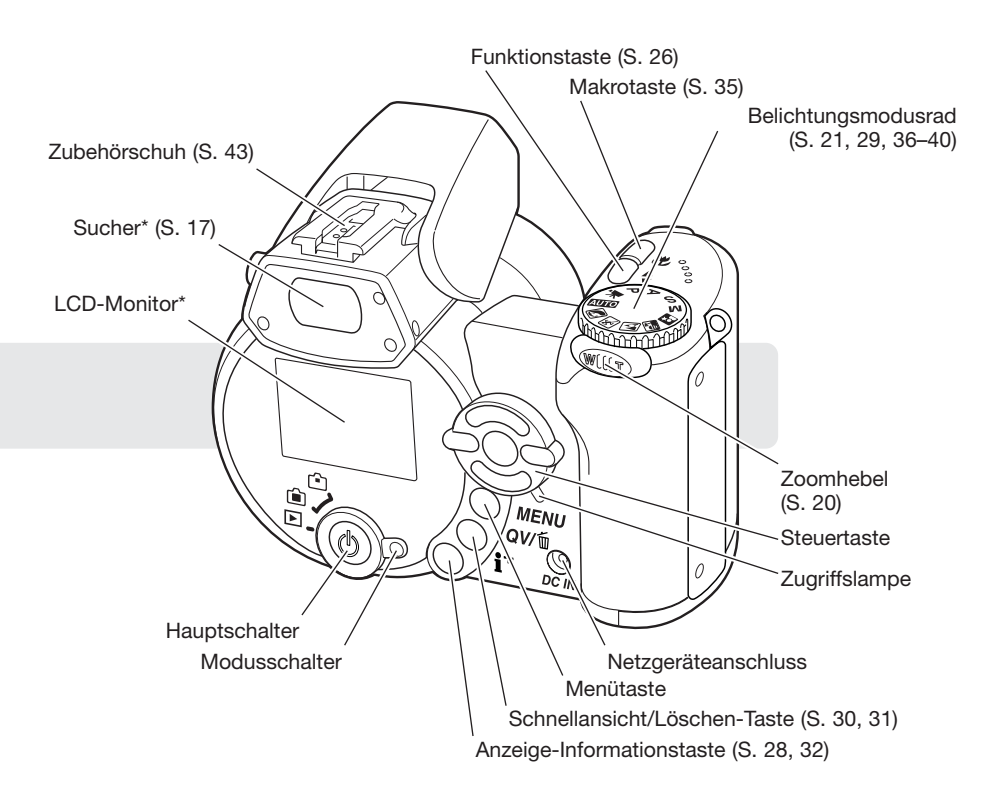

## <span id="page-11-0"></span>SCHNELLANLEITUNG

#### Anbringen von Trageriemen und Objektivdeckel

Legen Sie den Trageriemen stets um Ihren Hals, damit die Kamera nicht aus Versehen fallen gelassen wird. Optional ist auch der Leder-Trageriemen NS-DG1000 erhältlich. Fragen Sie hierzu bitte bei Ihrem Konica Minolta-Fachhändler nach.

Ziehen Sie die eine der Schlaufen des Objektivdeckelriemens durch die Riemenöse am Objektivdeckel (1). Ziehen Sie dann die zweite Schlaufe durch die erste und ziehen Sie die Schlaufe fest (2). Ziehen Sie dann den Trageriemen durch die Schlaufe des Objektivdeckelriemens und dann durch die Riemenöse am Kameragehäuse (3). Führen Sie, wie links dargestellt, den Trageriemen an beiden Enden durch die jeweiligen Schnallen (4). 1 2 3 4

Drücken Sie zum Anbringen oder Entfernen des Objektivdeckels die beiden Hebel mit Daumen und Zeigefinger zusammen. Wenn Sie die Kamera nicht verwenden, schützen Sie das Objektiv mit dem Deckel.

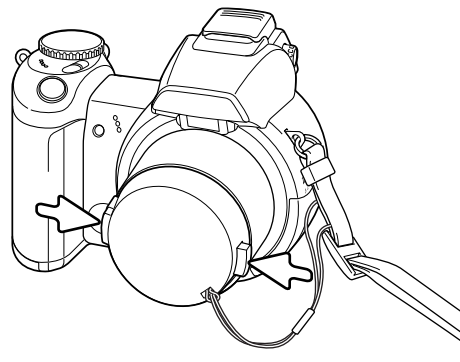

#### <span id="page-12-0"></span>Einlegen der Batterien/Akkus

Diese Kamera verwendet 4 Alkali-Batterien oder NiMH-Akkus des Typs AA. Verwenden Sie keine anderen Arten dieses Typs. Die Kamera sollte ausgeschaltet sein, wenn Sie die Batterien bzw. Akkus entnehmen oder einlegen.

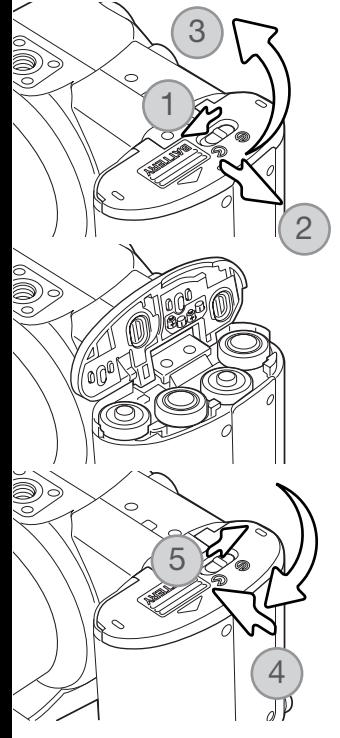

Schieben Sie zum Öffnen des Batteriefachs die Verriegelung zur Seite (1) und dann den Batteriefachdeckel seitlich von der Kamera weg (2). Der Batteriefachdeckel kann dann geöffnet werden (3).

Legen Sie die Batterien/Akkus, wie in der Abbildung dargestellt, ein. Achten Sie sorgfältig darauf, dass Sie die Batterien/Akkus von ihrer Polung her richtig herum einlegen.

Schließen Sie das Batteriefach und schieben Sie den Batteriefachdeckel zurück (4), bis er einrastet. Schieben Sie die Verriegelung ebenfalls zurück (5).

Wenn die Batterien/Akkus ausgetauscht wurde, kann die Anzeige zur Einstellung von Datum und Uhrzeit erscheinen. Diese Einstellungen können im Register 3 des Setup-Menüs vorgenommen werden (S. 18).

#### <span id="page-13-0"></span>Batteriezustandsindikator

Diese Kamera ist mit einem automatischen Batteriezustandsindikator ausgestattet. Bei eingeschalteter Kamera erscheint der Indikator auf dem Monitor. Falls keine Anzeige auf dem Monitor erscheint, könnten die Batterien/Akkus verbraucht oder falsch eingesetzt sein.

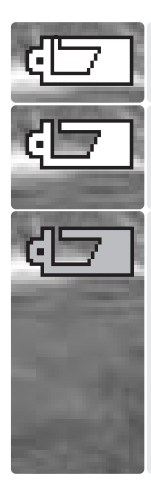

Indikator für volle Batterieladung – Die Batterien/Akkus sind voll aufgeladen. Dieser Indikator erscheint beim Einschalten der Kamera für fünf Sekunden.

Indikator für schwache Batterieladung – Die Batterien/Akkus sollten schnellstmöglich ausgewechselt werden. Der Monitor schaltet sich beim Laden des Blitzes aus, um Energie zu sparen; währenddessen blinkt die Zugriffslampe.

Indikator für sehr schwache Batterieladung – Der Indikator auf dem Monitor ist rot. Die Batterien/Akkus sollten schnellstmöglich ausgewechselt werden. Diese Warnung erscheint automatisch auf dem Monitor, bis die Batterien/Akkus gewechselt worden sind. Der Monitor schaltet sich beim Laden des Blitzes aus, um Energie zu sparen; währenddessen blinkt die Zugriffslampe langsam. Wenn die Batterieladung unter dieses Niveau fällt, erscheint die Meldung "Akku ist leer". Danach schaltet sich die Kamera ab. Wenn dieser Indikator angezeigt wird, können die UHS-Serienbildfolge, beide Progressiv-Serienbildfolgen sowie die Filmaufzeichnung nicht verwendet werden.

#### Energiesparfunktion

Um die Batterien/Akkus zu schonen, schaltet die Kamera Anzeigen und nicht benötigte Funktionen ab, wenn sie eine Minute lang nicht genutzt wird. Um die Kamera wieder in Betriebsbereitschaft zu versetzen, drücken Sie eine beliebige Taste oder drehen Sie das Belichtungsmodusrad auf eine andere Position. Die Dauer bis zur Abschaltung durch die Energiesparfunktion kann im Register 1 des Setup-Menüs (S. 88) eingestellt werden.

#### <span id="page-14-0"></span>Verwenden des (optional erhältlichen) Netzgerätes

#### Wechseln Sie die Stromquelle niemals im laufenden Betrieb der Kamera. Schalten Sie die Kamera grundsätzlich vorher ab!

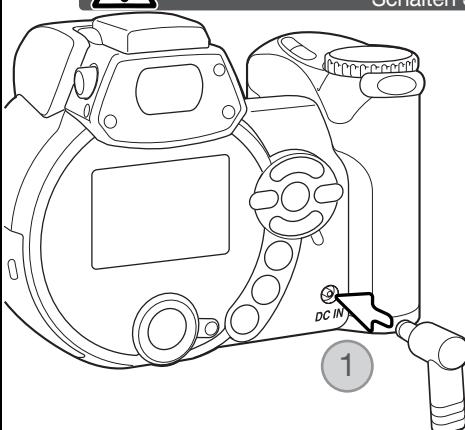

Die Kamera kann über ein Netzgerät extern mit Strom versorgt werden, was bei längerem Gebrauch der Kamera oder wenn die Kamera mit einem Computer verbunden ist, empfohlen wird. Das Netzgerät gibt es in zwei Ausführungen: Modell AC-1L für Nordamerika und Japan und Modell AC-11 für alle anderen Länder.

Stecken Sie den Stecker des Netzgerätes in den Netzgeräteanschluss (1).

Schließen Sie danach das Netzgerät an die Steckdose an.

#### Systemzubehör

Das externe Powerpack EBP-100 ist eine tragbare Spannungsquelle, das die Betriebszeit der Kamera beträchtlich verlängert. Das Set enthält einen extrem leistungsstarken Lithium-Ionen-Akku, eine Halterung und ein Ladegerät. Akku, Akkuhalter und Ladegerät sind auch separat erhältlich. Informationen über das Netzgerät und das externe Powerpack EBP-100 erhalten Sie bei Ihrem Konica Minolta-Fachhändler.

#### <span id="page-15-0"></span>Einlegen und Entnehmen der Speicherkarte

Es muss eine SD-Speicherkarte oder eine Multimedia-Karte korrekt in der Kamera eingelegt sein. Andernfalls erscheint die Meldung "Keine Karte" auf dem Monitor. Weitere Informationen über Speicherkarten finden Sie auf Seite 118.

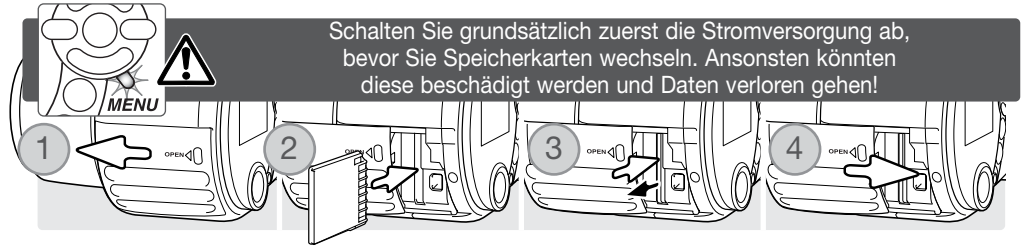

- 1. Öffnen Sie den Kartenschacht durch Schieben der Kartenschachtklappe nach vorne.
- 2. Schieben Sie die Karte so weit wie möglich in den Kartenschacht. Die Karte sollte im Schacht einrasten. Die Vorderseite der Karte muss in Richtung Objektiv ausgerichtet sein. Achten Sie darauf, die Karte nicht zu verkanten und wenden Sie niemals übermäßige Kraft an. Sollte die Karte blockieren, überprüfen Sie deren korrekte Ausrichtung.
- 3. Um eine Speicherkarte aus der Kamera zu entfernen, drücken leicht Sie gegen die Karte. Die Karte tritt hervor und kann dann hinausgezogen werden. Beachten Sie, dass eine Speicherkarte nach längerem Gebrauch heiß werden kann.
- 4. Schließen Sie die Kartenschachtklappe durch Schieben nach hinten.

Wurde die Speicherkarte in einer anderen Kamera benutzt, sollte sie vor dem Einlegen formatiert werden. Erscheint die Meldung "Karte nicht nutzbar", sollte sie mit der Kamera formatiert werden. Die Karte wird über Register 1 des Wiedergabemenüs formatiert (S. 70). Wenn Sie die Karte formatieren, gehen alle Daten darauf verloren. Erscheint die Meldung "Karten-Fehler", drücken Sie die mittlere Steuertaste, um das Fenster zu schließen und besuchen Sie die Minolta Website. Auf dieser finden Sie die neuesten Kompatibilitätslisten für Speicherkarten in Verbindung mit der DiMAGE Z1:

Nordamerika: http://www.konicaminolta.us Europa: http://www.konicaminoltasupport.com

## <span id="page-16-0"></span>Einschalten der Kamera und Anzeigen

Drücken Sie zum Einschalten der Kamera den Hauptschalter. Durch abermaliges Drücken des Hauptschalters schalten Sie die Kamera aus.

Um den Hauptschalter herum befindet sich der Modusschalter. Diesen verwenden Sie zum Umschalten zwischen Aufnahme- und Wiedergabemodus sowie zur Auswahl zwischen Monitor- und Sucheranzeige.

> Aufnahmemodus (Sucheranzeige) – die Kamera ist aufnahmebereit und Sie können den Monitor durch den Sucher betrachten. Der Sucher hat einen eingebauten Dioptrienausgleich. Drehen Sie, während Sie durch den Sucher schauen, solange am Einstellrad für den Dioptrienausgleich, bis das Monitorbild scharf ist.

Aufnahmemodus (Monitoranzeige) – die Kamera ist aufnahmebereit und Sie können das Bild direkt am Monitor betrachten.

Wiedergabemodus (Monitoranzeige) – Bilder können wiedergegeben und bearbeitet werden. Das Bild kann direkt am Monitor betrachtet werden.

**Hinweis** 

Um den Sucher im Wiedergabemodus zu benutzen, drücken Sie die Funktionstaste (1), halten Sie diese gedrückt und drücken Sie dann die Anzeige-Informationstaste (2), bis das Monitorbild im Sucher erscheint.

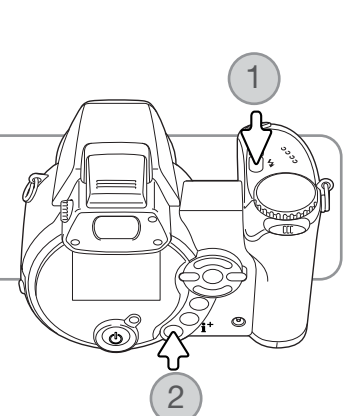

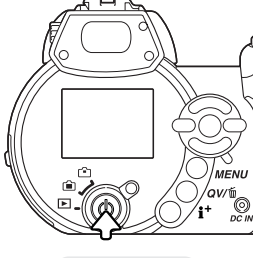

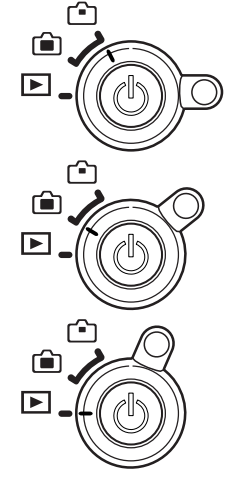

## <span id="page-17-0"></span>Einstellen von Datum und Uhrzeit

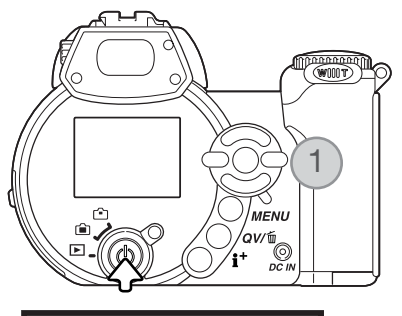

Wenn die Speicherkarte und die Batterien/Akkus erstmals in die Kamera eingelegt wurden, müssen Datum und Uhrzeit eingestellt werden. Das Datum und die Uhrzeit werden als zusätzliche Informationen mit dem Bild zusammen gespeichert.

Sind Uhrzeit und Datum noch nicht eingestellt, wird für einige Sekunden ein Hinweis beim Einschalten der Kamera angezeigt. Dieser Hinweis wird auch nach längerer Lagerungszeit der Kamera ohne Batterien angezeigt, wenn Datum und Uhrzeit neu eingestellt werden müssen.

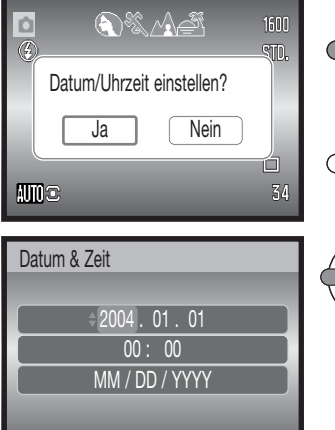

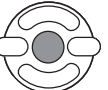

Verwenden Sie die linke/rechte Steuertaste (1), um "Ja" auszuwählen. "Nein" beendet den Vorgang.

Durch Drücken der mittleren Steuertaste gelangen Sie in den Bildschirm zur Einstellung von Datum und Uhrzeit.

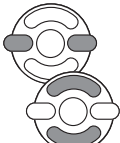

Verwenden Sie die linke/rechte sowie die obere/untere Steuertaste, um die Einstellung, die Sie ändern möchten, auszuwählen.

Mit der oberen/unteren Steuertaste ändern Sie die Einstellung.

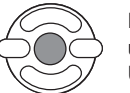

Durch Drücken der mittleren Steuertaste übernehmen Sie die Einstellung für Datum und Uhrzeit.

Der Bildschirm zur Einstellung von Datum und Uhrzeit kann über das Register 2 des Setup-Menüs geöffnet werden.

Bildschirm zur Einstellung von Datum und Uhrzeit

 $\bigoplus$ :Move  $\bigoplus$ :sel.

:Enter

MENU I

#### <span id="page-18-0"></span>Einstellen der Menüsprache

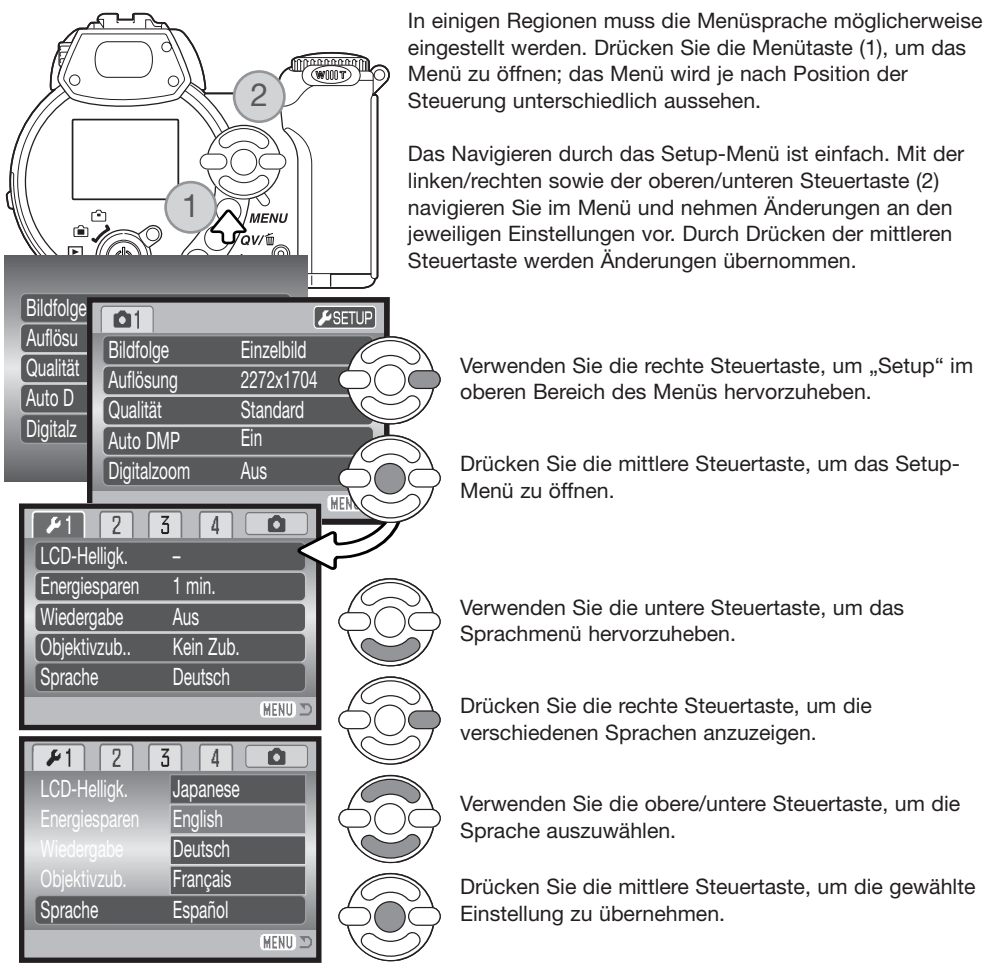

# <span id="page-19-0"></span>AUFNAHME – GRUNDLAGEN

In diesem Abschnitt wird die grundlegende Bedienung der Kamera erläutert. Machen Sie sich sorgfältig mit den in diesem Abschnitt beschriebenen Bedienungsschritten vertraut, bevor Sie sich mit den weiterführenden Kapiteln beschäftigen.

Schalten Sie die Kamera ein. Stellen Sie den Modusschalter auf eine Aufnahmeposition.

#### Halten der Kamera

Während Sie durch den optischen Sucher oder den LCD-Monitor der Kamera sehen, halten Sie die Kamera sicher in Ihrer rechten Hand, während Sie mit der linken Hand die Kameraunterseite unterstützen. Halten Sie die Ellenbogen körpernah und die Füße schulterweit auseinander, um die Kamera ruhig zu halten. Achten Sie darauf, das Objektiv nicht mit den Fingern oder dem Trageriemen zu verdecken.

#### Verwenden des Zoomobjektivs

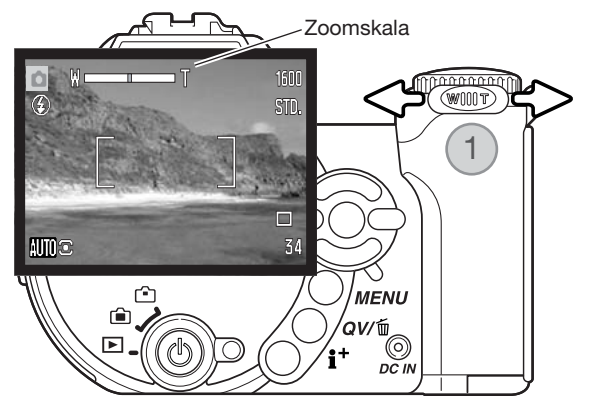

г•∩

Die Brennweite des Objektivs wird über den Zoomhebel (1) eingestellt. Durch Schieben des Hebels nach rechts (T) wird die Brennweite verlängert (Teleposition), durch Schieben des Hebels nach links (W) wird die Brennweite reduziert (Weitwinkeposition).

Nach dem Einstellen der Brennweite wird die Zoomskala kurz angezeigt. Wenn das Digitalzoom aktiviert ist, zeigt der gelbe Teil der Skala dessen Einstellungsbereich an.

## <span id="page-20-0"></span>Automatik-Aufnahmemodus (Vollautomatik)

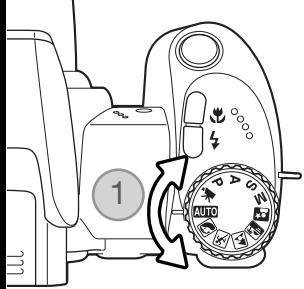

Drehen Sie das Belichtungsmodusrad auf die Position "Vollautomatik" (1): alle Kamerafunktionen arbeiten nun vollautomatisch. Autofokus, Belichtungseinstellung und Bildverarbeitungssysteme arbeiten zusammen, so dass Sie ohne großen Aufwand herrliche Bilder machen können. Obwohl die meisten Funktionen in diesem Modus automatisch von der Kamera gesteuert werden, können Sie die Blitzfunktion (S. 26) und die Bildfolge (S. 46) verändern. Bildgröße und Bildqualität können im Automatik-Aufnahmemenü (S. 44) eingestellt werden.

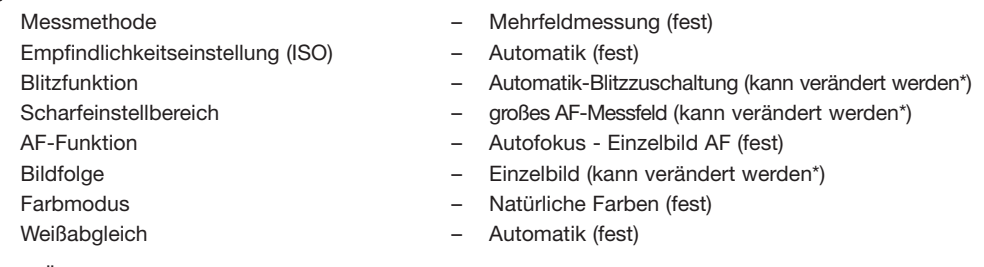

\* Änderungen der Blitzfunktion, des Scharfeinstellbereiches sowie der Bildfolge werden zurückgesetzt, wenn das Belichtungsmodusrad auf eine andere Position gedreht wird.

#### **Hinweis**

Die Kamera verwendet das Belichtungssystem, um die Helligkeit des angezeigten Bildes einzustellen. Dies wird durch Veränderung der CCD-Empfindlichkeit und der Blendeneinstellung erreicht. Je nach Helligkeit öffnet und schließt sich die Blende hörbar.

<span id="page-21-0"></span>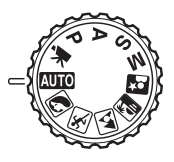

#### Grundsätzliches zur Aufnahme

Bei diesem Beispiel wurde die Vollautomatik verwendet. Außer für die Filmaufzeichnung sind die hier beschriebenen Vorgänge für alle Aufnahme- und Belichtungsmodi gleich. Die automatische Digital-Motivprogrammwahl ist nur im Automatik-Aufnahmemodus aktiviert.

1600 STD. 1600 STD.  $\Box$  $1/1000$ F5 34 a b c d

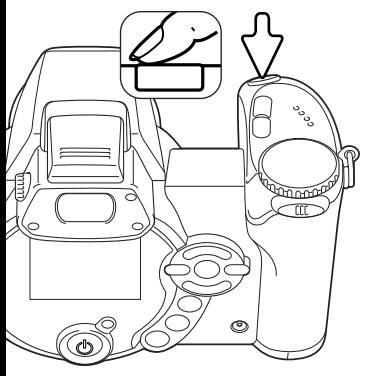

Platzieren Sie das Motiv innerhalb des AF-Rahmens. Achten Sie darauf, dass sich das Motiv innerhalb des Scharfeinstellungsbereiches befindet (S. 24). Verwenden Sie für sehr kleine Motivabstände die Makrofunktion (S. 35).

Drücken Sie den Auslöser leicht an (1), um die Belichtungswerte und die Scharfeinstellung einzustellen und zu fixieren. Ein AF-Sensor (a), der auf das scharfeingestellte Motiv hinweist, wird angezeigt. Die automatische Digital-Motivprogrammwahl stellt den entsprechenden Belichtungsmodus ein. Weitere Informationen finden Sie auf der folgenden Seite.

Das Schärfesignal (b) auf dem Monitor bestätigt die Scharfeinstellung des Bildes. Bei rotem Signal ist es der Kamera nicht möglich, das Motiv scharf einzustellen. Wiederholen Sie die vorhergehenden Schritte bis das Schärfesignal weiß erscheint. Die Anzeige der Verschlusszeit (c) und des Blendenwerts (d) erscheinen und werden schwarz, sobald die Belichtungswerte gespeichert sind.

Drücken Sie den Auslöser ganz durch, um das Bild aufzunehmen.

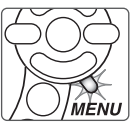

Wenn die Zugriffslampe leuchtet, werden Bilddaten auf die Speicherkarte geschrieben. Entnehmen Sie niemals die Speicherkarte während der Datenübertragung.

#### **Hinweis**

Nachdem das Bild aufgenommen wurde, können Sie es durch Gedrückthalten des Auslösers betrachten. Eine weitere Möglichkeit ist auch die Sofortwiedergabe (S. 90).

## <span id="page-22-0"></span>Automatische Digital-Motivprogrammwahl

Die automatische Digital-Motivprogrammwahl wählt zwischen der Belichtungsautomatik und einem von 5 digitalen Motivprogrammen. Diese digitalen Motivprogramme optimieren die Kameraeinstellungen für die jeweiligen Bedingungen und Motive. Die automatische Digital-Motivprogrammwahl ist nur im Automatik-Aufnahmemodus aktiviert und kann im Menü des Automatik-Aufnahmemodus' deaktiviert werden. Weitere Informationen über individuelle Motivprogramme finden Sie auf Seite 29.

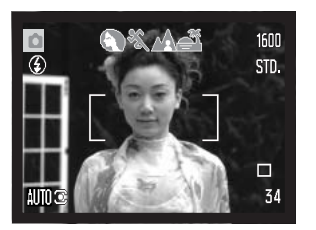

Eine Reihe von grauen Symbolen werden oben im Monitorbild angezeigt, wenn die automatische Digital-Motivprogrammwahl aktiviert ist. Platzieren Sie das Motiv innerhalb des AF-Rahmens; gehen Sie in der gleichen Art und Weise vor, wie auf Seite 22 beschrieben.

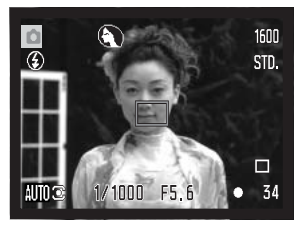

Drücken Sie den Auslöser leicht an. Das AF-System wird das Motiv finden und die digitale Motivprogrammwahl wählt ein Programm. Wird kein Symbol eingeblendet, ist die Belichtungsautomatik aktiv. Drücken Sie den Auslöser ganz durch, um das Bild aufzunehmen. Halten Sie die Kamera ruhig, wenn das Programm "Sonnenuntergang" ausgewählt ist, denn die Verschlusszeit kann hierbei lang sein.

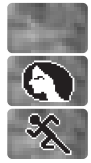

Porträt

Sport/Action

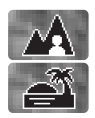

Programmautomatik (es wird kein "Digital-Motivprogramm"-Symbol angezeigt)

Landschaft

Sonnenuntergang

#### <span id="page-23-0"></span>Schärfespeicherung

Die Schärfespeicherung verhindert, dass das AF-System kontinuierlich fokussiert. Dies ist sinnvoll, wenn die bildwichtigste Stelle des Motivs nicht im AF-Rahmen liegt oder der Autofokus keinen Schärfepunkt findet (S. 25).

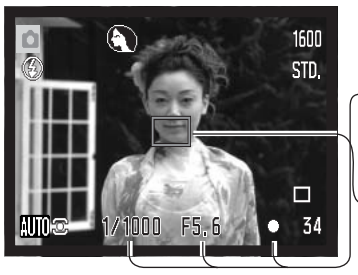

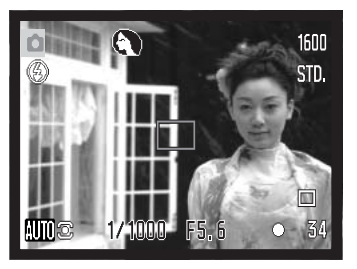

Platzieren Sie das Motiv innerhalb des AF-Rahmens. Drücken Sie den Auslöser leicht an und halten Sie ihn gedrückt.

- Das Schärfesignal zeigt an, wenn die Scharfeinstellung gespeichert ist. Die Anzeige der Verschlusszeit und des Blendenwerts wechseln von weiß nach schwarz, sobald die Belichtungswerte gespeichert sind.
- Wenn das Motiv fokussiert ist, erscheint der AF-Sensor in der Bildvorschau, der den Bereich anzeigt, auf den scharf eingestellt wurde.

Führen Sie die Bildkomposition erneut durch, ohne dabei den Finger vom Auslöser zu nehmen. Drücken Sie den Auslöser ganz durch, um das Bild aufzunehmen.

#### Schärfebereich

Alle Entfernungen werden von der CCD-Ebene aus gemessen. Informationen über den Schärfebereich bei der Makrofunktion finden Sie auf Seite 35.

> 0,57 m–∞ Weitwinkelbereich 2,07m–∞ **Telebereich**

Ungefähre Lage der CCD-Ebene

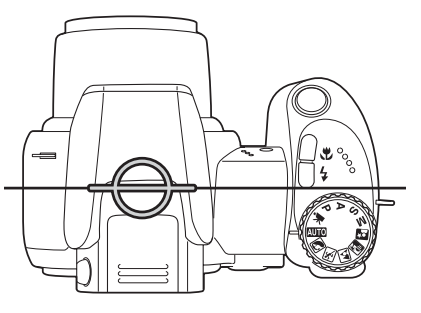

## <span id="page-24-0"></span>**Schärfesignal**

Die Kamera hat einen schnellen und genauen Autofokus. Das Schärfesignal in der unteren rechten Ecke des LCD-Monitors zeigt den Zustand der Fokussierung an. Der Auslöser kann betätigt werden, auch wenn die Kamera das ausgewählte Motiv nicht fokussieren kann.

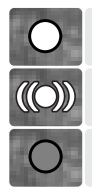

Die Schärfe ist gespeichert.

Schärfebestätigung (P, A, S und M kontinuierlicher AF-Modus und Digital-Motivprogramm ..Sport/Action"). Die Belichtung wird ständig angepasst.

Scharfeinstellung nicht möglich; das Motiv ist zu nah, oder es handelt sich um eine spezielle Situation, die das Einstellen der Schärfe verhindert.

Bei Verwendung des Digital-Motivprogramms "Sport/Action" fokussiert die Kamera bei sich bewegendem Objekt ständig nach, wenn Sie den Auslöser leicht andrücken; der AF-Rahmen wird rot. Halten Sie das Motiv immer innerhalb des AF-Rahmens. Die Schärfespeicherung kann nicht verwendet werden.

Wenn eine Scharfeinstellung durch das AF-System auf ein bestimmtes Motiv nicht möglich ist, kann anhand eines gleich weit entfernten Gegenstands die Schärfespeicherung eingesetzt werden. Weiterhin können Sie die Schärfe manuell mittels der Digital-Motivprogramme oder des Belichtungsmodus Programmautomatik (P) einstellen (S. 57).

## Spezielle Scharfeinstellungssituationen

Bei einigen Situationen und Motiven ist es für das AF-System schwierig, eine einwandfreie Scharfeinstellung vorzunehmen. In diesem Fall erscheint das Schärfesignal rot. Gehen Sie wie folgt vor, wenn die Schärfe nicht eingestellt werden kann: fokussieren Sie einen Gegenstand, der sich in der gleichen Entfernung wie Ihr Motiv befindet und drücken Sie den Auslöser leicht an, um die Schärfe zu speichern. Führen Sie dann die Bildkomposition erneut durch, um das Bild aufzunehmen.

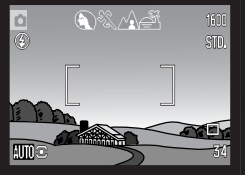

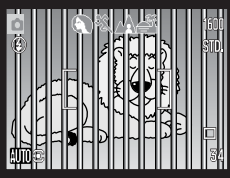

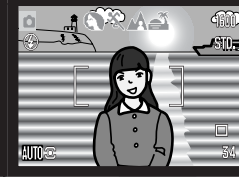

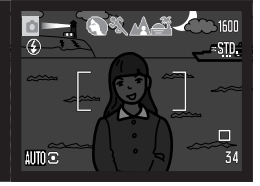

Das Motiv im AF-Rahmen ist zu kontrastarm.

Zwei unterschiedlich weit entfernte Motive befinden sich innerhalb des AF-Rahmens.

Das Motiv befindet sich in der Nähe eines sehr hellen Motivs oder in heller Umgebung.

Das Motiv ist zu dunkel.

#### <span id="page-25-0"></span>Blitzfunktionen

Um das eingebaute Blitzgerät zu verwenden, klappen Sie es einfach auf (1). Klappen Sie es herunter, um das Auslösen des Blitzgerätes zu verhindern.

Um die Blitzfunktion zu ändern, drücken Sie einfach die Funktionstaste (2), bis die gewünschte Funktion angezeigt wird.

Blitzautomatik – der Blitz wird automatisch bei ungünstigen Lichtverhältnissen und Gegenlichtsituationen gezündet.

Verringerung des "Rote-Augen-Effekts" vor dem Hauptblitz werden mehrere Vorblitze abgegeben, um den "Rote-Augen-Effekt" zu minimieren, der durch die Reflexion an der Netzhaut entstehen kann. Verwenden Sie diese Funktion bei dunklem Umgebungslicht zur Aufnahme von Menschen oder Tieren. Durch den Vorblitz verengen sich deren Pupillen.

Aufhellblitz – der Blitz wird unabhängig vom vorhandenen Licht bei jeder Aufnahme gezündet. Mit Hilfe des Aufhellblitzes können z.B. harte Schatten aufgehellt werden.

Langzeit-Blitzsynchronisation – Blitz- und Umgebungslicht werden aufeinander abgestimmt; Verringerung des "Rote-Augen-Effekts" ist aktiv. Verwenden Sie die Langzeit-Blitzsynchronisation bei dunkler Umgebung zur ausgewogenen Darstellung von Hintergrunddetails. Damit in diesem Modus Personen nicht verwischt abgebildet werden, sollten diese, nach dem Zünden des Blitzes, bis zum Ende der Belichtung stehen bleiben. Da hierbei lange Verschlusszeiten auftreten können, wird die Verwendung eines Stativs empfohlen.

Kein Blitz – das Blitzgerät ist eingeklappt und löst nicht aus.

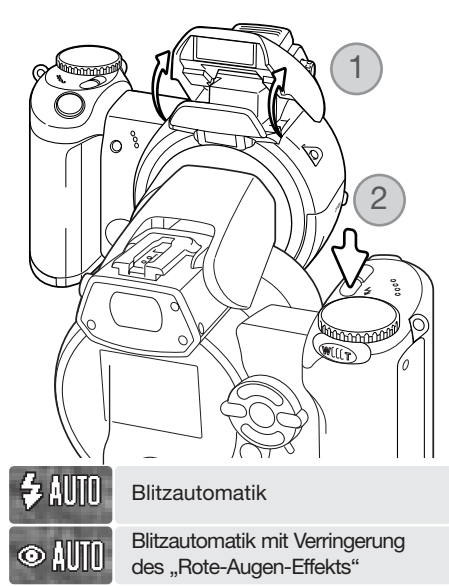

**Aufhellblitz** 

Langzeit-Blitzsynchronisation mit Verringerung des "Rote-Augen-Effekts"

Kein Blitz

**Aufhellblitz** 

β,

**&SLOW** 

 $\circledast$ 

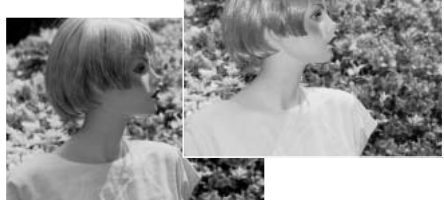

#### <span id="page-26-0"></span>Blitzreichweite – Automatik-Aufnahmemodus

Die Kamera stellt die Blitzleistung automatisch ein. Stellen Sie sicher, dass sich das Motiv innerhalb der Blitzreichweite befindet, damit es zu keiner Unterbelichtung kommt. Die Reichweite des Blitzgerätes bezieht sich auf die CCD-Ebene und ist im Weitwinkelbereich größer als im Telebereich.

> 0,23–6,1m Weitwinkelbereich 1,27–4,6m Telebereich

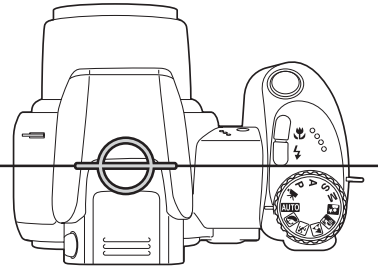

Ungefähre Lage der CCD-Ebene

Wenn die Blitzleistung zur Beleuchtung des Motivs ausreichend war, erscheint nach der Aufnahme kurz "OK" anstelle des Blitzeinstellungs-Symbols. Die Zugriffslampe erscheint rot und blinkt langsam während der Blitz aufgeladen wird; bei schwacher Batterieladung schaltet sich der Monitor während dieses Vorgangs automatisch ab.

#### **Hinweis**

Bei Verwendung des Nachführ-AF oder Digital-Motivprogramms "Sport/Action" mit Blitz zeigt das Monitorbild die Belichtung, die für den Blitz benötigt wird, bei leichtem Drücken des Auslösers an. Dadurch kann das Monitorbild bei wenig Licht dunkel erscheinen.

#### Verwacklungswarnung

Falls die eingestellte Verschlusszeit zu lang ist, so dass nicht mehr sicher aus der Hand fotografiert werden kann, erscheint auf dem LCD-Monitor die Verwacklungswarnung. Leichte Bewegungen der Hand verursachen das Verwackeln der Kamera und sind bei der Teleeinstellung des Objektives ausgeprägter als bei der Weitwinkeleinstellung. Auch wenn die Warnung erscheint, kann der Verschluss ausgelöst werden. Beim Erscheinen der Warnung befestigen Sie die Kamera auf einem Stativ, benutzen Sie das eingebaute Blitzgerät oder verändern Sie die Brennweite in Richtung Weitwinkel.

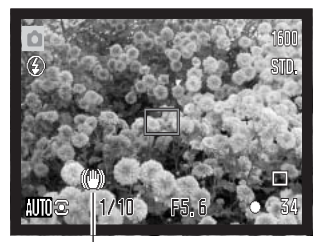

Verwacklungswarnung

#### <span id="page-27-0"></span>i + -Taste

Die Anzeige-Informationstaste (i<sup>.</sup>) steuert die Anzeige des LCD-Monitors. Die Anzeige wechselt zwischen "Vollanzeige", "Echtzeit-Histogramm" und "Nur Bildvorschau".

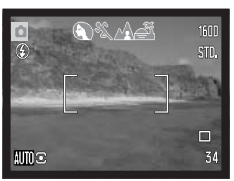

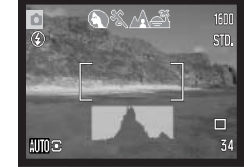

Vollanzeige Echtzeit-Histogramm Nur Bildvorschau

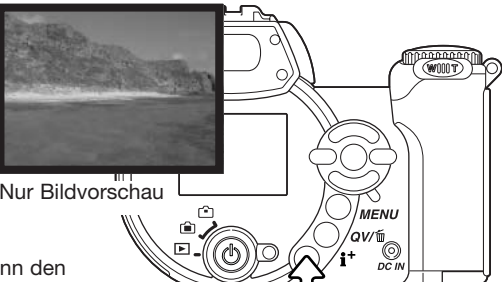

Das Echtzeit-Histogramm zeigt die ungefähre Helligkeitsverteilung des Bildes. Das Histogramm kann den Effekt des Blitzes auf die Helligkeitsverteilung im Bild nicht anzeigen. Das Histogramm eines aufgenommenen Bildes kann sich vom angezeigten Bild unterscheiden.

Anzeige-Informationstaste

## Einstellen der Monitorhelligkeit

Sie können die Monitoranzeige heller oder dunkler einstellen. Die Helligkeit kann unabhängig voneinander für den Sucher und den LCD-Monitor festgelegt werden. Schieben Sie den Modusschalter auf die entsprechende Position. Drücken Sie die Anzeige-Informationstaste (i+ ) und halten Sie diese gedrückt; der Bildschirm "LCD-Helligkeit einstellen" wird angezeigt.

Verwenden Sie zur Einstellung der Helligkeit die linke/rechte Steuertaste; die Monitoranzeige ändert sich entsprechend. Drücken Sie die mittlere Steuertaste, um die Änderung zu übernehmen. Durch Drücken der Menütaste wird der Bildschirm geschlossen und es werden keine Änderungen übernommen.

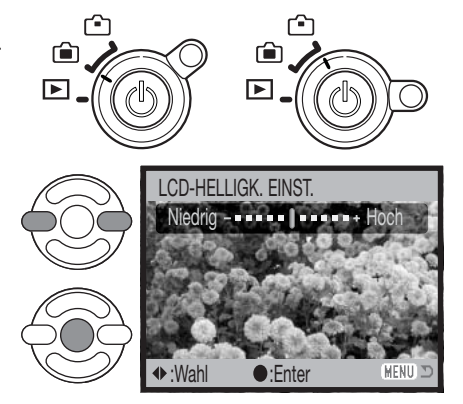

## Digital-Motivprogramme

<span id="page-28-0"></span>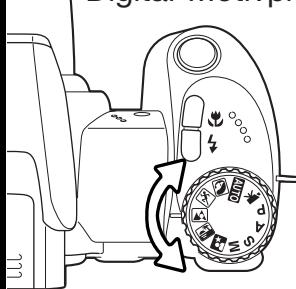

Die Digital-Motivprogramme optimieren die Belichtung, den Weißabgleich und die Bildverarbeitungsprozesse, um so beste Ergebnisse für die gewählte Motivsituation zu erzielen. Drehen Sie einfach das Belichtungsmodusrad auf die entsprechende Position für das gewünschte Digital-Motivprogramm; das aktivierte Digital-Motivprogramm wird in der unteren linken Ecke des Monitors angezeigt.

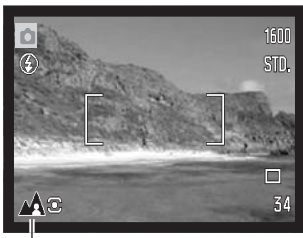

Motivprogramm-Anzeige

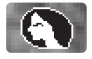

Porträt – Dieses Programm stellt besonders Hauttöne optimal dar und bringt leichte Unschärfe in den Hintergrund. Wählen Sie eine längere Brennweite. Dadurch wird durch die geringe Schärfentiefe der Hintergrund unschärfer. Benutzen Sie bei unmittelbarer starker Sonneneinstrahlung das eingebaute Blitzgerät, um starke Schatten aufzuhellen.

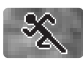

Sport/Action – kurze Verschlusszeiten sorgen für scharfe Aufnahmen von bewegten Objekten. Das AF-System fokussiert bei sich bewegenden Motiven ständig nach; Informationen hierzu finden Sie auch auf Seite 25. Stellen Sie bei Verwendung des Blitzgerätes sicher, dass sich das Motiv in der Blitzreichweite befindet (S. 27). Einbeinstative sind geeigneter für Eventaufnahmen als klassische Dreibeinstative, da sie flexibler in der Handhabung und kompakter sind.

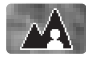

Landschaft – optimiert für scharfe Aufnahmen mit brillanten Farben bei hellem Umgebungslicht.

Sonnenuntergang – Eine optimierte Belichtung und Farbbalance, um satte und stimmungsvolle Farben des Sonnenuntergangs zu erhalten. Wenn die Sonne tief am Horizont steht, sollten Sie darauf achten, dass die Kamera nicht längere Zeit auf die Sonne ausgerichtet ist. Die Intensität des Sonnenlichts kann den CCD-Chip beschädigen. Schalten Sie die Kamera aus, oder bedecken Sie das Objektiv, wenn Sie nicht fotografieren.

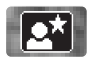

Nachtporträt – Frei von Rauschen und mit lebendigen Farben. Die Verwendung eines Stativs wird empfohlen. Bei Verwendung des Blitzgerätes optimiert diese Automatik die Balance zwischen vorhandenem Umgebungslicht und dem Blitzlicht auf dem Objekt im Vordergrund. Das Blitzgerät kann nur sinnvoll bei nahen Motiven (Porträtfotografie) verwendet werden. Die im Motiv stehenden Personen sollten sich nicht direkt nach dem Blitzen bewegen, da der Verschluss noch etwas länger für die Belichtung des Hintergrundes offen bleibt.

<span id="page-29-0"></span>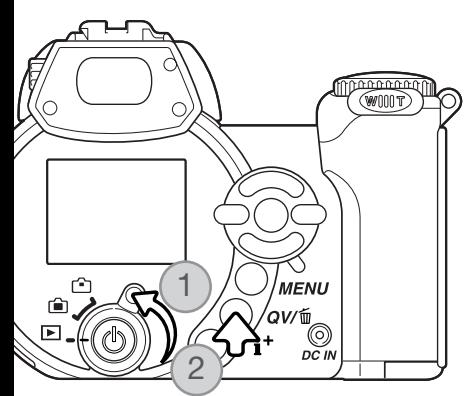

# WIEDERGABE – GRUNDLAGEN

Bilder können in der Schnellansicht oder im Wiedergabemodus betrachtet werden. Dieser Abschnitt behandelt die Grundlagen beider Möglichkeiten. Der Wiedergabemodus bietet darüber hinaus weitere Funktionen. Informationen hierzu finden Sie ab Seite 70.

Um Bilder im Wiedergabemodus zu betrachten, drehen Sie den Modusschalter auf die Position "Wiedergabe" (1).

Um Bilder aus dem Aufnahmemodus heraus zu betrachten, drücken Sie die Schnellansicht/Löschen-Taste (2).

## Symbole bei der Einzelbildwiedergabe und Histogrammanzeige

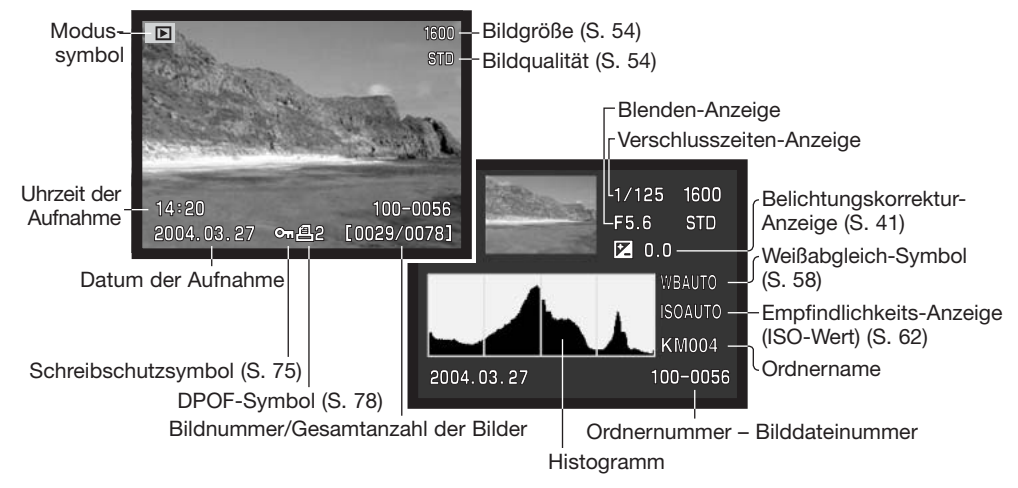

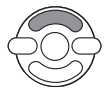

Drücken Sie die obere Steuertaste, um die Histogramm-Anzeige zu sehen. Drücken Sie die untere Steuertaste, um zur Einzelbildwiedergabe zurückzukehren.

<span id="page-30-0"></span>Das Histogramm zeigt die Helligkeitsverteilung des Bildes von Schwarz (links) bis Weiß (rechts). Jede der 256 vertikalen Linien zeigt den relativen Anteil des entsprechenden Grauwertes bezogen auf das gesamte Bild. Mit Hilfe des Histogramms können Sie die Belichtung und den Kontrastumfang des Bildes einschätzen, jedoch keine Aussagen über die Farbanteile im Bild treffen.

#### Betrachten und Drehen von Bildern

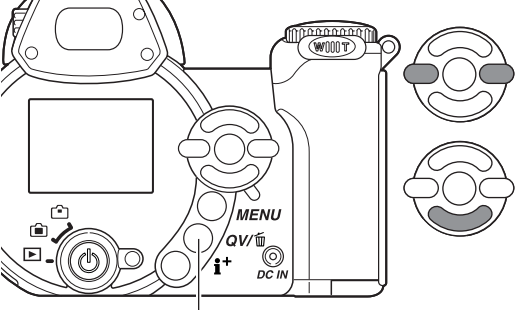

Sowohl in der Schnellansicht als auch im Wiedergabemodus können Sie mit der linken/rechten Steuertaste durch die Bilder scrollen.

Sie können mit der unteren Steuertaste ein vertikales Bild drehen, bis es entweder 90° im Uhrzeigersinn gedreht, 90° gegen den Uhrzeigersinn gedreht oder auf dem Kopf stehend dargestellt wird.

Um aus der Schnellansicht zum Aufnahmemodus zurückzukehren, drücken Sie die Menütaste oder den Auslöser leicht an.

Schnellansicht/Löschen-Taste

#### Löschen einzelner Bilder

Das angezeigte Bild kann gelöscht werden. Gelöschte Bilder lassen sich nicht wieder herstellen!

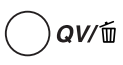

Um das angezeigte Bild zu löschen, drücken Sie die Schnellansicht/Löschen-Taste. Ein Bestätigungsdialog erscheint.

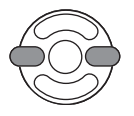

Heben Sie mit der linken/rechten Steuertaste "Ja" hervor, "Nein" bricht den Vorgang ab.

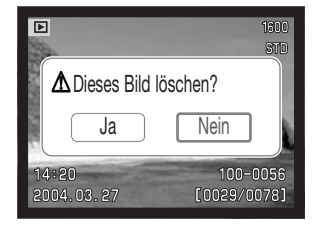

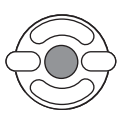

Durch Drücken der mittleren Steuertaste wird das Bild gelöscht.

#### <span id="page-31-0"></span>i + -Taste

Die Anzeige-Informationstaste (i<sup>.</sup>) kontrolliert das Anzeigeformat. Durch mehrmaliges Drücken der Taste schalten Sie zwischen den verschiedenen möglichen Anzeigeformaten um: "Vollanzeige", "Nur Bild" und "Index-Wiedergabe".

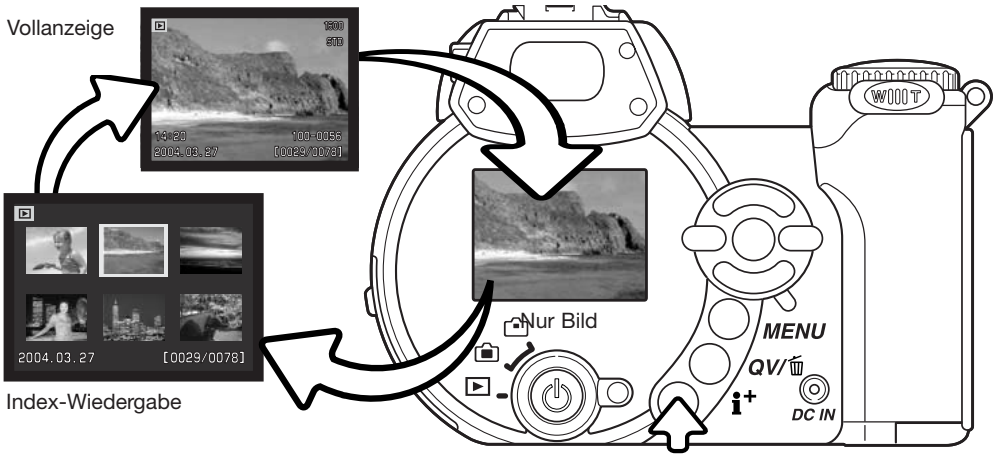

Anzeige-Informationstaste

Bei der Index-Wiedergabe bewegen Sie mit Hilfe der Steuertaste den gelben Rahmen zum gewünschten Bild. Zusätzlich zum gewählten Bild erscheint auf der Anzeige das Aufnahmedatum, der Schreibschutz- und Druckstatus, sowie die Bildnummer am unteren Bildrand. Mittels der Schnellansicht/Löschen-Taste (S. 31) kann das markierte Bild gelöscht werden. Eine Filmsequenz kann durch Drücken der mittleren Steuertaste wiedergegeben werden. Durch erneutes Drücken der Anzeige-Informationstaste wird das markierte Bild im Einzelbild-Wiedergabemodus dargestellt.

#### <span id="page-32-0"></span>Vergrößerte Wiedergabe

Bei der Einzelbildwiedergabe, der Schnellansicht oder im Wiedergabemodus kann ein Bild zur besseren Betrachtung in Schritten von 0,2 bis zu 6fach vergrößert werden.

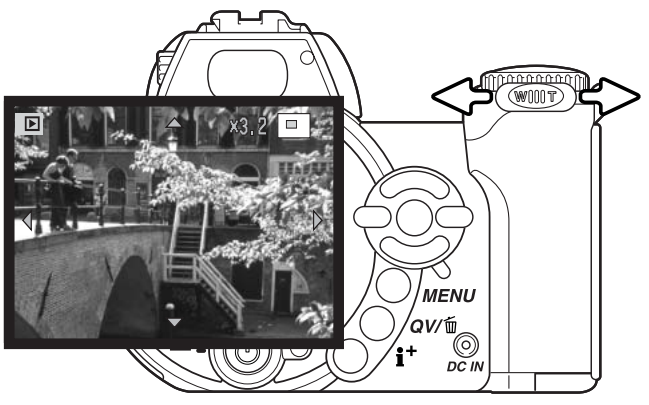

Wenn das zu vergrößernde Bild angezeigt wird, schieben Sie den Zoomhebel nach rechts (T), um die Vergrößerungsfunktion zu aktivieren. Die Vergrößerungsstufe wird auf dem LCD-Monitor angezeigt.

Schieben Sie den Zoomhebel bis zur gewünschten Vergrößerung des Bildes nach rechts (T). Zum Verkleinern schieben Sie den Zoomhebel nach links (W).

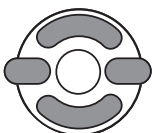

Verwenden Sie zum Scrollen im Bild die linke/rechte sowie die obere/untere Steuertaste. Die Pfeile, die beim Scrollen angezeigt werden, verschwinden bei Erreichen des Bildrandes.

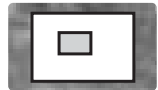

Der Ansichtsrahmen in der oberen rechten Ecke zeigt den Bereich des Bildes an, der gerade auf dem Monitor sichtbar ist.

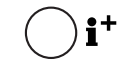

Durch Drücken der Anzeige-Informationstaste (i<sup>+</sup>) wechselt die Anzeige zwischen "Vollanzeige" und "Nur Bild".

Drücken Sie die Menütaste, um die vergrößerte Wiedergabe zu verlassen. *UENU* 

# <span id="page-33-0"></span>AUFNAHME – WEITERFÜHRENDE FUNKTIONEN

In diesem Kapitel werden die weiterführenden Aufnahmefunktionen dieser Kamera beschrieben. Lesen Sie bitte das Kapitel über die Grundlagen der Aufnahme, bevor Sie dieses Kapitel lesen.

#### Symbole im Aufnahmemodus

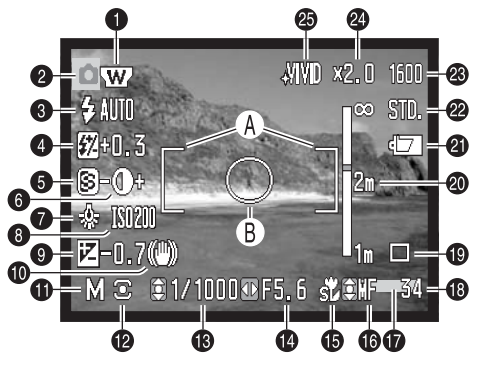

- A. AF-Rahmen
- B. Spotbelichtungsmessfeld (S. 61)

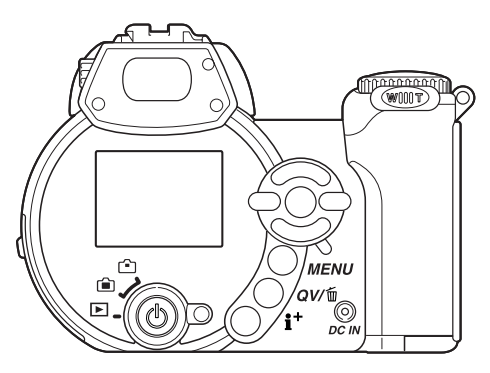

- 1. Weitwinkel-Konverter-Symbol (S. 91)
- 2. Modussymbol
- 3. Blitzeinstellungs-Symbol (S. 26)
- 4. Blitzbelichtungskorrektur-Anzeige (S. 60)
- 5. Scharfzeichnungs-Anzeige (S. 64)
- 6. Kontrastkorrektur-Anzeige (S. 63)
- 7. Weißabgleich-Symbol (S. 58)
- 8. Empfindlichkeits-Anzeige (ISO-Wert) (S. 62)
- 9. Belichtungskorrektur-Anzeige (S. 41)
- 10. Verwacklungswarnung (S. 27)
- 11. Belichtungskorrektur-Anzeige (S. 36 38)
- 12. Belichtungsmessmethode (S. 61)
- 13. Verschlusszeiten-Anzeige
- 14. Blenden-Anzeige
- 15. Makrofunktion-Symbol (S. 35)
- 16. Scharfeinstellungsmodus-Symbol (S. 57)
- 17. Datumseinbelichtungs-Symbol (S. 93)
- 18. Bildzähler (S. 55)
- 19. Bildfolge-Symbole (S. 46)
- 20. Entfernungs-Skala (MF) (S. 57)
- 21. Batteriezustandsindikator (S. 14)
- 22. Bildqualitätsanzeige (S. 54)
- 23. Bildgrößenanzeige (S. 54)
- 25. Digitalzoom-Anzeige (S. 56)
- 25. Farbmodus-Symbol (S. 63)

## <span id="page-34-0"></span>Makro

Ebene

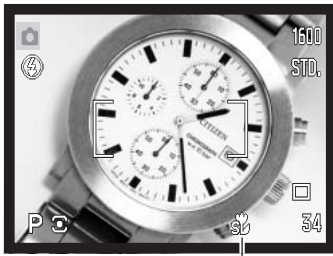

Es gibt zwei Makro-Einstellungen: Supermakro und Standardmakro. Supermakro erlaubt es der Kamera, Motive bis zu einer Entfernung von 3 cm zum Objektiv bzw. 10 cm zur CCD-Ebene scharf einzustellen. Ist Supermakro angewählt, stellt sich das Objektiv automatisch auf 11.1mm Brennweite ein, die nicht geändert werden kann. Bei Standardmakro kann die Brennweite verändert werden. Der minimale Fokussierabstand ändert sich mit der Brennweite, siehe unten.

Supermakro-Symbol

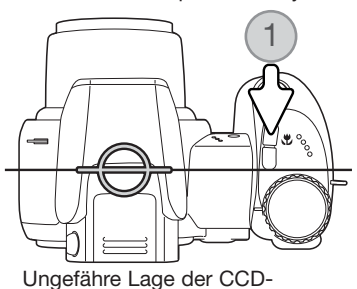

Drücken Sie die Makrotaste (1), um den Makromodus auszuwählen. Nacheinander lassen sich "Standardmakro", "Supermakro", und "Aus" anwählen.

Die folgende Tabelle zeigt den Super- und den Standardmakrobereich. Die Angaben beziehen sich auf die CCD-Ebene.

- Supermakrobereich (bei einer Brennweite von 11,1 mm) 52 10–107cm
- **Standardmakrobereich**

Weitwinkelposition: 14–107cm

Teleposition: 127–257cm

#### Konica Minolta-Geschichte

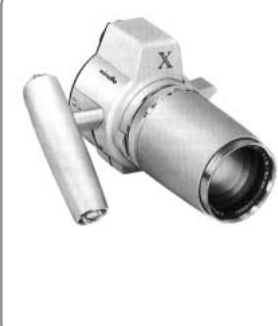

Innovation und Kreativität war schon immer eine treibende Kraft hinter den Konica Minolta-Produkten. Die Auto-Zoom-X ist eine reine Designstudie und wurde das erste Mal auf der Photokina 1966 in Deutschland vorgestellt.

Die Auto-Zoom-X war eine elektronisch gesteuerte mechanische Spiegelreflexkamera mit Zeitautomatik und fest eingebautem 1:3,5/30-120 mm Zoomobjektiv, die 12 x 17 mm Bilder auf 16 mm Film machte. Der Auslöser und der Batterieschacht lagen im Handgriff. Da nur wenige Prototypen gebaut wurden, ist diese Kamera eine der seltensten Minolta-Kameras.

#### <span id="page-35-0"></span>Belichtungsmodus Programmautomatik (P)

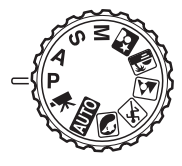

Die Programmautomatik steuert die Blende und die Verschlusszeit und sorgt somit für korrekt belichtete Bilder. Dieser Belichtungsmodus gestattet es dem Fotografen, sich ganz auf das Motiv zu konzentrieren, ohne komplizierte Einstellungen vornehmen zu müssen. Die Verschlusszeit und der Blendenwert werden auf dem Monitor angezeigt, wenn der Auslöser leicht angedrückt wird. Werden die Belichtungswerte in Rot angezeigt, ist das Motiv außerhalb des Messbereichs der Kamera.

#### Belichtungsmodus Zeitautomatik (A)

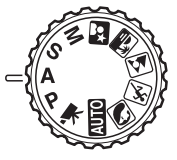

Der Fotograf wählt die gewünschte Blende vor, und die Zeitautomatik stellt die passende Verschlusszeit für die korrekte Belichtung ein. Wenn die Zeitautomatik aktiv ist, leuchtet die Blendenzahl in der Anzeige blau und ein Doppelpfeil wird daneben angezeigt. Sie können zum Blitzen die Blitzfunktionen "Aufhellblitz", "Aufhellblitz mit Verringerung des "Rote-Augen-Effekts" sowie "Langzeitsynchronisation mit Verringerung des "Rote-Augen-Effekts" verwenden (S. 26).

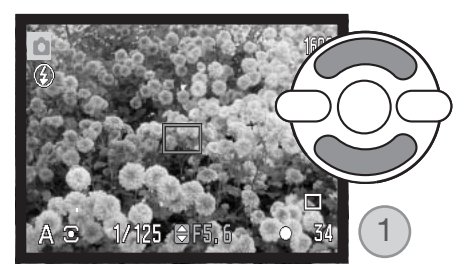

Stellen Sie mit der oberen/unteren Steuertaste (1) die gewünschte Blende ein. Sie kann in 1/3 Blendenstufen eingestellt werden. Drücken Sie den Auslöser leicht an, um das Belichtungsmesssystem zu aktivieren; die jeweilige Verschlusszeiten-Anzeige wird auf dem Monitor angezeigt.

Bei Brennweitenverstellung ändert sich der Blendenwert automatisch mit, weil die größte Blende in der Weitwinkelposition des Objektivs eine andere ist als die größte Blende in der Teleposition. Falls sich bei einer bestimmten Blende eine Verschlusszeit außerhalb des möglichen Bereiches ergibt wird sie in Rot angezeigt.
## Belichtungsmodus Blendenautomatik (S)

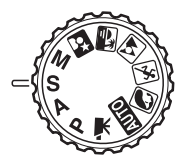

Der Fotograf wählt die gewünschte Verschlusszeit vor, und die Blendenautomatik stellt die passende Blende für die korrekte Belichtung ein. Wenn die Blendenautomatik aktiv ist, leuchtet die Verschlusszeit in der Anzeige blau und ein Doppelpfeil wird daneben angezeigt. Die Verschlusszeit kann zwischen 1/1000 und 15 Sekunden. Ist die Verschlusszeit so gewählt, dass keine entsprechende Blende eingestellt werden kann, erscheint die Blenden-Anzeige rot. Sie können zum Blitzen die Blitzfunktionen "Aufhellblitz", "Aufhellblitz mit Verringerung des "Rote-

Augen-Effekts" sowie "Langzeitsynchronisation mit Verringerung des "Rote-Augen-Effekts" verwenden (S. 26).

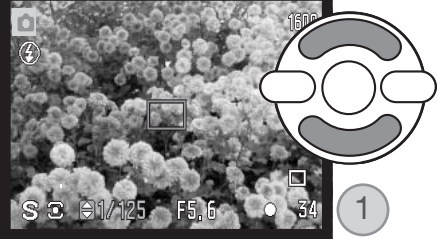

Stellen Sie mit der oberen/unteren Steuertaste (1) die gewünschte Verschlusszeit ein. Drücken Sie den Auslöser leicht an, um das Belichtungsmesssystem zu aktivieren; der jeweilige Blendenwert wird auf dem Monitor angezeigt.

#### Foto-Tipps

Verschlusszeit und Blendenöffnung bestimmen nicht nur die Belichtung. Die Verschlusszeit entscheidet über die Schärfe eines sich bewegenden Objekts. Die Blendenöffnung legt die Schärfentiefe fest, also denjenigen Bereich, in dem Objekte vor der Kamera noch scharf abgebildet werden. Um mehr über die Belichtungseinstellungen zu erfahren, lesen Sie in der Kurzanleitung auf Seite 68 nach.

## Manueller Belichtungsmodus (M)

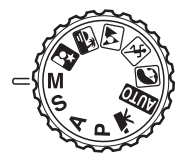

In diesem Modus können Sie Belichtungszeit und der Blendenzahl manuell einstellen. Sie haben die volle Kontrolle über alle Einstellungen.

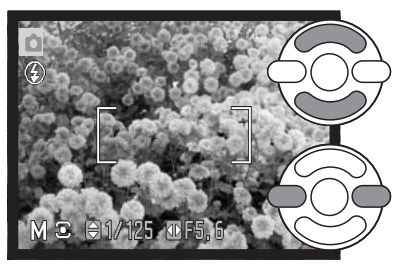

Drücken Sie die obere/untere Steuertaste, um die Belichtungszeit einzustellen.

Drücken Sie die linke/rechte Steuertaste, um die Blendenzahl einzustellen.

Änderungen an den Belichtungseinstellungen wirken sich auf die Monitorbilddarstellung aus. Die Blenden-Anzeige oder die Verschlusszeit-Anzeige wird auf dem Monitor rot, wenn das Motiv deutlich über- oder unterbelichtet ist. Wenn der Monitor schwarz ist, erhöhen Sie die Belichtung, bis das Bild sichtbar wird; verringern Sie die Belichtung, falls der Monitor weiß ist. Wenn Sie den Auslöser leicht andrücken, kann sich die Helligkeit der Bildvorschau bei der Scharfeinstellung verändern.

Bei der manuellen Belichtungseinstellung ist die Empfindlichkeit der Kamera auf ISO 100 festgesetzt. Die Empfindlichkeit der Kamera kann über das Register 3 des Aufnahmemenüs eingestellt werden (S. 62). Sie können zum Blitzen die Blitzfunktionen "Aufhellblitz", "Aufhellblitz mit Verringerung des Rote-Augen-Effekts" sowie "Langzeitsynchronisation mit Verringerung des Rote-Augen-Effekts" verwenden (S. 26), allerdings ist der Effekt des Blitzes in der Bildvorschau nicht sichtbar.

## Langzeitbelichtung

Mit Hilfe des manuellen Belichtungsmodus können Langzeitbelichtungen gemacht werden. Eine Aufnahme kann bis zu 30 Sekunden belichtet werden. Die Verwendung eines Stativs wird empfohlen. Das Belichtungsmesssystem der Kamera kann nicht dazu verwendet werden, die korrekten Langzeitbelichtungswerte zu ermitteln. Es empfiehlt sich die Verwendung eines externen Belichtungsmessers.

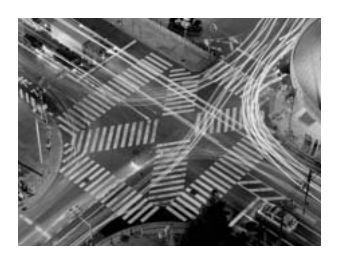

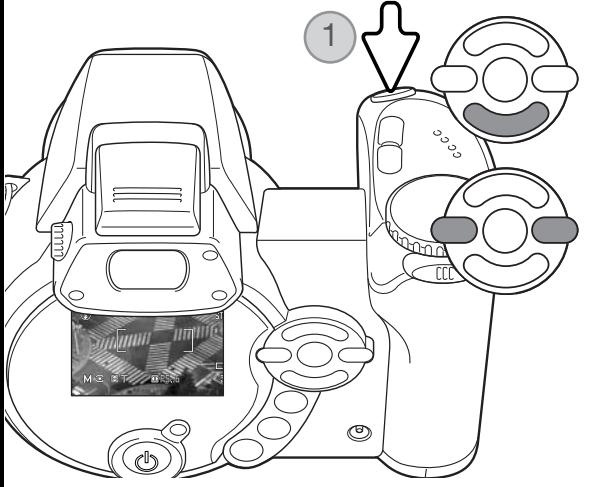

Erhöhen Sie mit der unteren Steuertaste die Verschlusszeit über 15 Sekunden, bis "T" angezeigt wird.

Stellen Sie mit der rechten/linken Steuertaste (2) die gewünschte Blende ein.

Drücken Sie den Auslöser (1), um mit der Belichtung zu beginnen. Durch abermaliges Drücken des Auslösers beenden Sie die Aufnahme.

Während der Aufnahme erscheint eine Meldung. Nachdem die Aufnahme gemacht wurde, wird das Bildrauschen vermindert. Die Rauschverminderung kann im Register 3 des Setupmenüs deaktiviert werden (S. 92).

#### Filmaufzeichnung

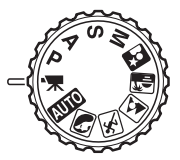

Diese Kamera kann digitales Video mit Ton aufzeichnen. Die Aufnahmezeit hängt von der Bildgröße und der Bildrate ab; Informationen hierüber finden Sie auch auf Seite 66. Sie können die Belichtungskorrektur und die Makrofunktionen verwenden. Sie können im Filmaufnahmemenü weitere Veränderungen vornehmen (S. 66).

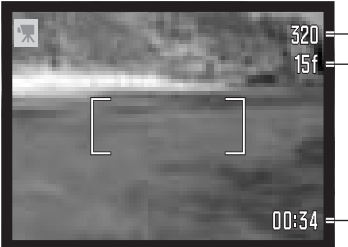

32n - Bildgröße **IFf** - Bildrate

> Bevor die Kamera aufnimmt, zeigt der Bildzähler die maximale verbleibende Aufnahmezeit der nächsten Filmsequenz in Sekunden an.

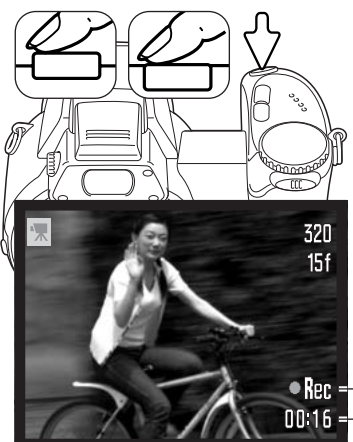

**0034 -- Aufnahmezeit** 

Platzieren Sie Ihr Motiv im Bild, wie auf S. 22 beschrieben. Drücken Sie den Auslöser leicht an, um die Scharfeinstellung und Belichtungseinstellung zu speichern. Drücken Sie zum Start der Filmaufnahme den Auslöser einmal ganz durch.

Die Kamera fokussiert während der Aufnahme kontinuierlich weiter. Die Aufnahme erfolgt solange, bis die Aufnahmezeit abgelaufen oder der Auslöser erneut gedrückt wird.

**Ran** - Filmaufnahme-Symbol **ULLI6 -**Verbleibende Zeit

### Belichtungskorrektur

Die Belichtung kann vor der Aufnahme angepasst werden. Die endgültige Aufnahme kann in einem Bereich von ±2 EV in 1/3 Schritten heller oder dunkler eingestellt werden. Die Belichtungskorrektur steht nur bei der Aufnahme mit den Digital-Motivprogrammen sowie den Belichtungsmodi P, A und S zur Verfügung. Bei den Digital-Motivprogrammen wird die Belichtungskorrektur deaktiviert, sobald das Belichtungsmodusrad auf eine andere Position gedreht oder die Kamera ausgeschaltet wird. In den Belichtungsmodi P, A und S bleibt die Belichtungskorrektur solange aktiviert, bis sie deaktiviert wird.

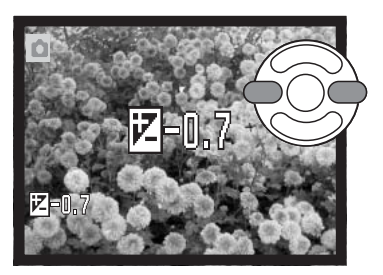

Drücken Sie zur Einstellung der Belichtung zunächst die rechte Steuertaste; der Bildschirm "Belichtungskorrektur" erscheint.

Verwenden Sie die linke/rechte Steuertaste zur Einstellung der Belichtung. Die Belichtungsänderung ändert auch die Darstellung in der Bildvorschau.

Drücken Sie den Auslöser leicht an oder die mittlere Steuertaste, um die Einstellung zu übernehmen.

Bei der Einstellung der Belichtung wird der Korrekturwert in EV (S. 53) angezeigt. Nachdem die Einstellung vorgenommen wurde, werden die neuen Werte für Verschlusszeit und Blende angezeigt. Da die Belichtung in sehr feinen Abstufungen korrigiert werden kann, ändern sich unter Umständen nicht die Werte der angezeigten Blende und Verschlusszeit. Auf dem Monitor wird das Belichtungskorrektur-Symbol angezeigt, wenn eine +/- Korrektur eingestellt ist.

#### Tipps zur Aufnahme

Die Belichtungskorrektur lässt sich in High-Key- und Low-Key-Situationen verwenden, in denen die Belichtungsmessung der Kamera getäuscht wird. Im Beispiel oben verursachte das dunkle Wasser eine Überbelichtung, was das Bild zu hell und ausgewaschen erscheinen lässt. Durch die Korrektur der Belichtung erscheinen die Blätter detaillierter und die Steine bzw. das Wasser wirken satter.

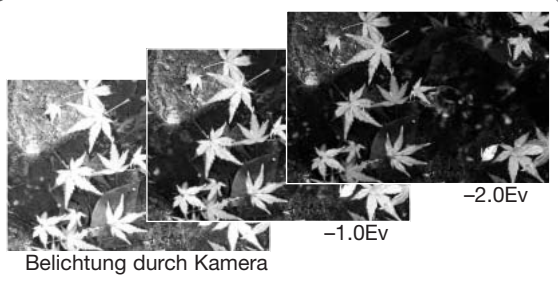

## Scharfeinstellbereich (Spot AF)

Bei der Aufnahme einzelner Bilder können Sie unterschiedliche Scharfeinstellbereiche wählen. Im Automatik-Aufnahmemodus sowie bei den Digital-Motivprogrammen wird die Auswahl des Scharfeinstellbereiches zurückgesetzt, sobald das Belichtungsmodusrad auf eine andere Position gedreht oder die Kamera ausgeschaltet wird. In den Belichtungsmodi P, A, S und M bleibt die Auswahl solange aktiviert, bis Sie den Scharfeinstellbereich zurücksetzen.

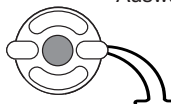

Drücken Sie die mittlere Steuertaste und halten Sie diese gedrückt, bis die 3 Spot-AF-Messfelder angezeigt werden.

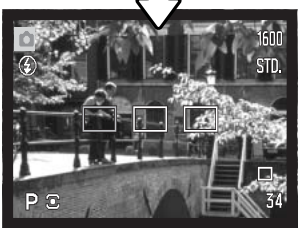

Benutzen Sie die linke/rechte Steuertaste, um das gewünschte Spot-AF-Messfeld zu markieren; der aktive Bereich ist blau gefärbt.

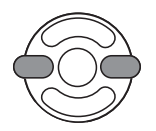

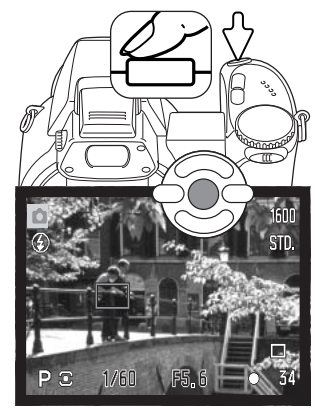

Drücken Sie entweder den Auslöser leicht an oder drücken Sie die mittlere Steuertaste, um den Bereich zu wählen. Die anderen 2 Bereiche verschwinden. Nur wenn ein Bereich gewählt wurde, können die Steuertasten für andere Vorgänge verwendet werden.

Führen Sie die Bildkomposition wie in den Grundlagen der Aufnahme beschrieben durch; drücken Sie den Auslöser leicht an (1), um die Belichtungswerte und die Scharfeinstellung einzustellen und zu fixieren. Drücken Sie den Auslöser ganz durch, um das Bild aufzunehmen.

Ein gewähltes Spot-AF-Messfeld bleibt auch dann aktiv, wenn das Bild aufgenommen wurde. Drücken Sie die mittlere Steuertaste und halten Sie diese gedrückt, um zu dem Standard-Messfeld zurückzugelangen.

#### Anbringen eines System-Blitzgerätes

Sie können eine optional erhältliches Konica Minolta Systemblitzgerät an die Kamera anschließen. Nehmen Sie das Blitzgerät von der Kamera, wenn es nicht benutzt wird. Schieben Sie den Zubehörschuhdeckel wieder auf die Kamera, um die Kontakte zu schützen.

Zum Anschließen eines Blitzgerätes nehmen Sie den Zubehörschuhdeckel ab, wie in der Zeichnung dargestellt. Schieben Sie das Konica Minolta Systemblitzgerät bis zum Anschlag auf den Zubehörschuh.

#### Systemzubehör

Die folgenden Konica Minolta Systemblitzgeräte sind mit dieser Kamera kompatibel:

Dynax/Programm-Blitz 2500 (D) Dynax/Programm-Blitz 3600HS (D) Dynax/Programm-Blitz 5600HS (D)

#### **Hinweis**

Bei Verwendung eines Systemblitzgerätes benutzt die Kamera TTL -Messung zur Festlegung der Belichtungswerte.

Die verfügbaren Blitzfunktionen unterscheiden sich je nach

Belichtungsmodus. Die Blitzautomatik kann nur im Automatik-

Aufnahmemodus, im Belichtungsmodus Programmautomatik (P) und den Digital-Motivprogrammen verwendet werden. Der Aufhellblitz sowie die Langzeitsynchronisation kann in allen Aufnahmemodi außer bei der

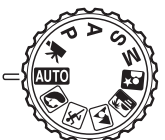

 $\overline{rr}$ 

Filmaufzeichnung verwendet werden. Die Verringerung des "Rote-Augen-

Effekts" kann nicht verwendet werden. Wegen der großen Distanz zwischen externem Blitzgerät und optischer Achse der Kamera tritt dieser Effekt bei Verwendung eines solchen Blitzgerätes jedoch kaum auf.

Blitzanschlusskabel, Blitzverlängerungskabel sowie entsprechendes Zubehör können mit der DiMAGE Z1 nicht verwendet werden.

Der Nahbereichsdiffusor CD-1000 kann verwendet werden, jedoch verringert sich die Geschwindigkeit des AF-Systems.

### Navigieren durch die Aufnahmemenüs

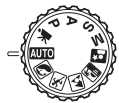

Die Erscheinung des Aufnahmemenüs unterscheidet sich je nach Position des Belichtungsmodusrades. Es steht jeweils ein Menü zu Verfügung, je nachdem, ob Sie Automatik-Aufnahmemodus, Filmmodus, die Digital-Motivprogramme oder einen der Belichtungsmodi P, A, S oder M gewählt haben.

Mit der Menütaste aktivieren Sie das Aufnahmemenü und deaktivieren es. Mit der linken/rechten sowie der oberen/unteren Steuertaste navigieren Sie im Menü. Durch Drücken der mittleren Steuertaste werden vorgenommene Änderungen übernommen.

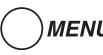

MENU Aktivieren Sie das Aufnahmemenü mit der Menütaste.

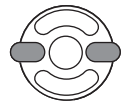

Verwenden Sie in den P-, A-, S- und M-Menüs die linke/rechte Steuertaste, um das gewünschte Register hervorzuheben; der Inhalt des Menüs ändert sich entsprechend.

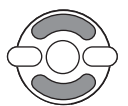

Wenn das gewünschte Menü angezeigt wird, verwenden Sie die obere/untere Steuertaste, um durch die Menüpunkte zu navigieren. Heben Sie den Menüpunkt hervor, dessen Einstellung geändert werden soll.

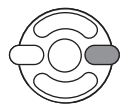

Drücken Sie die rechte Steuertaste; die Einstellungen werden angezeigt, wobei die aktuelle Einstellung hervorgehoben ist. Drücken Sie die linke Steuertaste, um zu den Menüpunkten zurück zu gelangen.

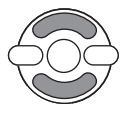

Benutzen Sie die obere/untere Steuertaste, um eine neue Einstellung hervorzuheben.

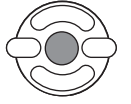

Drücken Sie die mittlere Steuertaste, um die hervorgehobene Einstellung zu übernehmen. Bei manchen Einstellungen öffnet sich ein Auswahlbildschirm.

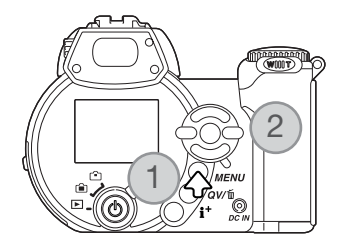

Wurde eine Einstellung übernommen, gelangen Sie zurück zu den Menüpunkten und die neue Einstellung wird angezeigt. Um in den Aufnahmemodus zurück zu gelangen, drücken Sie die Menütaste.

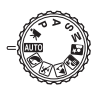

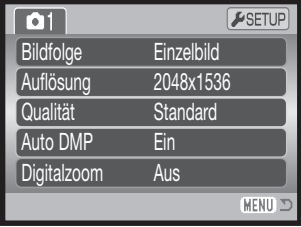

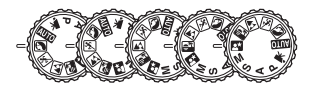

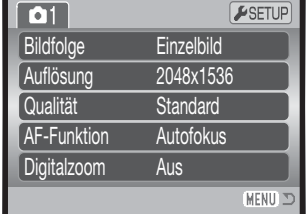

Automatik-Aufnahmemenü "Digital-Motivprogramm"-Menü

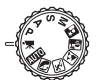

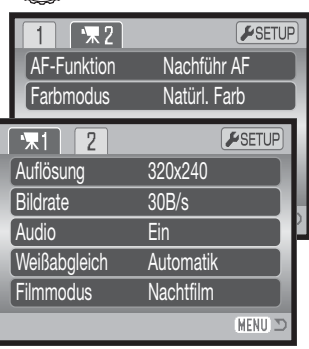

Filmmenü

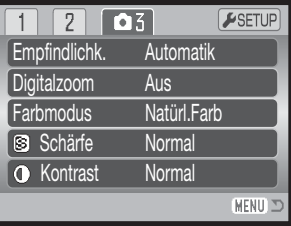

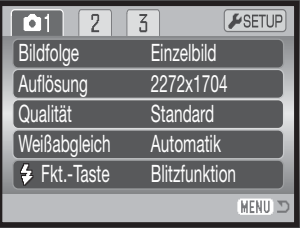

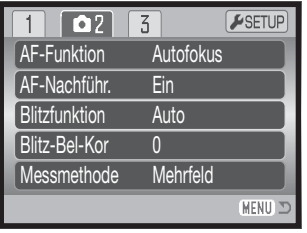

"P, A, S und M"-Menüs

Auto DSP, 56 Farbmodus, 63 Kontrast, 63 Digitalzoom, 56 Bildfolge, 46 Blitzbelichtungskorrektur, 60 Blitzfunktion, 60, 26 Glossar

AF-Funktion, 57 Bildrate, 66 AF-Nachführung, 60 Auflösung (Bildgröße), 54 Auflösung (Filmaufz.), 66 Funktionstaste, 65 Messmethode, 61

Filmmodus, 67 Optisches Zoom, 67 Qualität, 54 Empfindlichkeit, 62 Schärfe (Scharfzeichnen), 64 Weißabgleich, 58

## Bildfolge

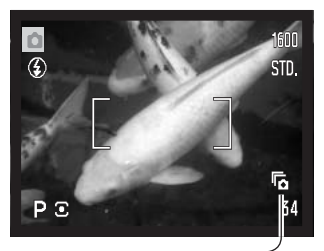

Die Bildfolge bestimmt, wie Bilder aufgenommen werden bzw. die Bildrate. Die Bildfolge kann, außer im Filmmenü, in allen Menüs geändert werden. Bei dem Automatik-Aufnahmemodus sowie den Digital-Motivprogrammen wird die Bildfolge auf "Einzelbild" zurückgesetzt, wenn das Belichtungsmodusrad gedreht oder die Kamera ausgeschaltet wird. In den Belichtungsmodi P, A, S und M bleibt die Bildfolge solange aktiviert, bis sie geändert wird. In der folgenden Tabelle sind die unterschiedlichen Bildfolgen beschrieben.

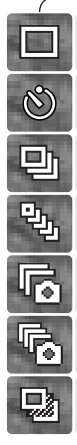

Einzelbild – bei jedem Drücken des Auslösers wird eine einzelne Aufnahme gemacht (S. 22).

Selbstauslöser – verzögert die Verschlussauslösung. Kann für Selbstportraits verwendet werden.

Serienbild – Aufnahme von bis zu fünf Bildern, solange der Auslöser gedrückt wird.

UHS-Serienbild – Aufnahme von 15 Bildern in einer Sekunde mit einer Bildgröße von 1280x960 Pixeln, solange der Auslöser gedrückt wird.

Progressiv – Aufnahme von Bildern, solange der Auslöser gedrückt wird. Nach Loslassen des Auslösers werden aber nur die letzten fünf Bilder gespeichert.

UHS-Progressiv – Aufnahme mit 10 Bildern/Sek. mit 1280x960 Pixeln, solange der Auslöser gedrückt wird. Nach Loslassen des Auslösers werden die letzten 12 Bilder gespeichert.

Belichtungsreihe – Aufnahme einer Serie von Bildern mit unterschiedlicher Belichtung.

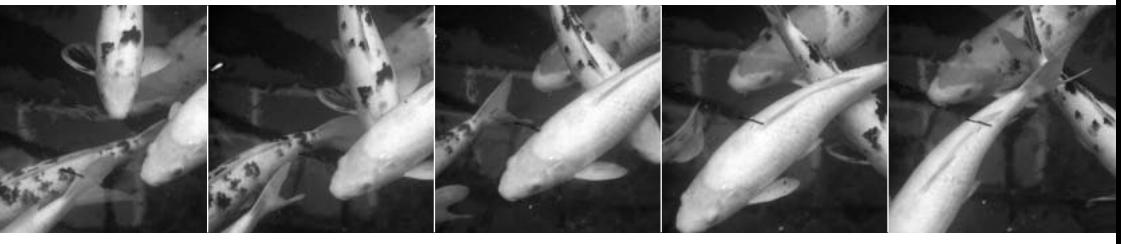

#### Selbstauslöser

Mit dem Selbstauslöser können Sie z.B. Selbstportraits machen; die Auslösung des Verschlusses wird um ca. 10 Sekunden, nachdem Sie den Auslöser gedrückt haben, verzögert. Der Selbstauslöser wird im Register 1 der Aufnahmemenüs aktiviert (S. 44).

Befestigen Sie die Kamera auf einem Stativ und führen Sie die Bildkomposition durch, so dass sich das Motiv innerhalb des AF-Rahmens befindet. Drücken Sie den Auslöser leicht an (1), um die Belichtungswerte und die Scharfeinstellung einzustellen und zu fixieren (1). Drücken Sie den Auslöser ganz durch, um mit dem Countdown zu beginnen (2).

Drücken Sie den Auslöser nicht, wenn Sie vor der Kamera stehen, weil dann die Scharfeinstellung und die Belichtungswerte falsch eingestellt werden. Die Scharfeinstellung sollte zuerst durch das Schärfesignal bestätigt sein, bevor der Selbstauslöser gestartet wird (S. 25).

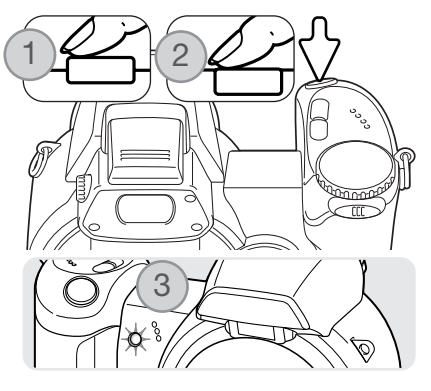

Der Countdown wird auf dem Monitor angezeigt. Das Selbstauslösersignal an der Vorderseite der Kamera (3) beginnt langsam zu blinken und wird von einem Signalton begleitet, anschließend blinkt das Selbstauslösersignal schnell; unmittelbar bevor die Aufnahme gemacht wird, leuchtet das Selbstauslösersignal kontinuierlich. Um den Selbstauslösevorgang abzubrechen, schieben Sie den Zoomhebel nach links oder rechts. Die Bildfolge wird auf Einzelbildaufnahme zurückgesetzt, nachdem das Bild aufgenommen wurde. Der Signalton kann im Register 2 des Setup-Menüs (S. 95) ausgeschaltet werden.

#### Foto-Tipps

Benutzen Sie die Selbstauslöserfunktion in Kombination mit einem Stativ, um das Verwackeln der Kamera bei Landschaftsaufnahmen, Stillleben, oder Makrofotografie zu vermeiden. Da die Kamera in der Selbstauslöserfunktion nicht berührt werden muss, gibt es auch kein Verwackeln.

#### Verwenden der Serienbild-Funktion

Die Serienbild-Funktionen erlaubt es, eine Serie von Bildern aufzunehmen, solange der Auslöser gedrückt wird. Die Serienbild-Funktionen werden im Register 1 des Aufnahmemenüs aktiviert.

Direkt nach der Auswahl der Serienbild-Funktion im Menü erscheint ein Auswahlbildschirm, in dem Sie zwischen der Standard-Serienbildfolge und der UHS-Serienbildfolge auswählen können. Verwenden Sie die linke/rechte Steuertaste zur Auswahl der UHS-Serienbildfolge. Drücken Sie die mittlere Steuertaste, um die unten rechts auf dem Monitor angezeigte Bildfolge zu aktivieren. Durch Drücken der Menütaste wird der Vorgang ohne Änderung der Bildfolge abgebrochen.

Führen Sie die Bildkomposition wie in den Grundlagen der Aufnahme (S. 22) beschrieben durch.

Drücken Sie den Auslöser leicht an (1), um die Belichtungswerte und Schärfe für die Serie einzustellen und zu fixieren.

Drücken Sie den Auslöser ganz durch (2) und halten Sie ihn gedrückt, um mit der Serienbildaufnahmen zu beginnen; die Scharfeinstellung wird bei der Aufnahme des ersten Bildes fixiert. Die Kamera beginnt nach dem Betätigen des Auslösers mit der Aufnahme und nimmt solange auf, bis die maximale Anzahl der Serienbildaufnahmen erreicht ist oder der Auslöser losgelassen wird.

Die maximale Anzahl der Bilder sowie die Bildrate hängen von der gewählten Bildfolge ab. Weitere Informationen hierzu finden Sie auch auf der folgenden Seite.

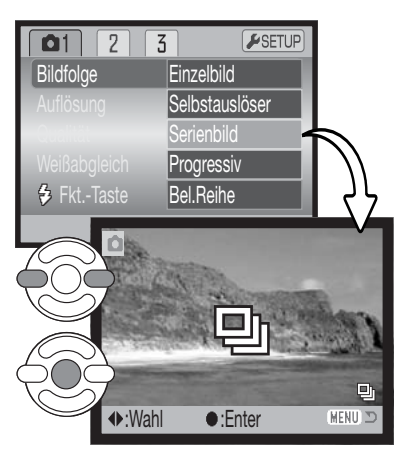

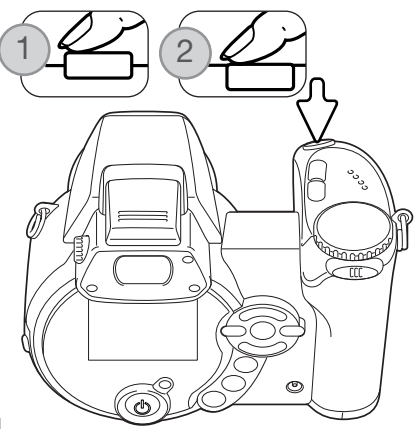

#### Anmerkungen zu den Serienbild-Funktionen

#### STANDARD-SERIENBILD

Mit der Serienbild-Bildfolge können bis zu fünf Bilder nacheinander aufgenommen werden. Die maximale Bildrate beträgt etwa 2.5 Bilder/Sek. Die Verwendung des eingebauten Blitzgerätes, des Nachführ-AF, oder der Funktion "Datum einbelichten" (S. 93) verringert die Bildrate.

#### UHS-SERIENBILD

Bei der UHS-Serienbildfolge werden bis zu 15 Bilder mit einer Bildgröße von 1280x960 Pixeln mit einer Bildrate von 10 Bilder/Sek. aufgenommen, unabhängig von der eingestellten Bildqualität. Das eingebaute Blitzgerät kann nicht verwendet werden. Bei Verwendung des Digital-Motivprogramms "Sport/Action" mit Autofokus oder Nachführ AF mit den P, A, S, oder M Belichtungsprogrammen wird die Scharfeinstellung beim ersten Bild der Serie festgelegt. Wenn der Indikator für sehr schwache Batterieleistung erscheint, kann diese Bildfolge nicht verwendet werden.

Während der Aufnahme können Sie die Bildvorschau betrachten. Wenn die maximale Anzahl der aufzunehmenden Bilder erreicht wurde, wird das letzte Bild der Serie angezeigt. Ein Miniaturbild eines jeden Bildes der Serie wird als Index mit 6 Bildern angezeigt, während die Bilder gespeichert werden; die ersten 6 Bilder werden durch die folgenden Bilder ersetzt, nachdem sie angezeigt wurden.

Wenn Sie in Situationen mit sehr hellem Umgebungslicht fotografieren kann Überstrahlung auftreten. Schwarze Bereiche auf Grund von Datenverlust können die Folge sein.

## Verwenden der Progressiv-Bildfolgen

Die Progressiv-Bildfolgen erlauben es, eine Serie von Bildern aufzunehmen, solange der Auslöser gedrückt wird. Wenn der Auslöser losgelassen wird, werden die Bilder, die sich im internen Speicher der Kamera befinden, gespeichert. Die Progressiv-Bildfolgen werden im Register 1 des Aufnahmemenüs aktiviert.

Direkt nach der Auswahl der Progressiv-Bildfolge im Menü erscheint ein Auswahlbildschirm, in dem Sie zwischen der Progressiv- und der UHS-Progressiv-Serienbildfolge auswählen können. Verwenden Sie die linke/rechte Steuertaste zur Auswahl der UHS-Progressiv-Serienbildfolge. Drücken Sie die mittlere Steuertaste, um die unten rechts auf dem Monitor angezeigte Bildfolge zu aktivieren. Durch Drücken der Menütaste wird der Vorgang ohne Änderung der Bildfolge abgebrochen.

Führen Sie die Bildkomposition wie in den Grundlagen der Aufnahme (S. 22) beschrieben durch. Drücken Sie den Auslöser leicht an (1), um die Belichtung und Schärfe für die Serie einzustellen und zu fixieren.

Drücken Sie den Auslöser ganz durch (2) und halten Sie ihn gedrückt, um mit der Serienbildaufnahmen zu beginnen; die Scharfeinstellung wird bei der Aufnahme des ersten Bildes fixiert. Die Kamera beginnt nach dem Betätigen des Auslösers mit der Aufnahme.

Nach dem Loslassen des Auslösers (3) werden die Bilder, die sich im internen Speicher der Kamera befinden, gespeichert. Die maximale Anzahl der Bilder und die Bildrate hängt von der gewählten Bildfolge ab. Weitere Informationen hierzu finden Sie auch auf der folgenden Seite.

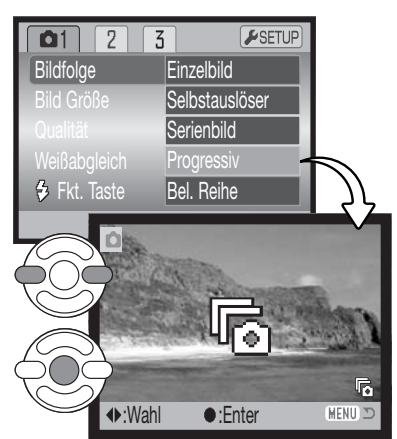

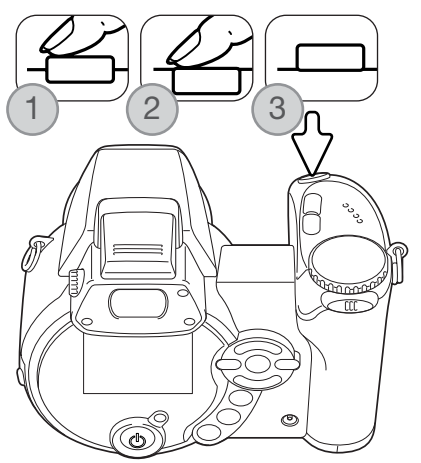

#### Anmerkungen zu den Progressiv-Bildfolgen

Der Vorteil der Progressiv-Bildfolge gegenüber der Serienbild-Bildfolge ist, dass Sie nicht wissen müssen, wann das Ereignis, das Sie aufnehmen möchten, beginnt. Drücken Sie einfach zum Starten der Aufnahme den Auslöser, und wenn das Ereignis vorbei ist, lassen Sie ihn einfach los. Die zuletzt aufgenommen Bilder werden dann gespeichert. Wenn der Indikator für sehr schwache Batterieleistung erscheint, können diese Bildfolgen nicht verwendet werden.

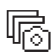

#### PROGRESSIV

Die Standard-Progressiv-Bildfolge speichert die letzten 5 Bilder, die sich im internen Speicher befinden. Ein Miniaturbild eines jeden Bildes der Serie wird in einer Index-Wiedergabe angezeigt, während die Bilder gespeichert werden.

Die maximale Bildrate bei der Aufnahme liegt bei ca. 2,5 Bilder/Sek. Die Verwendung des Nachführ-AF reduziert die Bildrate. Die Funktion "Datum einbelichten" (S. 93) und der Blitz können nicht verwendet werden.

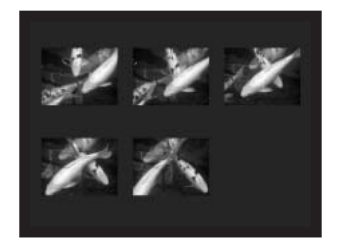

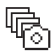

#### UHS-PROGRESSIV

Bei der UHS-Progressiv-Serienbildfolge werden bis zu 12 Bilder mit einer Bildgröße von 1280x960 Pixeln mit einer Bildrate von 10 Bilder/Sek. aufgenommen, unabhängig von der eingestellten Bildqualität. Das eingebaute Blitzgerät kann nicht verwendet werden. Bei Verwendung des Digital-Motivprogramms "Sport/Action" mit Autofokus oder Nachführ AF mit den P, A, S, oder M Belichtungsprogrammen wird die Scharfeinstellung beim vollständigen Betätigen des Auslösers festgelegt.

Während der Aufnahme können Sie die Bildvorschau betrachten. Während der Aufnahme wird ein Miniaturbild eines jeden Bildes der Serie als Index mit 6 Bildern angezeigt, während die Bilder gespeichert werden; die ersten 6 Bilder werden durch die folgenden Bilder ersetzt, nachdem sie angezeigt wurden.

Wenn Sie in Situationen mit sehr hellem Umgebungslicht fotografieren, kann Überstrahlung auftreten. Schwarze Bereiche auf Grund von Datenverlust können die Folge sein.

#### Belichtungsreihen

In dieser Funktion werden drei aufeinander folgende Bilder erfasst. Damit ist es möglich, eine Serie von Aufnahmen mit unterschiedlichen Belichtungen, die unter und über der Normalbelichtung liegen, zu machen. Die Belichtungsreihenfunktion wird im Register 1 der Aufnahmemenüs aktiviert.

Nachdem Sie die Belichtungsreihenfunktion im Menü gewählt haben, erscheint ein Auswahlbildschirm zum Einstellen der Abstufung für die Belichtungsreihe.

Verwenden Sie die linke/rechte Steuertaste, um die gewünschte Abstufung zu wählen. Drücken Sie die mittlere Steuertaste, um den Abstufungswert zu übernehmen. Um die Abstufung zu verändern, wählen Sie erneut den Menüpunkt "Belichtungsreihen" im Menü.

Führen Sie die Bildkomposition wie in den Grundlagen der Aufnahme (S. 22) beschrieben durch.

Drücken Sie den Auslöser leicht an (1), um die Belichtung und Schärfe für die Serie einzustellen und zu fixieren. Drücken Sie den Auslöser ganz durch (2) und halten Sie ihn gedrückt, um mit der Belichtungsreihe zu beginnen; drei aufeinander folgende Bilder werden aufgenommen. Die Scharfeinstellung wird bei der Aufnahme des ersten Bildes fixiert.

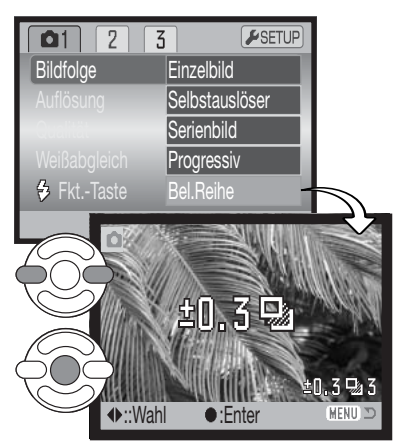

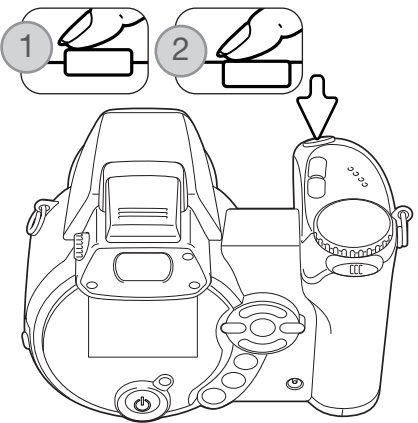

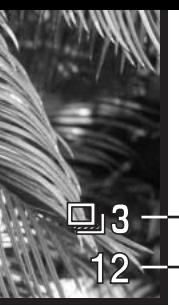

Anzahl der Bilder der Belichtungsreihe Bildzähler

Auf dem Monitor wird neben dem Belichtungsreihensymbol die verbleibende Bildanzahl angezeigt. Falls auf der Speicherkarte kein Platz mehr frei ist oder der Auslöser losgelassen wird, bevor die Serienbildaufnahme komplett ist, bricht der Vorgang ab, und die gesamte Belichtungsreihe muss wiederholt werden. Wenn der Indikator für schwache Batterieladung rot leuchtet, ist die Belichtungsreihenfunktion deaktiviert. Der Blitz kann zur Erstellung einer Belichtungsreihe nicht verwendet werden.

Bei der Belichtungsreihe wird zuerst ein Bild mit Normalbelichtung, dann eine Unterbelichtung und schließlich eine Überbelichtung aufgenommen. Die Belichtungsreihe kann mit 0,3 EV-, 0,5 EV- oder 1,0 EV-Abstufung durchgeführt werden. Je höher die Abstufung, desto größer ist der Unterschied in der Belichtung zwischen den Bildern der Belichtungsreihe.

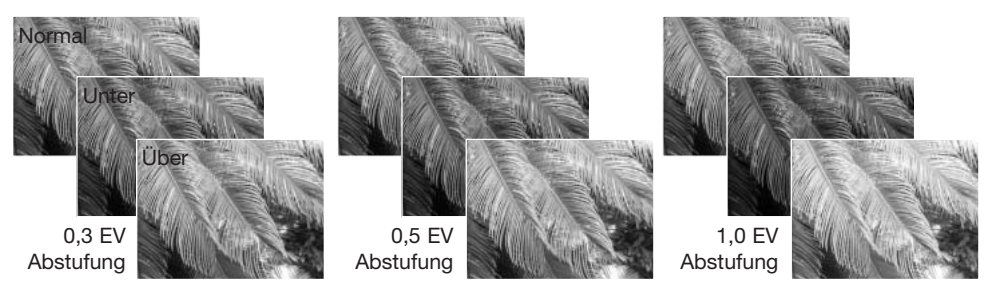

Wenn Sie die Belichtungskorrektur verwenden (S. 51) erfolgt die Belichtungsreihe relativ zu der eingestellten Belichtungskorrektur. Dabei kann es vorkommen, dass eines der Bilder der Reihe außerhalb des möglichen Belichtungsbereiches der Kamera liegt.

#### Was ist ein EV?

EV ist eine offizielle Belichtungsmaßeinheit und steht für "Exposure Value" (Belichtungswert). Eine Änderung um +1 EV verdoppelt die von der Kamera ermittelte Belichtung. Dies ist äquivalent zu einer Blendenstufe.

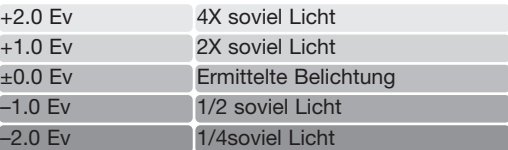

## Bildgröße und Bildqualität

1600

Die Änderung der Bildgröße hat Auswirkungen auf die Anzahl der Pixel. Je höher die Auflösung, um so größer wird die Bilddatei. Wählen Sie die Größe entsprechend der endgültigen Verwendung – ein kleine Auflösung ist passender für Internetseiten, und eine hohe Auflösung ermöglicht eine höhere Qualität bei Fotoabzügen.

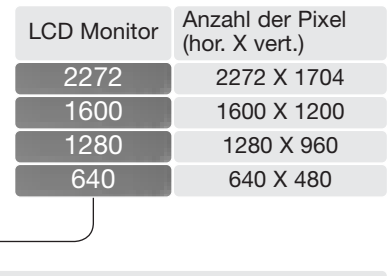

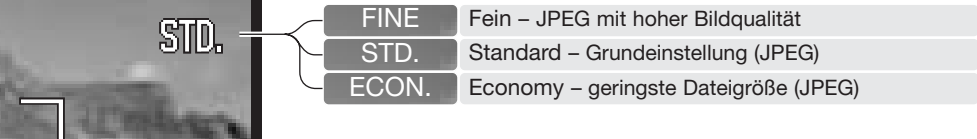

Die Bildqualität wird dadurch bestimmt, wie stark das Bild komprimiert wird. Sie hat aber keinen Einfluss auf die Anzahl der Pixel. Wird die Komprimierung erhöht, verschlechtert sich die Bildqualität. Wird die Komprimierung verringert, verbessert sich die Bildqualität. Wenn es notwendig ist, sehr viele Bilder auf der Speicherkarte zu speichern, verwenden Sie "Economy". Die Standardeinstellung ist optimiert für den normalen Gebrauch. "Fein" führt zu bester Bildqualität bei größter Dateigröße.

Die gewünschte Bildqualität und Bildgröße muss vor der Aufnahme eingestellt werden. Die gewählten Einstellungen werden auf dem LCD-Monitor angezeigt. Änderungen in einem der Menüs wirken sich auf alle Aufnahmemodi außer dem Filmmodus aus. Bildgröße und Qualität müssen manuell zurückgestellt werden. Informationen hierzu finden Sie auf Seite 44 unter "Navigieren durch die Aufnahmemenüs".

Der Bildzähler zeigt die jeweilige Bilderanzahl an, die auf der eingesetzten Speicherkarte mit der gewählten Bildgröße und Qualität gespeichert werden kann. Auf einer Speicherkarte können Bilder mit verschiedenen Qualitätseinstellungen gespeichert werden. Die Bildgröße und die Kartengröße beeinflussen die Anzahl der auf der Speicherkarte speicherbaren Bilder. Die Dateigröße wird auch durch das Motiv bestimmt. Einige Bilder lassen sich, abhängig vom Motiv, stärker komprimieren als andere. Die Tabelle auf der folgenden Seite beinhaltet durchschnittliche Dateigrößen.

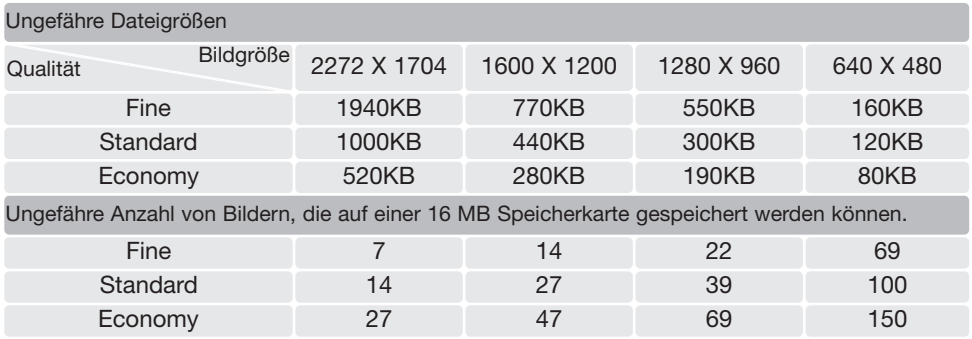

#### Hinweis

Der Bildzähler zeigt die Anzahl der Bilder an, die auf der Speicherkarte gespeichert werden können. Wird die Bildgröße und Bildqualität verändert, berechnet die Kamera automatisch die Anzahl der Bilder, die mit der neuen Einstellung noch auf der Karte gespeichert werden können. Da der Bildzähler Durchschnittswerte zur Berechnung heranzieht, kann die tatsächliche Bilderanzahl davon abweichen. Wenn der Bildzähler Null anzeigt, dann können bei der derzeitigen Einstellung keine weiteren Bilder mehr gespeichert werden. Durch Verringerung der Bildgröße oder der Bildqualität können in einigen Fällen noch weitere Bilder gespeichert werden.

#### Automatische Digital-Motivprogrammwahl (Auto DMP)

Die automatische Digital-Motivprogrammwahl kann im Automatik-Aufnahmemenü vorübergehend deaktiviert werden. Ist sie deaktiviert, ist die Programmautomatik aktiv. Wird das Belichtungsmodusrad auf eine andere Position gedreht oder die Kamera ausgeschaltet, wird die automatische Digital-Motivprogrammwahl wieder aktiviert.

#### **Digitalzoom**

Das Digitalzoom muss explizit im "Digital-Motivprogramm"-Menü, im Automatik-Aufnahmemenü oder in den P-, A-, S- und M-Menüs aktiviert werden. Das Digitalzoom wird im Register 3 der P-, A-, S- und M-Menüs aktiviert (S. 44).

Das Digitalzoom erweitert das optische Zoom in 0,1er Schritten bis zu maximal 4facher nd dem Digitalzoom ist stufenlos. Ist das Digitalzoom aktiviert, wird das vergrößerte Bild auf dem LCD-Monitor angezeigt und das Spotd die Verwendung eines Stativs empfohlen.

> Digitalzoom wird über den mhebel (1) bedient. Durch Schieben Zoomhebels nach rechts (T) wird die nweite verlängert (Telebereich). das Digitalzoom aktiviert, erscheint /ergrößerungsstufe auf dem LCDitor. Durch Schieben des mhebels nach links (W) wird die nweite verkürzt (Weitwinkelbereich). h dem Einstellen der Brennweite wird Zoomskala angezeigt. Der gelbe Teil Skala zeigt den Einstellungsbereich des Digitalzooms an. Bei Verwendung des Digitalzooms werden die Bilder auf die eingestellte

> Auflösung interpoliert (hochgerechnet). Eine Verminderung der Bildqualität kann bei Bildern, die mit dem Digitalzoom aufgenommen wurden, sichtbar werden.

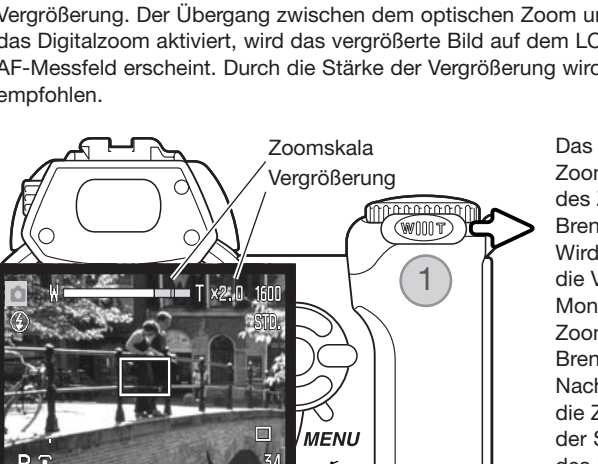

©

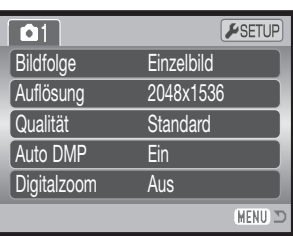

#### AF-Funktionen

Die Kamera verfügt über automatische und manuelle Fokussierung. Die AF-Funktion muss explizit im Digital-Motivprogramm-Menü, im Filmaufzeichnungs-Menü oder in den P-, A-, S- und M-Menüs aktiviert werden. Bei Verwendung eines Digital-Motivprogramms wird die AF-Funktion zurückgesetzt wenn die Kamera ausgeschaltet wird.

Bei den P, A, S, oder M Belichtungsprogrammen oder im Filmmodus kann in Register 2 des Menüs (S.44) zwischen statischem und Nachführ Autofokus gewählt werden. Der statische AF erlaubt eine Festlegung der Schärfe vor der Aufnahme, lesen Sie hierzu auch "Aufnahme – Grundlagen". Der Nachführ AF fokussiert dagegen kontinuierlich nach. Bei Aufnahme von Einzelbildern fokussiert die Kamera, solange der Auslöser teilweise gedrückt ist. Bei Filmaufnahmen wird die Schärfe durch leichtes Drücken des Auslösers festgelegt, während der Aufnahme fokussiert die Kamera aber kontinuierlich nach.

Drücken Sie die obere/untere Steuertaste, um die Scharfeinstellung vorzunehmen. Beim Fokussieren wird der Monitor automatisch auf eine bis zu 2,5fache Vergrößerung gestellt, abhängig von den Einstellungen des Digitalzooms; die Entfernungsskala zeigt die ungefähre Distanz an. Das Bild schaltet nach 2 Sekunden auf normale Vergrößerung zurück bzw. wenn das Zoom benutzt wird oder der Auslöser leicht angedrückt wird.

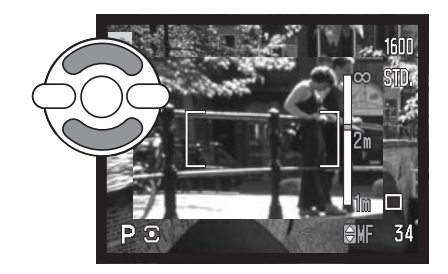

Drücken Sie bei manueller Scharfeinstellung unter Verwendung der Zeitautomatik, Blendenautomatik oder des manuellen Belichtungsmodus (S. 36–38) die mittlere Steuertaste, um zwischen der Scharfstellung mit der oberen/unteren Steuertaste und der Einstellung der Belichtung zu wechseln. Die aktive Funktion ist blau gefärbt.

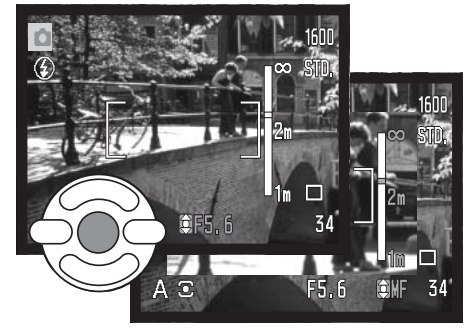

#### **Weißabgleich**

Durch den Weißabgleich ist die Kamera in der Lage, verschiedene Lichtquellen neutral und ohne Farbstich wiederzugeben. Dies entspricht der Wahl zwischen Kunstlicht- und Tageslichtfilm oder die Benutzung von Farbkorrekturfiltern in der konventionellen Fotografie. Wird für den Weißabgleich nicht die Automatik verwendet, wird ein entsprechendes Symbol auf dem Monitor angezeigt. Der Weißabgleich wird im Register 1 des Filmmenüs bzw. der P-, A-, S- und M-Menüs eingestellt (S. 44).

#### Automatischer Weißabgleich

Automatische Erkennung des Lichttyps in normalen Situationen. In den meisten Fällen ist die Einstellung "Automatik" die Richtige, auch unter Mischlichtbedingungen. Wenn das eingebaute Blitzgerät benutzt wird, stellt sich der Weißabgleich auf die Farbtemperatur des Blitzgerätes ein.

## Voreingestellter Weißabgleich

Die entsprechende Aufnahmesituation muss vor der Aufnahme gewählt werden. Sobald der voreingestellte Weißabgleich gewählt ist, ist der Effekt auf dem LCD-Monitor sichtbar.

Direkt nach der Auswahl des voreingestellten Weißabgleichs im Menü (Menüpunkt "Voreinstell") erscheint ein Auswahlbildschirm.

Verwenden Sie die linke/rechte Steuertaste zum Wählen eines voreingestellten Weißabgleichs. Drücken Sie die mittlere Steuertaste, um diesen zu übernehmen. Es stehen die folgenden Möglichkeiten zur Verfügung:

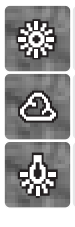

Tageslicht – Für Außenaufnahmen im Sonnenlicht.

Wolken – Außenaufnahmen bei

bedecktem Himmel.

Kunstlicht – Für Kunstlichtaufnahmen, z.B. mit Glühlampenlicht.

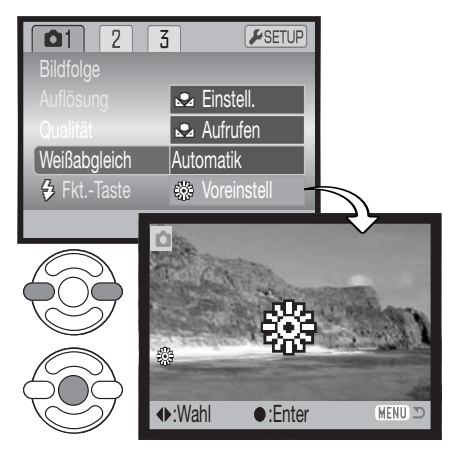

Leuchtstofflampen – Für Leuchtstofflampen, z.B. im Büro.

Blitz – zur Verwendung mit dem eingebauten Blitzgerät

#### Benutzerdefinierter Weißabgleich

Der benutzerdefinierte Weißabgleich erlaubt es, die Kamera auf die unterschiedlichsten Farbtemperaturen zu kalibrieren. Die Einstellung kann bis zum Zurücksetzen verwendet werden. Der benutzerdefinierte Weißabgleich ist bei Mischlicht besonders nützlich. Ein weißes Blatt Papier ist ein ideales Hilfsmittel, und man kann es überall in der Kameratasche mitnehmen.

Wählen Sie "Einstell." im Menüpunkt "Weißabgleich" im Register 1 des Filmmenüs bzw. der P-, A-, S- und M-Menüs (S. 44); der Bildschirm zum Einstellen des Weißabgleichs wird angezeigt.

Wählen Sie eine formatfüllende weiße Fläche aus; das Motiv muss nicht scharf gestellt sein. Drücken Sie die mittlere Steuertaste, um den Weißabgleich durchzuführen, d.h. die Kamera zu kalibrieren, oder drücken Sie die Menütaste, um den Vorgang abzubrechen.

Die Bildvorschau zeigt die Veränderungen an. Die Einstellungen bleiben bestehen, bis ein anderer Weißabgleich vorgenommen wird oder auf eine andere Weißabgleichseinstellung umgeschaltet wird.

Wenn Sie den zuletzt verwendeten benutzerdefinierten Weißabgleich noch einmal verwenden wollen, können Sie ihn mit der Option "Aufrufen" im Menüpunkt "Weißabgleich" erneut aufrufen. Die gleichen benutzerdefinierten Einstellungen des Weißabgleichs werden sowohl vom Filmaufzeichnungs-Modus als auch von den "P. A, S und M"-Belichtungsmodi aus durchgeführt und erreicht.

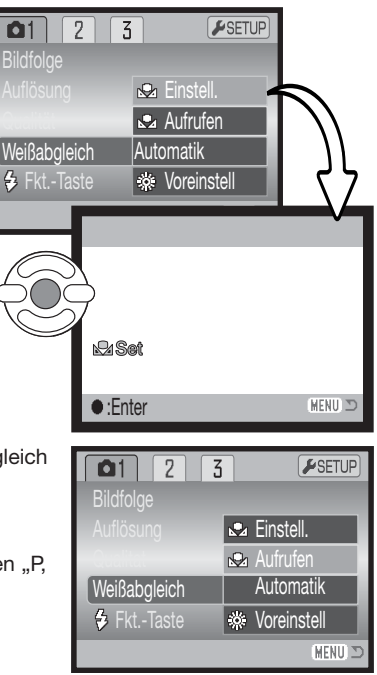

# AF-Nachführung

Bei der AF-Nachführfunktion wird das Motiv kontinuierlich scharf eingestellt. Dadurch wird auch die für die endgültige Fokussierung benötigte Zeit bei der Aufnahme reduziert. Bei manueller Fokussierung kann die AF-Nachführung nicht verwendet werden. Durch Ausschalten der AF-Nachführung kann die Betriebsdauer der Kamera erhöht werden. Diese Funktion kann im Register 2 der P-, A-, S- und M-Menüs (S. 44) aktiviert und deaktiviert werden.

# Blitzfunktion

Die Blitzfunktion kann im Register 2 der P-, A-, S- und M-Menüs (S. 44) geändert werden. Diese Menüeinstellung wird verwendet, wenn der Funktionstaste eine andere Funktion zugeordnet ist; Informationen hierüber finden Sie auch auf Seite 65 unter "Freie Belegung der Funktionstaste". Weitere Informationen über Blitzfunktionen finden Sie auf Seite 26.

# Blitzbelichtungskorrektur

Die Blitzbelichtungskorrektur erhöht oder verringert die Blitzbelichtung des eingebauten Blitzgerätes um 2 EV abhängig vom Umgebungslicht.

Wählen Sie den Menüpunkt "Blitzbelichtungskorrektur" im Register 2 der P-, A-, S- und M-Menüs (S. 44). Benutzen Sie die obere/untere Steuertaste (1) zum Einstellen der Stärke der Korrektur. Drücken Sie die mittlere Steuertaste (2) zum Übernehmen des Wertes. Wenn ein Wert abweichend von "0" eingestellt wurde, wird ein Symbol auf dem Monitor angezeigt.

 $F$ SETUP  $\mathbf{1}$  $\sqrt{2}$  $\overline{5}$ AF-Funktion **Autofokus** Nachführ-AF Ein **Blitzfunktion** Auto Blitz-Bel-Kor  $\overline{0}$ **Messmethode Mehrfeld MENU** 

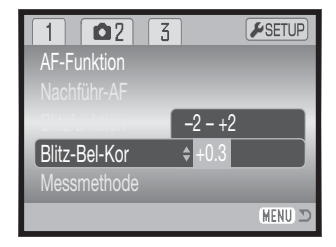

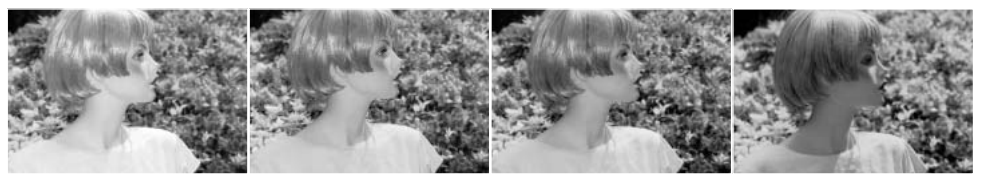

Korrektur mit positivem EV

Keine Korrektur **Korrektur mit** 

negativem EV

Kein Blitz

Die Blitzbelichtungskorrektur optimiert das Verhältnis zwischen Umgebungslicht und der Blitzstärke. Wenn Sie den Aufhellblitz verwenden, um bei direktem Sonnenlicht harte Schatten zu vermeiden, verbessert die Blitzbelichtungskorrektur das Verhältnis zwischen den Lichtern und den Schatten. Der Blitz beeinflusst die Schatten, ohne dabei den vom Sonnenlicht erhellten Bereich zu beeinflussen. Wenn Sie die Blitzleistung reduzieren (z. B. mit Einstellung auf -1,0 EV), gelangt weniger Licht in die Schatten und diese erscheinen dunkler, jedoch werden so Details in den Schatten sichtbar, die ohne den Blitz verloren gegangen wären. Die Einstellung eines positiven EV lässt den Schatten heller erscheinen oder ganz verschwinden.

#### Messmethoden

Die Symbole für die Belichtungsmessmethode werden auf dem Monitor angezeigt. Die Messmethode wird über das Register 2 der P-, A-, S- und M-Menüs eingestellt (S. 44).

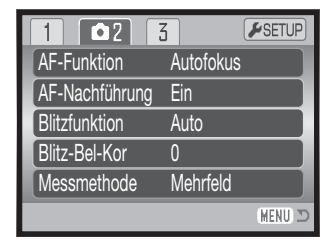

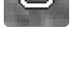

Mehrfeldmessung: verwendet 256 Segmente zur Bestimmung der Licht- und Farbverteilung im Motiv. Diese Daten werden zusammen mit der Entfernungsmessung zur Errechnung der optimalen Belichtung verwendet. Dieses hochentwickelte Messsystem garantiert perfekt belichtete Aufnahmen in fast allen Situationen.

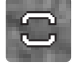

Mittenbetont: eine traditionelle Messmethode in Filmkameras. Das System misst Lichtwerte über das komplette Bildfeld mit einer Betonung auf die Mitte (mittenbetonte Integralmessung).

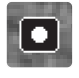

Spotmessung: misst nur einen kleinen Teil des Bildausschnittes, um die Belichtung zu berechnen. Ein kleiner Kreis zeigt den Messbereich in der Bildvorschau an. Die Spotmessung erlaubt es, sich einen bestimmten Teil des Motivs herauszusuchen und für die Messung heranzuziehen. Dies ist bei Motiven mit sehr hellen und dunklen Bildteilen von Vorteil.

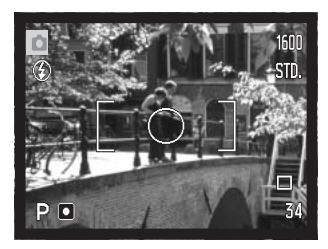

## Empfindlichkeitseinstellung (ISO)

Es können fünf verschiedene Empfindlichkeiten eingestellt werden: Auto, 50, 100, 200 und 400; die Empfindlichkeit der Kamera entspricht der ISO-Empfindlichkeit. ISO ist die Standardangabe für Filmempfindlichkeiten: je höher die ISO-Zahl, desto empfindlicher ist der Film. Die Empfindlichkeit wird im Register 3 der P-, A-, Sund M-Menüs (S. 44) eingestellt.

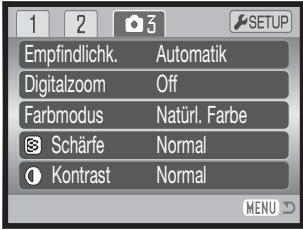

Die Einstellung "Automatik" passt die Empfindlichkeit dem Umgebungslicht zwischen ISO 50 und 100 an. Bei allen anderen Einstellungen werden "ISO" und die eingestellte ISO-Zahl auf dem Monitor angezeigt.

Sie können die Empfindlichkeiten manuell bestimmen. Ein doppelt so hoher ISO-Wert entspricht doppelter Empfindlichkeit. Wie bei der analogen Fotografie nimmt das Bildrauschen auch hier bei höherer Empfindlichkeit zu. Bei einer ISO-Zahl von 50 ist das Bildrauschen am geringsten, bei einer ISO-Zahl von 400 am stärksten. Bei einer Empfindlichkeit von 400 können jedoch eventuell noch Aufnahmen in dunklen Lichtverhältnissen ohne Stativ und ohne Blitz gemacht werden. Der Einfluss von Rauschen bei Belichtungszeiten von einer Sekunde oder länger kann durch die Aktivierung der Rauschverminderung im Register 3 des Setup-Menüs (S. 92) verringert werden.

#### Blitzbereich und Empfindlichkeitseinstellung

Die Blitzreichweite bezieht sich auf die CCD-Ebene. Die Reichweite des Blitzgerätes ist im Weitwinkelbereich größer als im Telebereich.

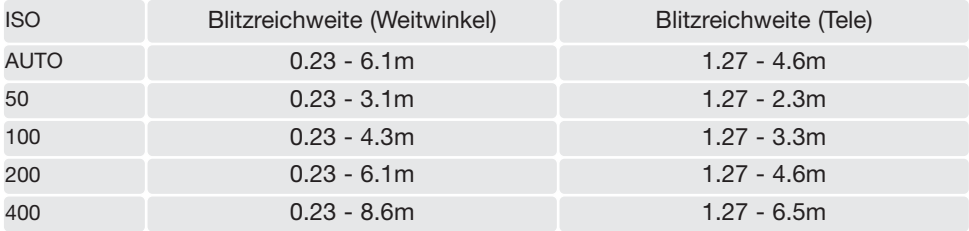

## **Farbmodus**

Der Farbmodus legt fest, ob ein Bild farbig oder schwarz/weiß ist. Dies muss eingestellt werden, bevor die Aufnahme gemacht wird. Der Farbmodus wird im Register 3 der P-, A-, S- und M-Menüs und Register 2 des Filmmenüs (S. 44) eingestellt. Die Bildvorschau zeigt das Bild entsprechend dem eingestellten Farbmodus. Der Farbmodus hat keinen Einfluss auf die Bilddateigröße.

"Natürliche Farben" ergibt eine naturgetreue Wiedergabe der Farben in der Aufnahme. Bei Verwendung dieser Funktion erscheint kein Symbol im Monitor. "Farbverstärkung" erhöht die Sättigung der Farben in einer Aufnahme. "S/W" ergibt schwarz/weiße Bilder, die auch als neutral monochrome Bilder bezeichnet werden. "Sepia" hingegen resultiert in monochromen Bildern mit einem warmen Farbton.

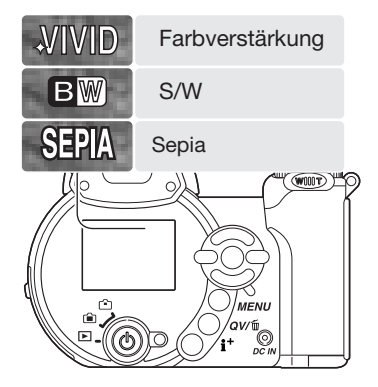

#### Kontrast

Diese Funktion erhöht oder verringert den Kontrast eines Bildes. Es stehen 3 Möglichkeiten der Einstellung zur Auswahl: hoch (+), normal und niedrig (–). Diese Einstellung können Sie im Register 3 der P-, A-, S- und M-Menüs (S. 44) vornehmen. Die Bildvorschau zeigt das Bild entsprechend dem eingestellten Kontrastes. Wenn ein Wert abweichend von "Normal" eingestellt wurde, wird ein Symbol auf dem Monitor angezeigt.

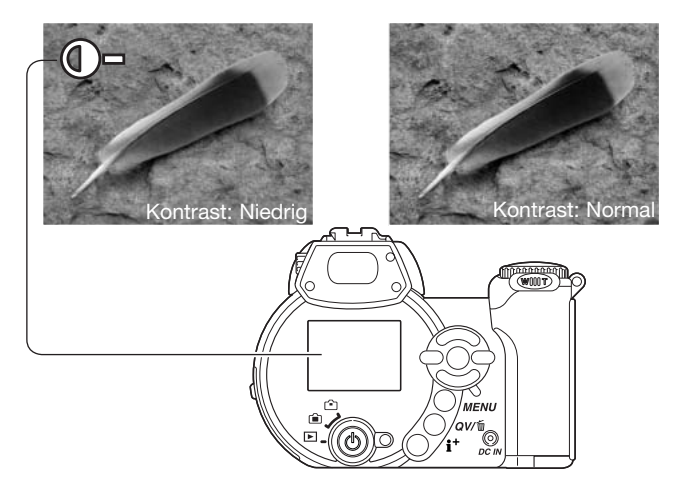

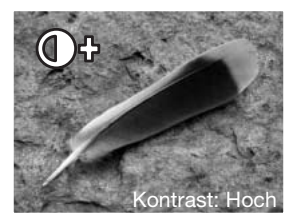

## Schärfe (Scharfzeichnen)

Die Schärfefunktion betont Details in einem Bild oder bewirkt eine Weichzeichnung. Es stehen 3 Möglichkeiten der Einstellung zur Auswahl: hart (+), normal und weich (–). Diese Einstellung können Sie im Register 3 der P-, A-, S- und M-Menüs (S. 44) vornehmen. Die Bildvorschau zeigt das Bild entsprechend an, Änderungen können allerdings auf dem Monitor schlecht zu sehen sein. Jedoch wird die Änderung bei Betrachtung mit einem Computer ersichtlich. Wenn ein Wert abweichend von "Normal" eingestellt wurde, wird ein Symbol auf dem Monitor angezeigt.

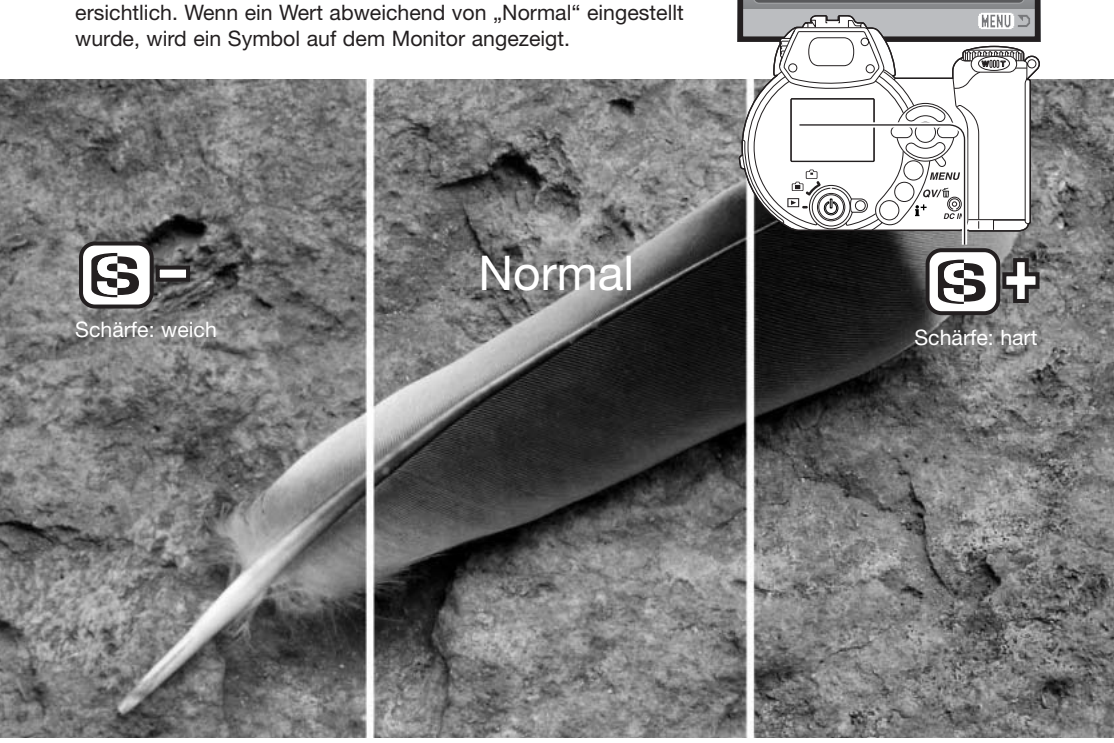

Empfindlichk. Digitalzoom Farbmodus

 $\overline{2}$  $\sqrt{3}$ 

> Automatik Aus Natürl.Farbe **Normal Normal**

 $F$ SETUP

**O** Kontrast

Schärfe

# Freie Belegung der Funktionstaste

Sie können eine der folgenden Funktionen der Funktionstaste zuordnen: Blitzfunktion, Bildfolge, Weißabgleich, AF-Funktion und Farbmodus. Diese Einstellung können Sie im Register 3 der P-, A-, S- und M-Menüs (S. 44) vornehmen. Die Blitzfunktion können Sie außerdem im Register 2 der P-, A-, S- und M-Menüs einstellen.

Drücken Sie zum Ändern der Einstellung der im Menü festgelegten Funktion die Funktionstaste. Zum Übernehmen der geänderten Einstellung drücken Sie die mittlere Steuertaste oder den Auslöser einmal leicht an.

Wenn Sie die Serienbild-Bildfolge, Progressiv-Bildfolge, Belichtungsreihe oder den voreingestellten Weißabgleich auswählen, erscheint ein Auswahlbildschirm. Verwenden Sie die linke/rechte Steuertaste zur Anzeige des entsprechenden Modus bzw. der Abstufung bei der Belichtungsreihe und drücken Sie die mittlere Steuertaste, um dies auszuwählen.

Wenn Sie den benutzerdefinierten Weißabgleich auswählen, wird der Bildschirm zum Einstellen des Weißabgleichs angezeigt. Wählen Sie eine formatfüllende weiße Fläche aus und drücken Sie die mittlere Steuertaste, um den Weißabgleich durchzuführen und die Kamera zu kalibrieren.

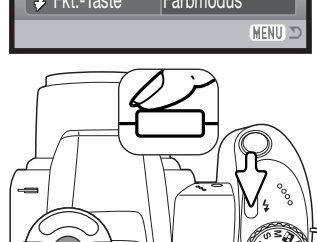

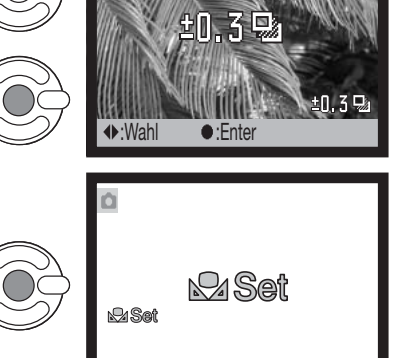

:Enter

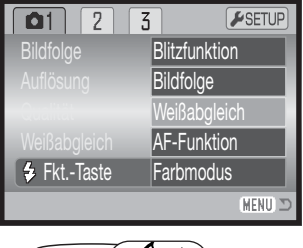

# Bildgröße (Filmaufzeichnung)

Filmsequenzen können mit 4 verschiedenen Bildgrößen aufgezeichnet werden: 800x600, 640x480, 320x240 und 160x120 Pixel. Je größer die Auflösung, desto höher die Bildqualität und desto größer die Dateigröße. Die Bildgröße können Sie im Filmmenü einstellen (S. 44).

# Bildrate (Filmaufzeichnung)

Filmsequenzen können mit 2 Bildraten aufgezeichnet werden: 15 Bilder/Sek. und 30 Bilder/Sek. Sequenzen mit der Auflösung 800x600 können nur mit 15 Bilder/Sek. aufgezeichnet werden. Je höher die Bildrate, desto fließender die Bewegungen und desto größer die Datei. Die Bildrate können Sie im Filmmenü einstellen (S. 44).

## Dateigrößen (Filmaufzeichnung)

Der Bildzähler zeigt die jeweilige ungefähre Höchstdauer einer Filmsequenz an, die auf der eingesetzten Speicherkarte mit der gewählten Bildgröße und Bildrate gespeichert werden kann. Die Datenrate und die Kartengröße beeinflussen die Höchstdauer der auf der Speicherkarte speicherbaren Filmsequenz. Die Dateigröße wird auch durch die Szene bestimmt. Einige Motive lassen sich stärker komprimieren als andere.

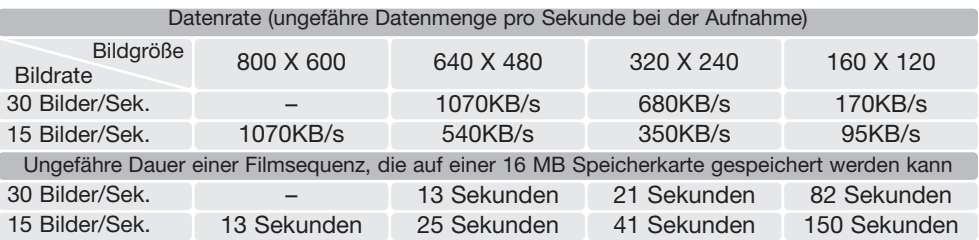

Die Aufzeichnungsgeschwindigkeit der Speicherkarte kann zum vorzeitigen Abbruch der Filmaufzeichnung führen, besonders bei einer Auflösung von 800 X 600 oder 640 X 480 mit 30 Bildern/Sek. Testen Sie die Karte vor wichtigen Ereignissen. Besuchen Sie die Konica Minolta Webseite für neueste Informationen zur Kompatibilität:

Nordamerika: http://www.konicaminolta.us/ Europa: http://www.konicaminoltasupport.com

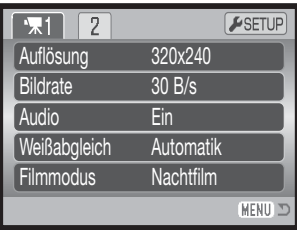

## Optisches Zoom

Das optische Zoom kann während der Filmaufzeichnung eingesetzt werden. Falls das Zoom in der Audioaufzeichnung zu hören ist, kann es auch im Filmaufzeichnungs-Menü abgeschaltet werden (S. 44). Das 4fach Digitalzoom ist auch nach Abschalten des optischen Zooms verfügbar.

#### **Hinweis**

Bei Verwendung des Nachführ AF (S. 57) kann das Geräusch des AF Motors zu hören sein. Um dies zu vermeiden, wechseln Sie im Register 2 des Filmaufzeichnungs-Menüs zum statischen AF.

#### Filmmodus

Im Menüpunkt "Filmmodus" legen Sie fest, welche Art von Filmsequenz Sie aufzeichnen möchten. Mit der Einstellung "Standard" entsteht eine normale Filmsequenz. Bei "Nachtfilm" verwendet die Kamera zur Aufnahme bei geringem Umgebungslicht eine hohe Empfindlichkeitseinstellung; die Empfindlichkeit erhöht sich automatisch bei geringem Umgebungslicht. Die Bildqualität kann bei Nachtfilmen wegen der hohen Empfindlichkeit schlechter sein. Der Filmmodus wird im Filmmenü festgelegt (S. 44).

# EINE KURZE EINFÜHRUNG IN DIE FOTOGRAFIE

Fotografie kann eine lohnenswerte Beschäftigung sein. Es ist ein weitgefächertes Gebiet, und es kann Jahre dauern, es zu meistern. Aber das Vergnügen, Bilder zu machen, und das Festhalten eines magischen Augenblicks ist ein unvergleichliches Erlebnis. Diese Einführung beschäftigt sich mit einigen grundlegenden fotografischen Prinzipien.

Die Blendenöffnung bestimmt nicht nur die Belichtung, sondern auch die Tiefenschärfe, also den Bereich vom nächsten noch scharf abgebildeten Objekt bis hin zum weitesten noch scharf abgebildeten Objekt. Je größer der Blendenwert, desto größer ist die Tiefenschärfe und desto länger muss das Bild belichtet werden. Je kleiner der Blendenwert, desto enger wird der Tiefenschärfebereich und desto kürzer wird die Belichtungszeit. Gewöhnlich verwenden Landschaftsfotografen eine große Tiefenschärfe (große Blendenzahl), um sowohl den Vordergrund als auch den Hintergrund scharf abzubilden; Porträt-Fotografen verwenden einen engen Tiefenschärfebereich (kleiner Blendenwert), um das Objekt (die aufzunehmende Person) vom Hintergrund abzuheben.

Auch die verwendete Brennweite hat einen Einfluss auf die Tiefenschärfe. Je kürzer die Brennweite, desto größer ist die Tiefenschärfe, und umgekehrt.

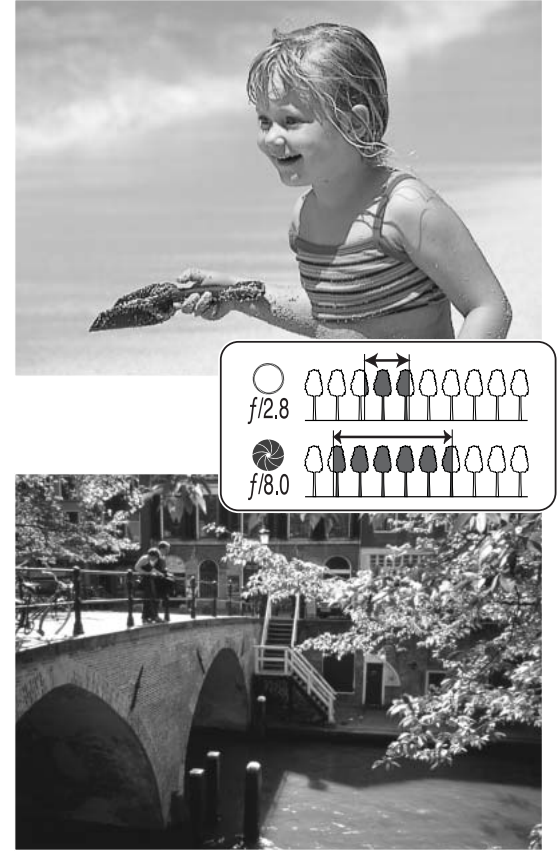

Die Verschlusszeit bestimmt nicht nur die Belichtung, sondern auch die Möglichkeit, Bewegungen einzufrieren. Sportfotografen verwenden kurze Verschlusszeiten, um actionreiche, dynamische Szenen mit sehr schnellen Bewegungen festzuhalten. Lange Belichtungszeiten können verwendet werden, um den Fluss einer Bewegung darzustellen, beispielsweise das reißende Wasser eines Wasserfalls. Bei langen Belichtungszeiten empfiehlt sich in den meisten Situationen die Verwendung eines Stativs.

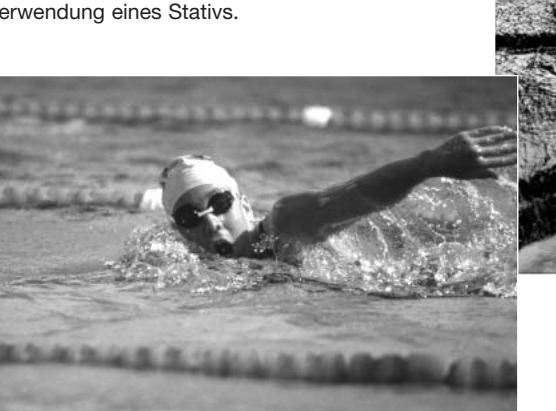

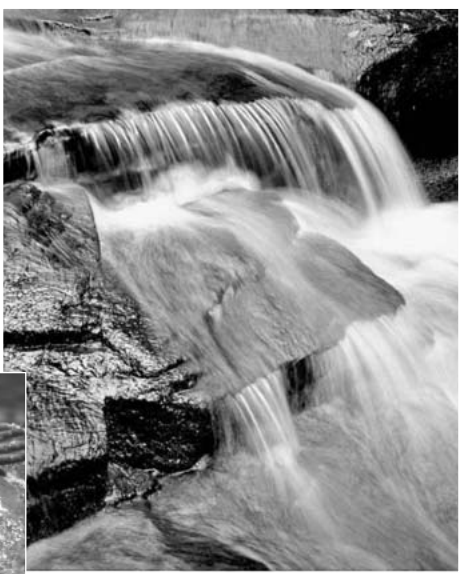

Veränderungen der Blendenzahl und der Belichtungszeit können in der Bildvorschau (im Sucherbild) nicht visualisiert (anschaulich gemacht) werden. Bei wichtigen Arbeiten sollte eine Testaufnahme angefertigt werden und das Resultat in der Schnellansicht (S. 40) begutachtet werden.

# WIEDERGABE – WEITERFÜHRENDE FUNKTIONEN

Die Grundlagen in diesem Modus sind im Abschnitt "Wiedergabe – Grundlagen" auf den Seiten 30 bis 33 beschrieben. Dieser Abschnitt behandelt sowohl die Wiedergabe von Filmsequenzen als auch weiterführende Funktionen des Wiedergabemodus. Filmsequenzen können in der Schnellansicht wiedergegeben werden.

#### Wiedergabe von Filmsequenzen

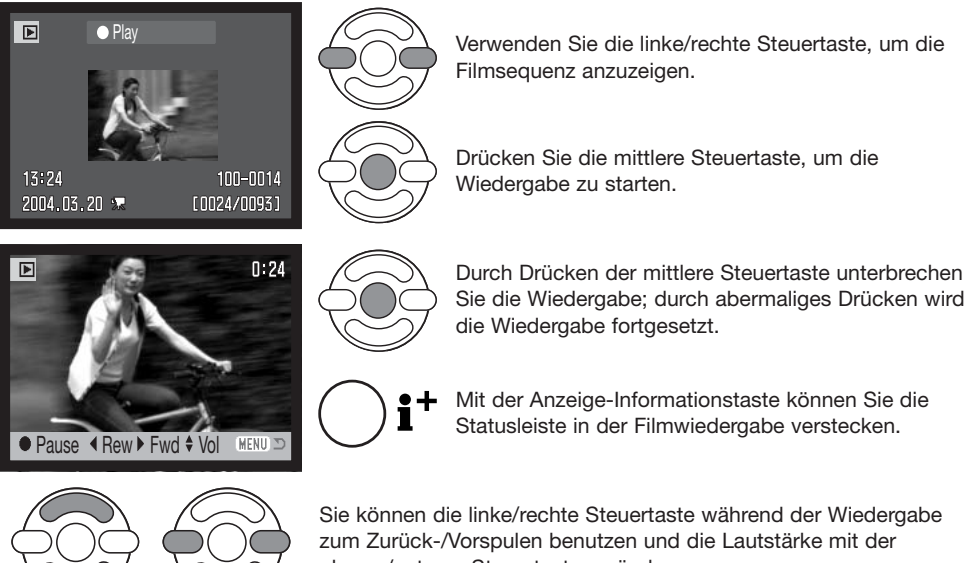

Sie können die linke/rechte Steuertaste während der Wiedergabe zum Zurück-/Vorspulen benutzen und die Lautstärke mit der oberen/unteren Steuertaste verändern.

MENU Sie können die Wiedergabe mit der Menütaste abbrechen.

#### Speichern eines Bildes aus einer Filmsequenz

**I** Rew ▶ Fwd ▲

**MENU** 

Sie können ein einzelnes Bild aus einer Filmsequenz als Einzelbild speichern. Das kopierte Bild hat die gleiche Bildgröße wie das Originalbild der Filmsequenz.

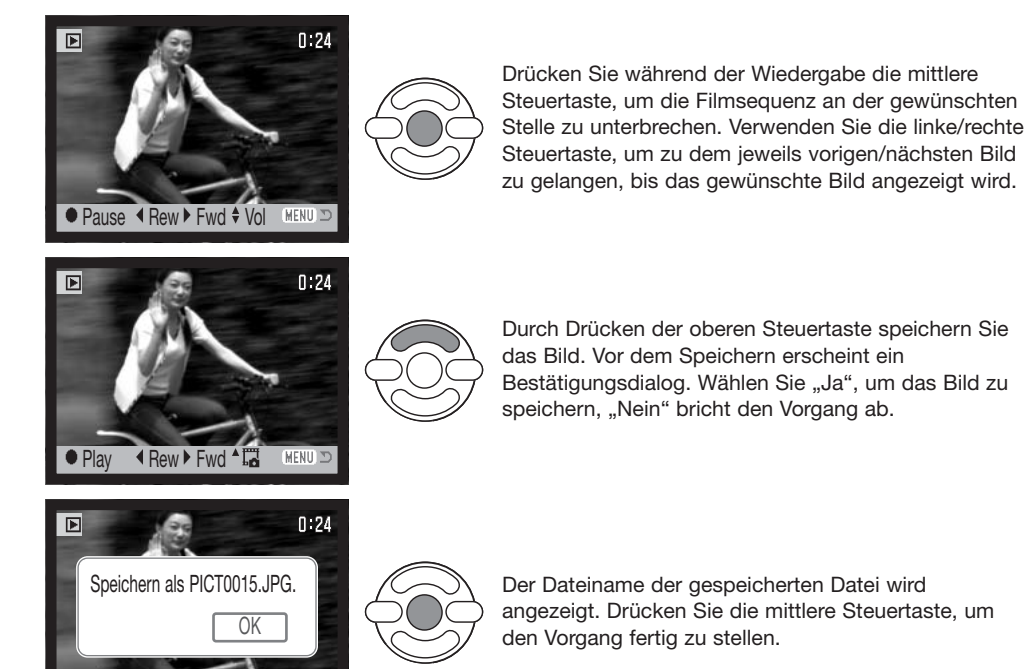

## Navigieren durch das Wiedergabemenü

Mit der Menütaste (1) aktivieren und deaktivieren Sie das Aufnahmemenü. Mit der linken/rechten sowie der oberen/unteren Steuertaste (2) navigieren Sie im Menü. Durch Drücken der mittleren Steuertaste werden vorgenommene Änderungen übernommen.

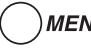

MENU Aktivieren Sie das Aufnahmemenü mit der Menütaste.

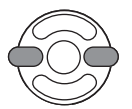

Verwenden Sie die linke/rechte Steuertaste, um das gewünschte Register hervorzuheben; der Inhalt des Menüs ändert sich entsprechend.

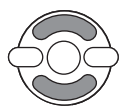

Wenn das gewünschte Menü angezeigt wird, verwenden Sie die obere/untere Steuertaste, um durch die Menüpunkte zu navigieren. Heben Sie den Menüpunkt hervor, dessen Einstellung geändert werden soll.

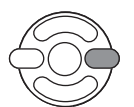

Drücken Sie die rechte Steuertaste; die Einstellungen werden angezeigt, wobei die aktuelle Einstellung hervorgehoben ist. Wenn "Enter" angezeigt wird, drücken Sie die mittlere Steuertaste, um fortzufahren.

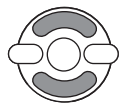

Benutzen Sie die obere/untere Steuertaste, um eine neue Einstellung hervorzuheben.

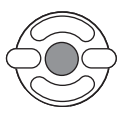

Drücken Sie die mittlere Steuertaste, um die hervorgehobene Einstellung zu übernehmen.

Wurde eine Einstellung übernommen, gelangen Sie zurück zu den Menüpunkten und die neue Einstellung wird angezeigt. Um in den Wiedergabemodus zurück zu gelangen, drücken Sie die Menütaste.

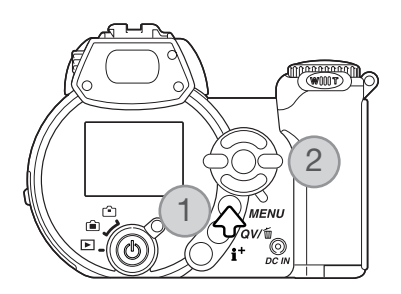
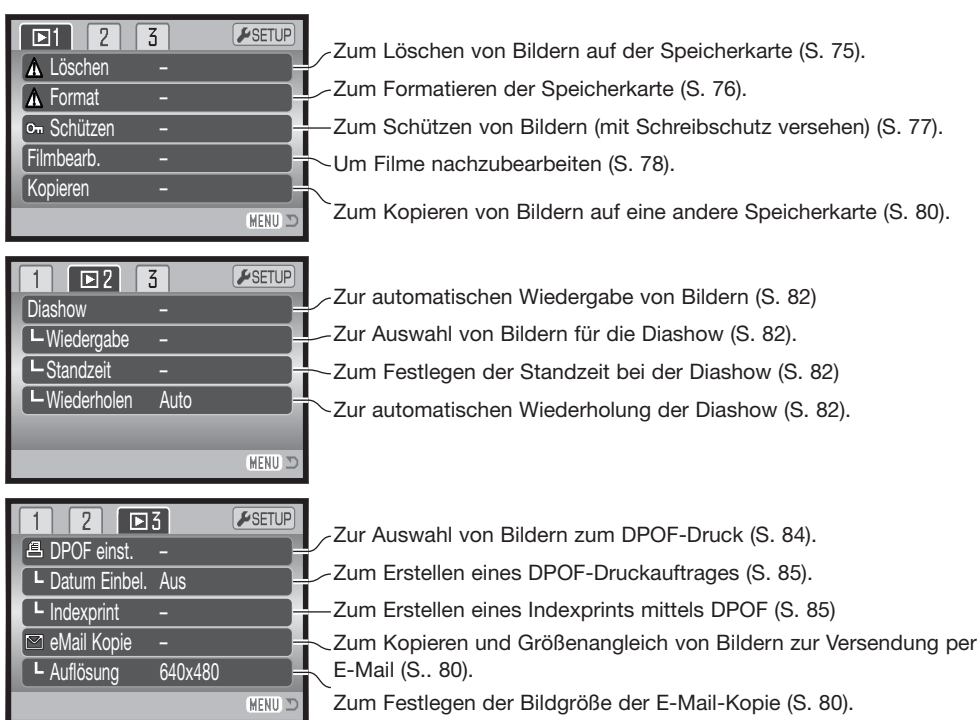

Auf den folgenden Seiten finden Sie die Beschreibung der einzelnen Menüpunkte.

### Bilder markieren

Wenn Sie in einem Menü "Markierte Bilder" ausgewählt haben, erscheint der Bildschirm zum Markieren von Bildern. Hier können sowohl einzelne als auch mehrere Bilder ausgewählt werden.

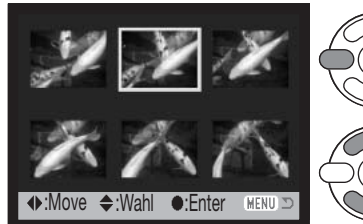

Mit der linken/rechten Steuertaste bewegen Sie den gelben Rahmen zwischen den Bildern.

Mit der oberen Steuertaste können Sie ein Bild markieren. Es wird dann mit einem Symbol gekennzeichnet. Mit der unteren Steuertaste können Sie eine Markierung aufheben.

Oul Der Schlüssel zeigt an, dass ein Bild

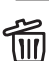

**2** Der Mülleimer zeigt an, dass ein Bild **III** gelöscht werden soll.

**画の Das Drucksymbol zeigt Bilder an, die für** einen DPOF-Druck gewählt wurden. Die Zahl rechts des Symbols ist die Anzahl der anzufertigenden Ausdrucke.

Das Markierungssymbol zeigt Bilder an, die in der Diashow gezeigt oder kopiert werden sollen.

geschützt ist oder geschützt werden soll.

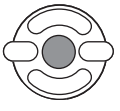

Drücken Sie die mittlere Steuertaste, um den Vorgang fertig zu stellen.

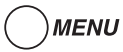

Mit der Menütaste können Sie alle Markierungen widerrufen und den Bildschirm schließen.

Symbole, die anzeigen, ob es sich um eine Film- oder "E-Mail-Kopie"-Datei handelt, können zur Rechten eines Index-Bildes angezeigt werden.

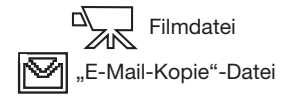

# Löschen

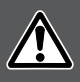

Einmal gelöschte Bilder können nicht wiederhergestellt werden. Seien Sie deshalb beim Anwenden dieser Funktion besonders achtsam.

Im Register 1 des Wiedergabemenüs (S. 72) können einzelne, mehrere oder alle Bilder auf der Speicherkarte gelöscht werden. Es stehen 3 Möglichkeiten zur Verfügung:

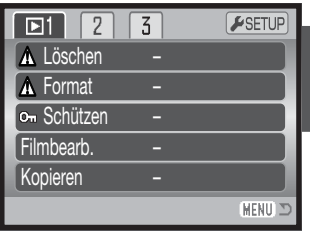

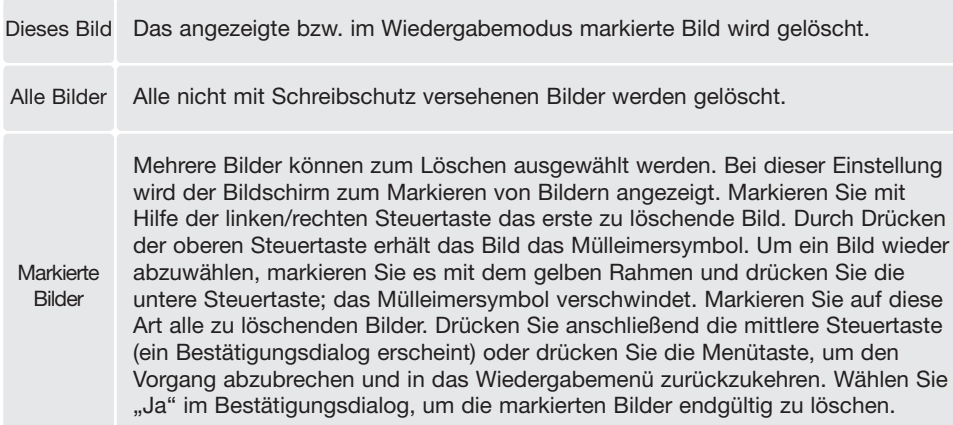

Vor dem endgültigen Löschen erscheint ein Bestätigungsdialog. Wählen Sie "Ja", um das Bild zu löschen, "Nein" bricht den Vorgang ab.

Die Funktion "Löschen" löscht lediglich nichtgeschützte Bilder. Falls ein Bild geschützt (mit Schreibschutz versehen) ist, muss der Schreibschutz entfernt werden, bevor das Bild gelöscht werden kann.

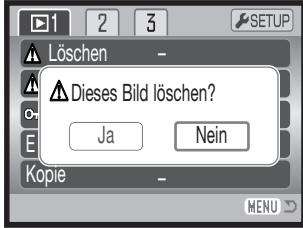

### Formatieren

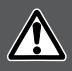

Wird eine Speicherkarte formatiert, werden alle auf ihr enthaltenen Daten gelöscht!

Die Funktion "Formatieren" wird verwendet, um alle auf der Karte enthaltenen Daten zu löschen. Kopieren Sie daher alle wichtigen Daten zuvor von der Karte auf einen Computer oder einen anderen Massenspeicher. Auch schreibgeschützte Bilder werden beim Formatieren gelöscht. Verwenden Sie zum Formatieren der Karte immer die Kamera und niemals den Computer.

Wird diese Funktion im Register 1 des Wiedergabemenüs (S. 72) ausgewählt, erscheint ein Bestätigungsdialog. Wählen Sie "Ja", um die Karte zu formatieren. "Nein" bricht den Vorgang ab. Eine Meldung erscheint, dass die Karte formatiert wurde.

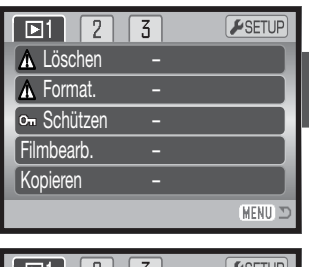

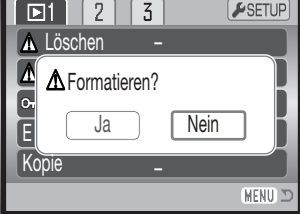

Wurde eine Speicherkarte in einer anderen Kamera benutzt, sollte sie vor dem Einlegen formatiert werden. Erscheint die Meldung: "Karte nicht nutzbar", sollte die Karte mit der Kamera formatiert werden. Erscheint eine Kartenfehler-Meldung, drücken Sie die mittlere Steuertaste um das Fenster zu schließen. Möglicherweise ist die Karte mit der Kamera nicht kompatibel.

Unter den folgenden Internetadressen finden Sie die neuesten Kompatibilitätslisten zu Speicherkarten:

Nordamerika: http://www.konicaminolta.us/ Europa: http://www.konicaminoltasupport.com

### Schützen (Bilder mit Schreibschutz versehen)

Es können einzelne, mehrere oder alle Bilder mit einem Schreibschutz versehen werden. Mit Schreibschutz versehene Bilder können weder im Wiedergabemenü noch mit Hilfe der Schnellansicht-/Löschen-Taste gelöscht werden. Jedoch löscht die Funktion "Formatieren" (S. 76) alle Dateien auf der Speicherkarte, ob sie geschützt sind oder nicht. Wichtige Bilder sollten mit einem Schreibschutz versehen werden. Die Schreibschutzfunktion finden Sie im Register 1 des Wiedergabemenüs (S. 72). Es stehen 4 Möglichkeiten zur Verfügung:

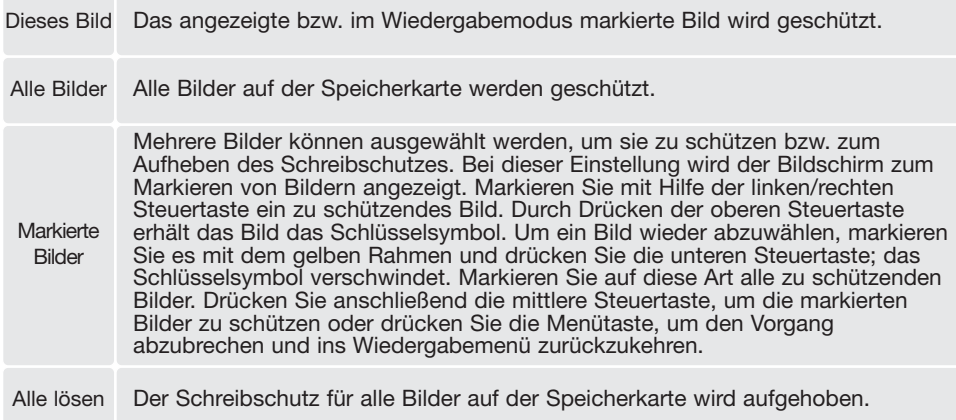

# Filmbearbeitung

Die Option "Filmbearbeitung" im Register 1 des Wiedergabemenüs erlaubt das Herausschneiden von Teilen einer Filmsequenz. Die Sequenz muss im Wiedergabe-Modus angezeigt werden, bevor sie im Wiedergabe-Menü geöffnet wird. Wählen Sie den Menüpunkt "Enter" und drücken Sie zur Bestätigung die mittlere Steuertaste.

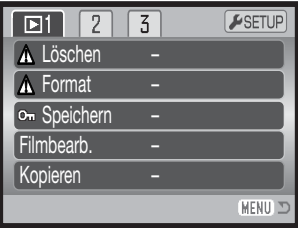

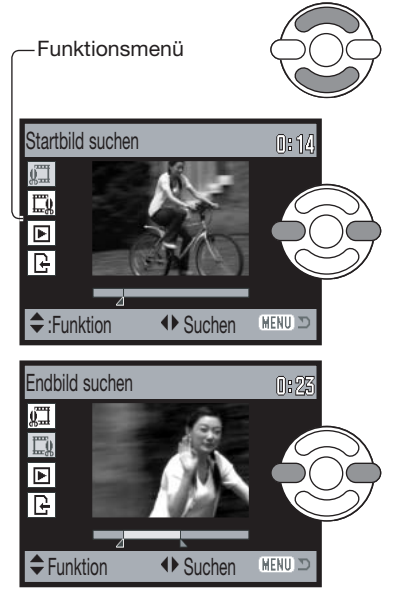

Das Funktionsmenü zeigt den gerade aktiven Schritt der Filmbearbeitung. Mit der oberen/unteren Steuertaste lassen sich die verschiedenen Funktionen anwählen.

Drücken Sie zum Anzeigen des Startbildes des Ausschnitts die linke/rechte Steuertaste. Die Skala unter dem Bild und der Timer in der rechten oberen Ecke zeigen die ungefähre Position des Bildes innerhalb der Sequenzen.

Drücken Sie die untere Steuertaste, um den nächsten Schritt auszuwählen.

Verwenden Sie zum Anzeigen des Endbildes des Ausschnitts die linke/rechte Steuertaste. Die Skala unter dem Bild und der Timer in der rechten oberen Ecke zeigen die ungefähre Position innerhalb der Sequenz.

Drücken Sie die untere Steuertaste für den nächsten Schritt.

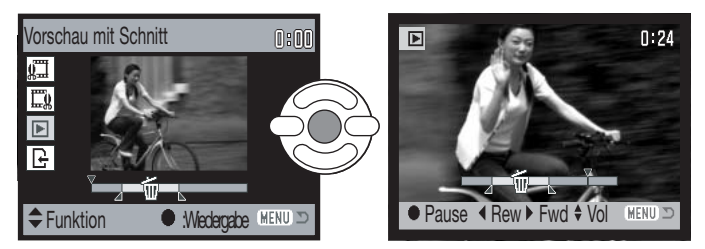

Drücken Sie die mittlere Steuertaste, um die Vorschau zu sehen. Der Pfeil über der Skala markiert das angezeigte Bild.

Drücken Sie die untere Steuertaste, um die Bearbeitung zu akzeptieren und fortzufahren. Um Änderungen vorzunehmen, drücken Sie die obere Steuertaste und wählen Sie ein neues Start- /Endbild. Um die Nachbearbeitung abzubrechen, drücken Sie die Menütaste.

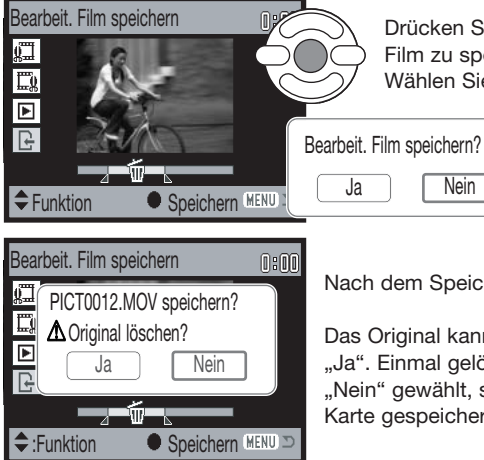

Drücken Sie die mittlere Steuertaste; um den bearbeiteten Film zu speichern. Ein Bestätigungsdialog wird angezeigt. Wählen Sie "Ja", um fortzufahren.

**PICT0012.MOV speichern?** Nach dem Speichern wird der Name des Filmausschnitts angezeigt.<br>PICT0012.MOV speichern?

Das Original kann von der Karte gelöscht werden, wählen Sie hierzu "Ja". Einmal gelöscht, kann es nicht wiederhergestellt werden. Wird "Nein" gewählt, so bleiben Original und bearbeiteter Film auf der Karte gespeichert.

# Kopieren und E-Mail-Kopien

Die Kopierfunktion Im Register 1 des Wiedergabemenüs (S.72) fertigt exakte Kopien von Bild- und Filmdateien an und kann die kopierten Daten auf einer zweiten Speicherkarte ablegen. Die E-Mail-Kopierfunktion im Register 3 des Menüs wandelt dabei eine Bilddatei in eine 640 X 480 (VGA) oder 160 X 120 (QVGA) große JPEG-Datei um, sodass diese einfach per E-Mail verschickt werden kann. E-Mail-Kopien können nur auf der aktuellen Speicherkarte erstellt werden. Die Kopierfunktionen können im Register 3 des Wiedergabemenüs (S.70) aufgerufen werden.

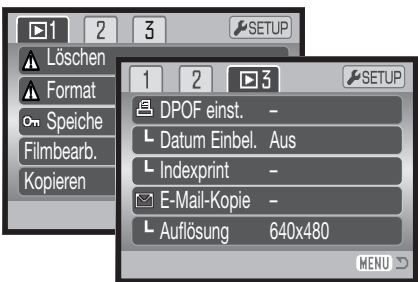

Wenn die Kopierfunktion verwendet wird, wird automatisch ein Ordner für die Bilder erstellt (S. 102). Der Zielordnername für die Kopierfunktion endet mit "CP", der für die E-Mail-Kopierfunktion endet mit "EM". Der jeweilige Ordner wird solange zum Speichern verwendet, bis die Anzahl der Dateien 9999 überschreitet. Kopien geschützter Bilder sind nach dem Kopieren nicht geschützt. DPOF-Informationen werden nicht kopiert.

Bei den Kopierfunktionen stehen jeweils 2 Möglichkeiten zur Verfügung:

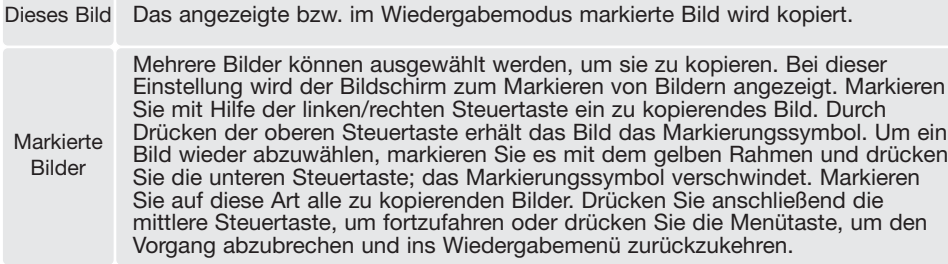

Bis zu 32 MB Daten können kopiert werden. Wenn zu viele Bilder ausgewählt wurden, erscheint eine Warnung und der Kopiervorgang wird abgebrochen. Teilen Sie die Gesamtzahl der Bilder auf zwei oder drei Kopiervorgänge auf. Die Anzahl der Dateien, die als E-Mail-Kopien umgewandelt werden können, hängt von dem noch freien Speicherplatz auf der Speicherkarte und der Bildgröße der Bildkopie ab. Die Bildgröße der E-Mail-Kopie können Sie im Register 3 des Wiedergabemenüs wählen (S. 72).

### Kopieren

Nachdem die Bilder, die kopiert werden sollen, ausgewählt worden sind, erscheint ein Dialog mit 4 Meldungen. Die Meldungen werden hervorgehoben, während der Kopiervorgang stattfindet.

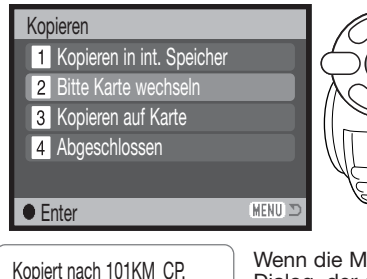

Wird die Meldung "Bitte Karte wechseln" hervorgehoben, entnehmen Sie die Speicherkarte aus der Kamera und legen Sie die Speicherkarte ein, auf die die Bilder kopiert werden sollen. Drücken Sie die mittlere Steuertaste, um fortzufahren, oder die Menütaste, um den Vorgang abzubrechen.

**OK** 

Wenn die Meldung "Abgeschlossen" hervorgehoben wird, erscheint ein Dialog, der den Namen des Ordners anzeigt, in den die Bilder kopiert wurden; drücken Sie die mittlere Steuertaste, um ins Wiedergabemenü zurückzukehren.

# E-Mail-Kopie

Bevor Sie den E-Mail-Kopie-Vorgang starten, wählen Sie im Register 3 des Wiedergabemenüs die Bildgröße der E-Mail-Kopie. Sie können zwischen zwei Bildgrößen wählen: 640 X 480 (VGA) oder 160 X 120 (QVGA). Um gespeicherte Bilder aus einer Filmsequenz zu kopieren, muss die Bildgröße gleich oder kleiner sein als die des Bildes aus der Sequenz.

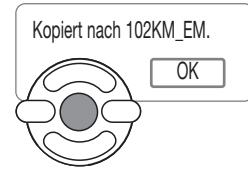

Wenn die Bilder, die Sie als E-Mail-Kopie umwandeln möchten, ausgewählt sind, beginnt der Kopiervorgang und ein Bildschirm mit dem Namen des Ordners, der die E-Mail-Kopien enthält, erscheint; drücken Sie die mittlere Steuertaste, um zum Menü zurückzukehren

#### **Hinweis**

Kann eines der Bilder nicht kopiert werden, so erscheint die Meldung "Kopie fehlgeschlagen". Prüfen Sie in diesem Fall, welche Bilder bereits auf die Speicherkarte kopiert wurden, und wiederholen Sie den Vorgang anschließend für die noch nicht kopierten Bilder.

### Diashow

Im Register 2 des Wiedergabemenüs können Sie Einstellungen zur Diashow vornehmen. Diese Funktion zeigt automatisch alle Bilder und Filmsequenzen, die sich auf der Speicherkarte befinden, wie in einer Diashow hintereinander an. Es stehen 4 Möglichkeiten zur Verfügung:

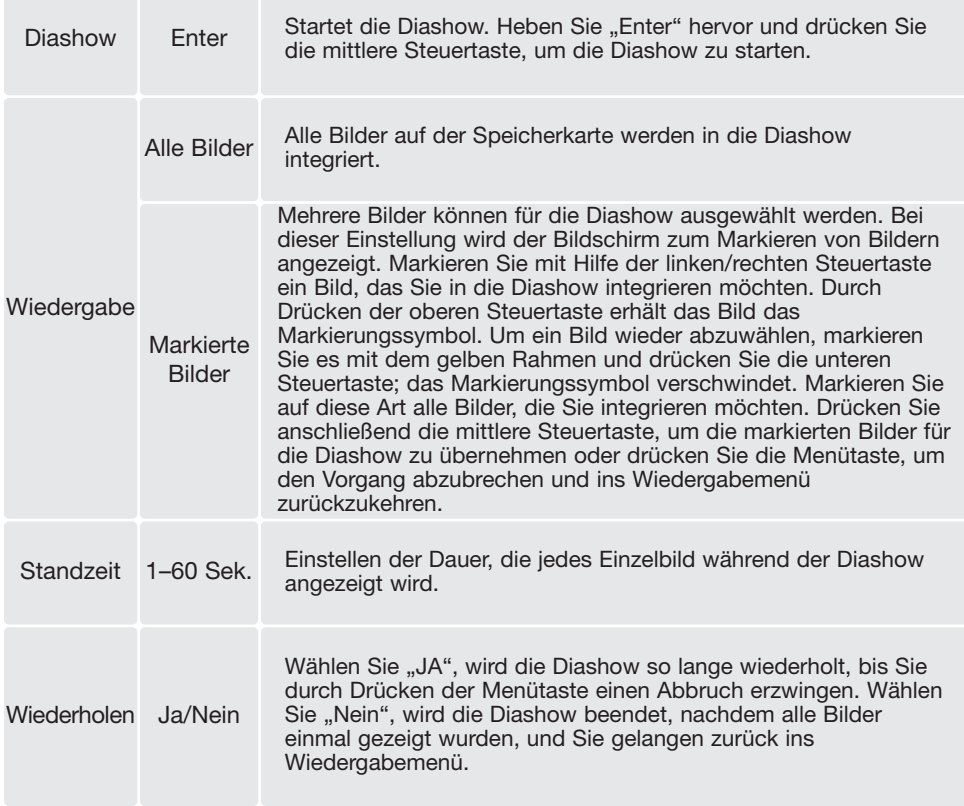

Mit Hilfe der Steuertaste kontrollieren Sie während der Präsentation den Ablauf der Diashow.

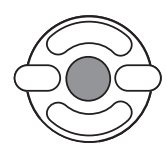

Drücken Sie die mittlere Steuertaste, um die Diashow anzuhalten (Pause) bzw. fortzusetzen.

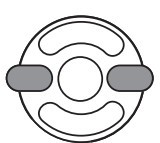

Verwenden Sie die linke/rechte Steuertaste, um zum vorigen/nächsten Bild zu gelangen. Bei der Wiedergabe einer Filmsequenz können Sie mittels dieser Tasten zurück- /vorspulen.

**MENU** 

Um die Diashow abzubrechen, drücken Sie die Menütaste.

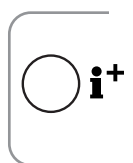

#### Hinweis

Die Präsentation kann ohne die Bildinformationen betrachtet werden. Drücken Sie hierzu die Anzeige-Informationstaste (i+), bevor Sie das Wiedergabemenü öffnen.

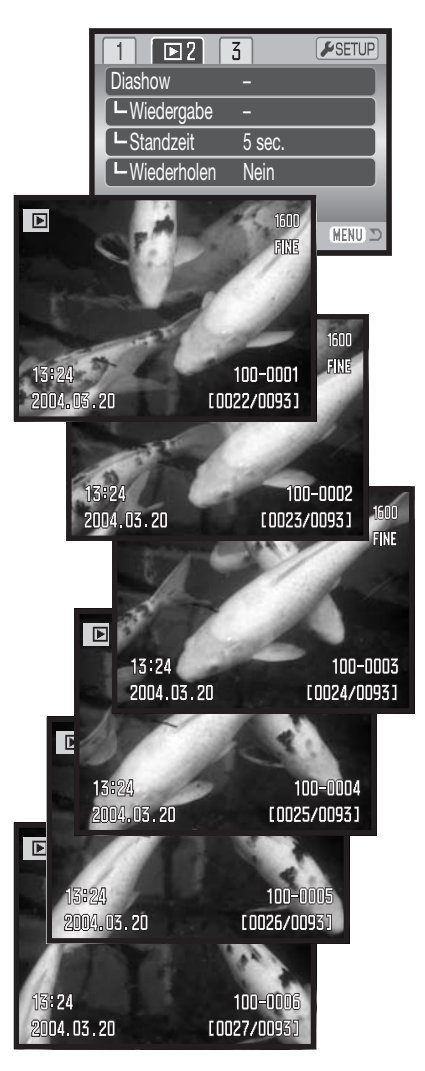

### DPOF

Diese Kamera unterstützt DPOF™ Version 1.1. DPOF (Digital Print Order Format) ermöglicht das direkte Drucken von Bildern mit einem DPOF-kompatiblen Drucker. Nachdem die DPOF-Datei erzeugt wurde, können Sie die Speicherkarte einfach zu einem Fotofachhändler bringen oder in den Speicherkartenschacht eines DPOF-kompatiblen Druckers einsetzen. Beim Erzeugen einer DPOF-Datei wird automatisch ein "Misc"-Ordner auf der Speicherkarte angelegt, um die Datei dort zu speichern (S. 102).

### Erstellen eines DPOF-Druckauftrags

Der Menüpunkt "DPOF einstellen" wird verwendet, um eine Reihenfolge für Standardausdrucke von Bildern auf der Speicherkarte anzulegen. Einzelne, mehrere oder alle Bilder können ausgedruckt werden. Druckerordner werden im Register 3 des Wiedergabemenüs ausgewählt (S. 72). Es stehen 4 Möglichkeiten zur Verfügung:

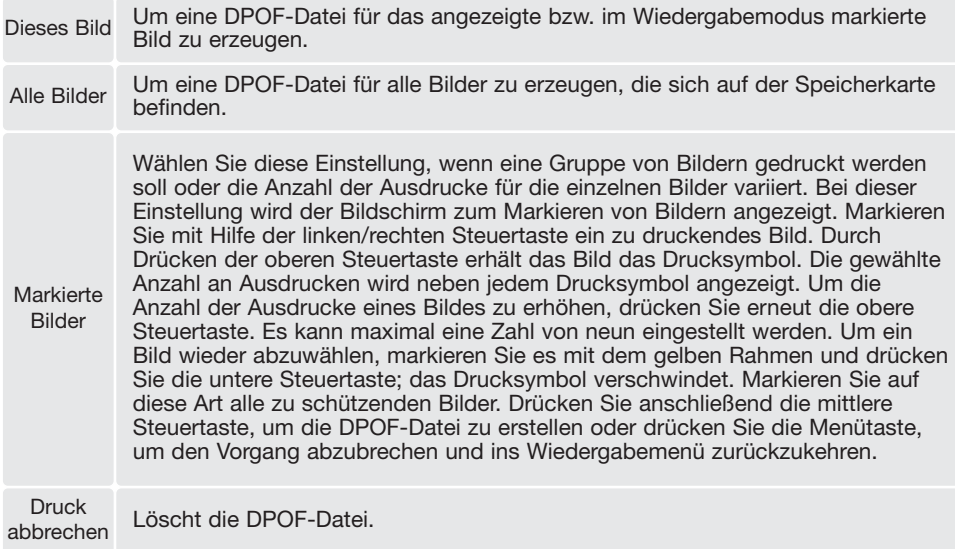

Wenn die Einstellung "Dieses Bild" oder "Alle Bilder" gewählt wird, erscheint ein Dialog zur Angabe der Zahl der Ausdrucke für jedes Bild. Es kann maximal eine Zahl von neun eingestellt werden. Verwenden Sie die obere/untere Steuertaste, um die benötigte Anzahl der Ausdrucke festzulegen. Falls die Einstellung "Alle Bilder" gewählt wurde, werden Bilder, die zu einem späteren Zeitpunkt in dem Ordner aufgenommen wurden, nicht in der DPOF-Datei berücksichtigt.

DPOF-Dateien, die mit einem anderen Kameramodell angelegt wurden, werden gelöscht. Die DPOF-Datei bleibt auch auf der Speicherkarte, nachdem die Bilder gedruckt wurden, und muss manuell gelöscht werden.

# Dateneinbelichtung

Um das Aufnahmedatum der Bilder mit einem DPOF-kompatiblen Drucker ausdrucken zu können, wählen Sie Sektion 3 des Menüs an. Andernfalls wählen Sie die Option einfach wieder ab. Wie und an welcher Stelle die Daten einbelichtet werden, hängt vom jeweiligen Drucker ab.

### Indexprint

Um einen Indexprint von allen auf der Karte befindlichen Bildern zu erstellen, wählen Sie "JA" unter "Indexprint" im Register 3 des Wiedergabemenüs. Um einen Indexprintauftrag zu löschen, wählen Sie einfach "Nein".

Wird ein Indexprint-Auftrag erstellt, werden alle Bilder, die zu einem späteren Zeitpunkt auf der Karte gespeichert wurden, nicht im Indexprint vorhanden sein. Die maximale Anzahl der Bilder, die pro Indexprint-Seite angezeigt werden können, variiert von Drucker zu Drucker. Auch die Informationen, die zusätzlich zu den Indexbildern ausgedruckt werden, können variieren.

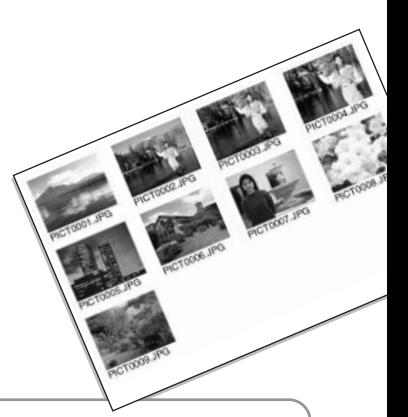

**Hinweis** 

DPOF-Dateien und -Bilder können direkt von der Kamera aus mit einem DPOF-kompatiblen PictBridge-Drucker gedruckt werden. Informationen hierzu finden Sie auf S. 113.

# Bilder auf einem Fernsehgerät betrachten

Es ist möglich, aufgenommene Bilder auf dem Fernseher zu betrachten. Die Kamera hat einen Videoausgang, über den die Kamera mit dem mitgelieferten Videokabel an einem Fernseher angeschlossen werden kann. Die Kamera unterstützt sowohl die PAL- als auch die NTSC-Norm. Die Art des Ausgangssignals wird über das Register 4 des Setup-Menüs festgelegt (S. 88).

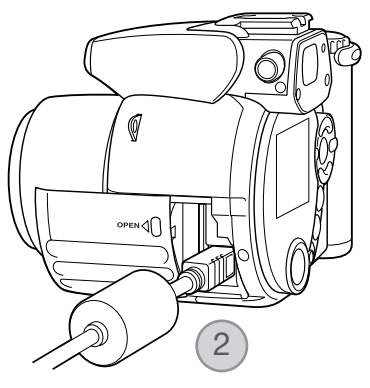

- 1. Schalten Sie den Fernseher und die Kamera aus.
- 2. Stecken Sie den kleinen Stecker des Videokabels in den Videoausgang der Kamera. Die Dreiecksmarkierung auf dem Stecker sollte zur Rückseite der Kamera zeigen.
- 3. Stecken Sie das andere Ende des Videokabels in den Videoeingang des Fernsehers. Der gelbe Stecker überträgt das Videosignal. Der weiße Stecker überträgt das Mono-Tonsignal.
- 4. Schalten Sie den Fernseher ein.
- 5. Schalten Sie den Fernseher auf den AV-Kanal.
- 6. Drehen Sie das Funktionsrad in die Position "Wiedergabe" und schalten Sie die Kamera ein. Ist die Kamera an den Fernseher angeschlossen, wird der Monitor der Kamera deaktiviert. Das Wiedergabemenü wird stattdessen auf dem Fernseher angezeigt.
- 7. Verfahren Sie zur Bildwiedergabe wie im Abschnitt "Wiedergabe" beschrieben.

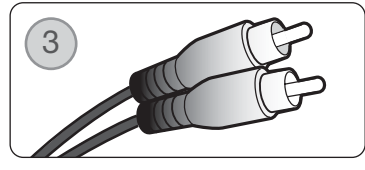

# SETUP-MENÜ

Über das Setup-Menü steuern Sie die Funktionen und Vorgänge der Kamera. Der Abschnitt "Navigieren durch das Setup-Menü" beschreibt die Menüpunkte des Setupmenüs. Diesem Abschnitt folgt eine detaillierte Beschreibung der Einstellungen.

# Öffnen des Setup-Menüs

Das Setup-Menü ist aus anderen Menüs heraus erreichbar. Sie können es aus jedem der Aufnahmeund Wiedergabemenüs heraus öffnen.

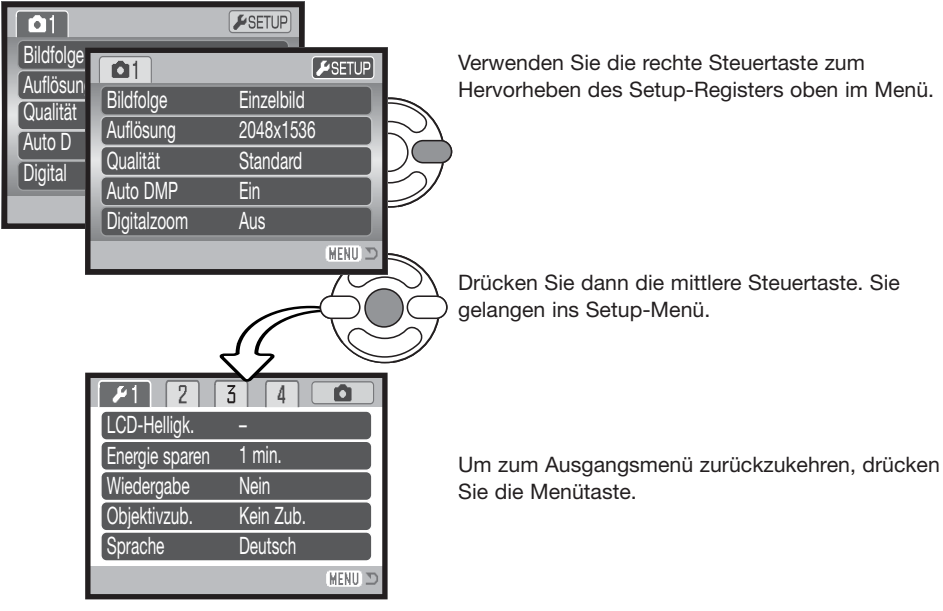

Setup-Menü

# Navigieren durch das Setup-Menü

Informationen zum Öffnen des Menüs finden Sie auf Seite 87. Mit der linken/rechten sowie der oberen/unteren Steuertaste (1) navigieren Sie im Menü. Durch Drücken der mittleren Steuertaste

werden vorgenommene Änderungen übernommen.

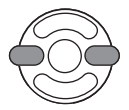

Verwenden Sie die linke/rechte Steuertaste, um das gewünschte Register hervorzuheben; der Inhalt des Menüs ändert sich entsprechend.

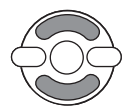

Wenn das gewünschte Menü angezeigt wird, verwenden Sie die obere/untere Steuertaste, um durch die Menüpunkte zu navigieren. Heben Sie den Menüpunkt hervor, dessen Einstellung geändert werden soll.

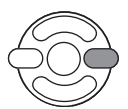

Drücken Sie die rechte Steuertaste; die Einstellungen werden angezeigt, wobei die aktuelle Einstellung hervorgehoben ist. Wenn "Enter" angezeigt wird, drücken Sie die mittlere Steuertaste, um fortzufahren.

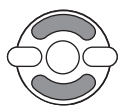

Benutzen Sie die obere/untere Steuertaste, um eine neue Einstellung hervorzuheben.

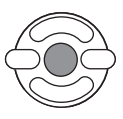

Drücken Sie die mittlere Steuertaste, um die hervorgehobene Einstellung zu übernehmen. Wurde eine Einstellung übernommen, gelangen Sie zurück zu den Menüpunkten und die neue Einstellung wird angezeigt.

MENU Schließen Sie das Menü mit der Menütaste.

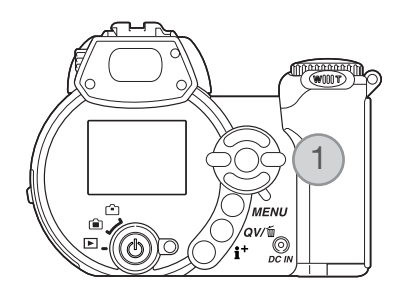

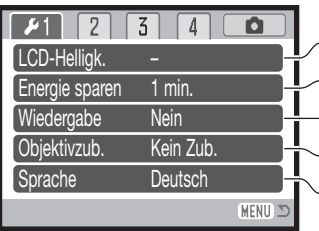

Zum Einstellen der Monitorhelligkeit (S. 90). Zum Einstellen der Menüsprache (S. 91). Zeitdauer, bis die Energiesparfunktion die Kamera ausschaltet (S. 90). Zur Wiedergabe eines Einzelbildes nach der Aufnahme (S. 90). Bei Verwendung des Weitwinkel-Konverters (S. 91).

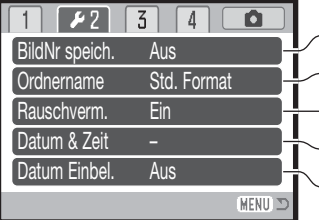

Zum Aktivieren des Bildnummernspeichers (S. 91). Zur Auswahl des Formats des Ordnernamens (S. 92). Zum Einstellen des Datums und der Uhrzeit (S. 93). Zum Ausschalten der Rauschverminderung (S. 92). Zum Aktivieren der Dateneinbelichtung (S. 93).

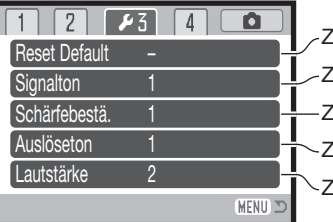

Lur Wiederherstellung der Grundeinstellungen der Kamera (S. 94). Lum Ändern oder Ausschalten des Signaltons (S. 95). um Ändern oder Ausschalten des Auslösetons (S. 96). Lum Einstellen der Lautstärke der Kameratöne (S. 96). um Ändern oder Ausschalten der Schärfebestätigung (S. 96).

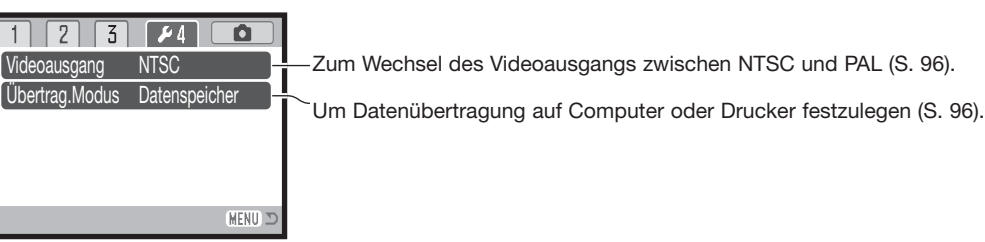

# Einstellen der Monitorhelligkeit

Die Helligkeit des LCD-Monitors kann in elf Stufen eingestellt werden. Die Helligkeit kann unabhängig voneinander für den Sucher und den LCD-Monitor festgelegt werden. Schieben Sie den Modusschalter auf die entsprechende Position. Öffnen Sie das Menü über das Register 1 des Setup-Menüs (S.88). Weitere Informationen hierzu finden Sie auf Seite 28.

Verwenden Sie zur Einstellung der Helligkeit die linke/rechte Steuertaste; die Monitoranzeige ändert sich entsprechend. Drücken Sie die mittlere Steuertaste, um die Änderung zu übernehmen.

### Energiesparfunktion

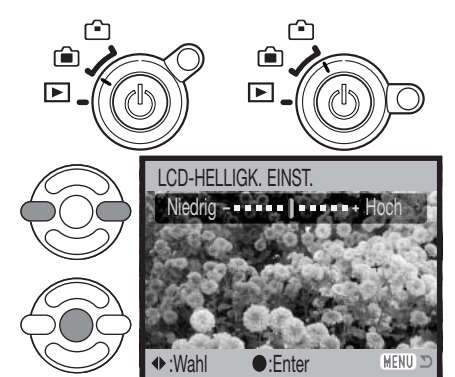

Die Kamera schaltet sich nach einer vorgegebenen Zeit der Nichtbenutzung automatisch ab, um Strom zu sparen. Die Dauer bis zur Abschaltung kann auf 1, 3, 5 oder 10 Minuten eingestellt werden. Wenn die Kamera an einen Computer angeschlossen ist, schaltet sie sich immer erst nach 10 Minuten ab. Die Einstellung der Dauer bis zur Abschaltung können Sie im Register 1 des Setup-Menüs einstellen (S. 88).

### Sofortwiedergabe

Eine Bild kann direkt auf dem Monitor betrachtet werden, nachdem es aufgenommen wurde. Bei Verwendung der Bildfolge "Serienbild" oder der Progressiv-Bildfolgen (S. 46) werden die jeweils sechs Bilder als Index dargestellt. Die Sofortwiedergabe können Sie im Register 1 des Setup-Menüs (S. 88) aktivieren. Sie können zwischen einer Wiedergabedauern von zwei oder zehn Sekunden wählen. Drücken Sie den Auslöser leicht an, um die Wiedergabe vorzeitig zu unterbrechen und das Bild zu speichern.

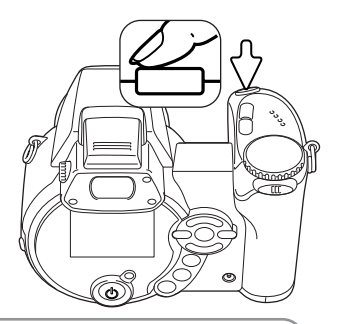

#### Hinweis

Einzelbilder können direkt nach der Aufnahme betrachtet werden, ohne dass die Sofortwiedergabe aktiviert ist. Halten Sie den Auslöser nach der Aufnahme einfach gedrückt, um das Bild anzuzeigen. Die Anzeige wird beendet, nachdem Sie den Auslöser loslassen.

# Weitwinkel-Konverter ZCW-100

Diese Kamera ist kompatibel zum optional erhältlichen Weitwinkel-Konverter-Set ZCW-100. Dieser beinhaltet einen 0,75fachen Weitwinkel-Konverter, welcher in der Weitwinkel-Position des Objektives die Brennweite auf 28mm reduziert (äquivalente KB-Brennweite).

Wenn der Konverter an der Kamera angebracht ist, sollte die Einstellung im Register 1 des Setup-Menüs auf "WW-Konverter" eingestellt werden. Eine Anzeige (W) erscheint in der oberen linken Ecke des Monitors. Das Objektiv wird automatisch auf die Weitwinkel-Position eingestellt. Das optische Zoom und die Makrofunktion sind deaktiviert.

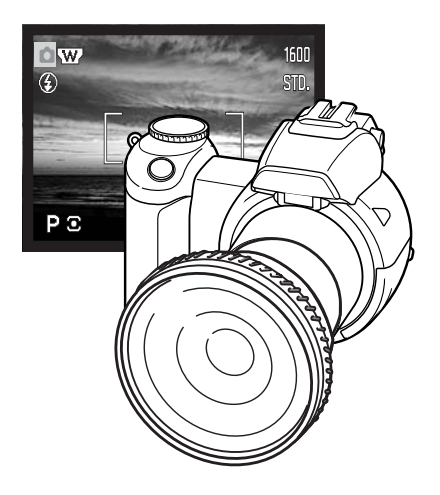

### Sprache

Die Sprache der Menüs kann eingestellt werden. Die Sprache wird im Register 1 des Setup-Menüs eingestellt.

#### Bildnummernspeicher

Wenn der Bildnummernspeicher aktiviert ist, wird die Bildnummerierung fortgesetzt, auch wenn ein neuer Ordner erzeugt wurde oder eine neue Speicherkarte eingelegt wird, d.h. ein neu gespeichertes Bild bekommt eine Nummer, die um eins größer ist, als die des zuletzt gespeicherten Bildes. Wenn die neue Speicherkarte ein Bild enthält, dessen Nummer größer ist, bekommt das neu gespeicherte Bild eine Dateinummer, die um eins größer ist als die größte Nummer auf der Karte. Ist diese Funktion deaktiviert, bekommt das Bild die Dateinummer "0001". wenn es in einen neuen Ordner oder auf eine neue Karte gespeichert wird. Der Bildnummernspeicher wird im Register 2 des Setupmenüs aktiviert.

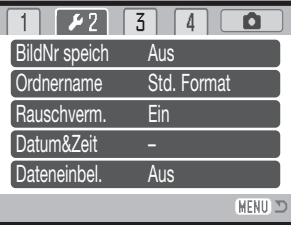

### Ordnername

Die Bilddateien werden auf der Speicherkarte in Ordnern abgelegt. Sie haben im Register 2 des Setup-Menüs zwei Möglichkeiten, diese Ordner benennen zu lassen: Standard und Datumsformat.

Die Standardordnernamen bestehen aus acht Zeichen. Der erste Ordner auf der Speicherkarte heißt 100KM004. Dabei sind die ersten drei Ziffern die Seriennummer des Ordners, die sich für jeden neuen Ordner um eine erhöht. Das KM steht für Konica Minolta, und die letzten drei Ziffern stehen für den Kameratyp, mit dem der Ordner angelegt wurde; 004 zeigt an, dass der Ordner von einer DiMAGE Z2 erzeugt wurde.

Die Datumsformat-Ordnernamen bestehen aus acht Ziffern. Die ersten drei entsprechen wie im Standardformat der Seriennummer des Ordners. Darauf folgt eine Ziffer für das Jahr, zwei für den Monat und zwei für den Tag, an dem der Ordner angelegt wurde: 101YMMDD. Der Ordner 10140319 wurde also am 19. März 2004 erzeugt.

Wenn das Datumsformat aktiviert ist und ein Bild gemacht wurde, erzeugt die Kamera einen Ordner mit dem Ordnernamen des jeweiligen Datums. Alle Bilder, die an dem Tag gemacht werden, werden in diesem Ordner gespeichert. Bilder, die an anderen Tagen gemacht wurden, befinden sich dementsprechend auch in anderen Ordnern. Wenn die Option "Bildnummer speichern" nicht ausgewählt ist (S. 91), ist die Seriennummer jedes Bildes in einem neuen Ordner die 0001. Bei aktiviertem Bildnummernspeicher ist die Bildnummer um eins höher als die des zuletzt gespeicherten Bildes. Weitere Informationen zu den Ordnerstrukturen finden Sie auf Seite 102.

### Rauschverminderung

Diese Funktion vermindert das Rauschen in dunklen Bildteilen, das bei langen Belichtungszeiten auftritt. Sie wird angewendet, falls die Belichtungszeit eine Sekunde oder länger betrug. Die Rauschverminderung wird mittels "Dark Frame Subtraction" durchgeführt, nachdem das Bild gemacht wurde. Die Verarbeitungszeit variiert von Bild zu Bild; eine Meldung wird während dieser Zeit angezeigt. Sie können diese Funktion im Register 2 des Setup-Menüs deaktivieren.

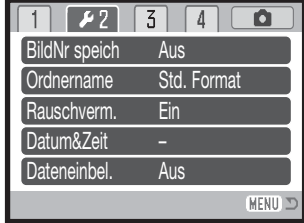

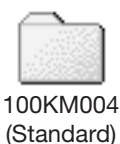

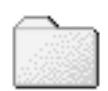

10140319 (Datum)

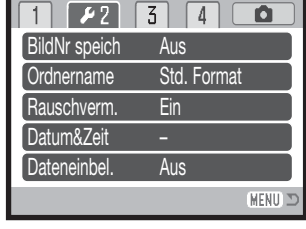

# Format von Datum und Uhrzeit

Es ist wichtig, dass Sie die Uhrzeit exakt einstellen. Beim Aufnehmen eines Bildes oder einer Filmsequenz werden das Datum und die Uhrzeit der Aufnahme mitgespeichert. Bei der Wiedergabe der Bilder werden Datum und Zeitpunkt der Aufnahme mit angezeigt; außerdem können sie mit Hilfe der "DiMAGE Viewer"-Software, welche sich auf der mitgelieferten CD-ROM befindet, ausgelesen werden. Das Datumsformat, das angezeigt bzw. einbelichtet wird, kann geändert werden: JJJJ/MM/TT (Jahr, Monat, Tag), MM/TT/JJJJ (Monat, Tag, Jahr), TT/MM/JJJJ (Tag, Monat, Jahr). Informationen darüber, wie Sie das Datum und die Uhrzeit einstellen, finden Sie auf Seit 18.

### Datum einbelichten

Das Datum der Aufnahme kann in das Bild einbelichtet werden. Die Datumseinbelichtung muss vor der Aufnahme im Register 2 des Setup-Menüs eingestellt werden. Die Datumseinbelichtung findet solange statt, bis die Funktion wieder deaktiviert wird; eine aktive Datumseinbelichtung wird durch einen gelben Balken neben dem Bildzähler gekennzeichnet.

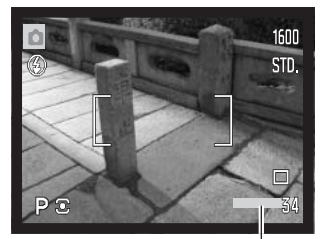

Datumseinbelichtung aktiv

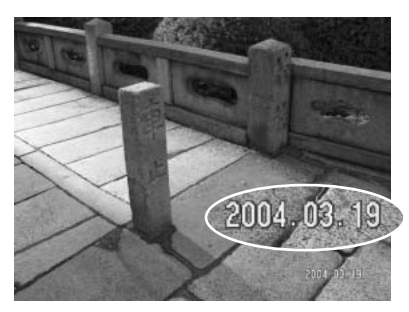

Das Datum wird in der unteren rechten Ecke des Bildes einbelichtet, wenn dieses in der Horizontalen betrachtet wird. Das Datum wird direkt über die Bildinformation geschrieben. Das Datum kann in drei verschiedenen Formaten angezeigt werden: Jahr/Monat/Tag, Monat/Tag/Jahr und Tag/Monat/Jahr. Die Einstellung für das Format wird über das Register 3 des Setup-Menüs vorgenommen (S. 88).

#### **Hinweis**

Jedes Bild, das aufgenommen wird, wird mit einem "Exif-Tag" gespeichert, der das Datum und die Uhrzeit der Aufnahme sowie Belichtungsdaten enthält. Diese Informationen können mit Hilfe der Kamera im Wiedergabemodus oder in der Schnellansicht oder auf dem Computer mit Hilfe der "DiMAGE Viewer"-Software ausgelesen werden.

### Grundeinstellungen wiederherstellen (Reset Default)

Diese Funktion wirkt sich auf alle Einstellungen aus. Wird die Funktion ausgewählt, erscheint ein Bestätigungsdialog; Durch die Auswahl von "Ja" werden die Grundeinstellungen wiederhergestellt, durch die Auswahl von "Nein" wird der Vorgang abgebrochen. Die Einstellungen werden auf folgende Werte gesetzt:

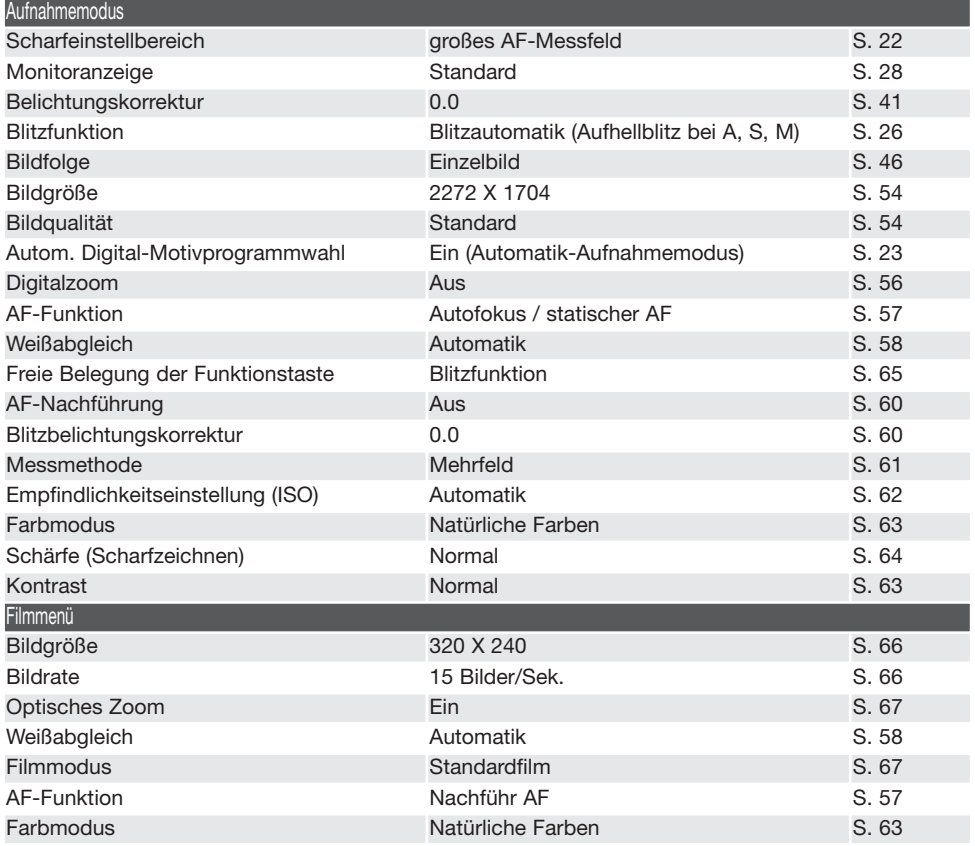

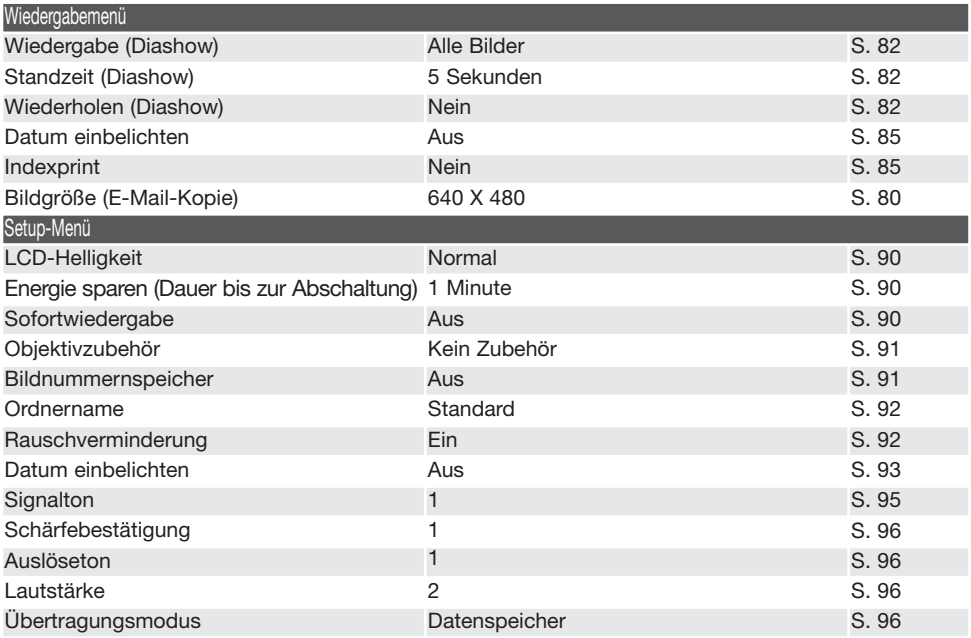

# **Signalton**

Die Kamera bestätigt jedes Drücken einer Taste mit einem Signalton. Dieser kann im Register 2 des Setupmenüs (S. 84) abgeschaltet werden. Das Signal kann auch verändert werden: Signal 1 klingt mechanisch und Signal 2 klingt elektronisch.

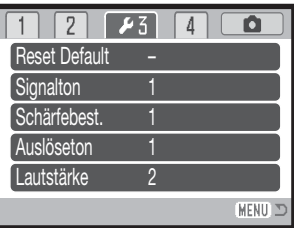

# Schärfebestätigung

Bei leichtem Drücken des Auslösers bestätigt ein Signalton die Fokussierung des AF-Systems. Der Signalton kann im Register 3 des Setup-Menüs (S. 88) geändert oder abgeschaltet werden. Zwei Töne stehen zur Verfügung.

### Auslöseton

Die Kamera kann das Drücken des Auslösers bei der Einzelbildaufnahme mit einem Auslöseton bestätigen. Dieser Effekt kann im Register 3 des Setup-Menüs (S. 88) deaktiviert werden. Es stehen zwei Auslösetöne zur Verfügung: Auslöseton 1 stammt von der Dynax 9 SLR und Auslöseton 2 von der legendären Minolta CLE, einer kompakten AF-Kamera, die den Höhepunkt der Entwicklung der Leitz-Minolta CL darstellt.

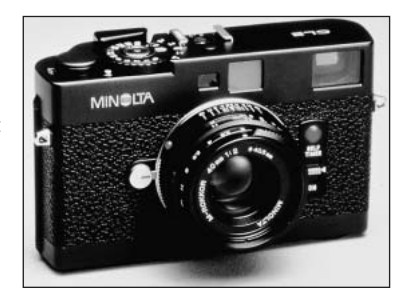

### Lautstärke

Die Lautstärke der Lautsprecher und des Auslösetons kann im Register 3 des Setup-Menüs (S. 88) erhöht, bzw. verringert werden. Dies wirkt sich jedoch nur auf die Signaltöne der Kamera aus und hat keinen Einfluss auf die Lautstärke bei der Wiedergabe von Filmsequenzen.

### Videoausgang

Sie können die Bilder, die Sie mit der Kamera aufgenommen haben, am Fernsehgerät betrachten (S. 86). Sie können den Videoausgang im Register 4 des Setup-Menüs zwischen PAL und NTSC umschalten. Nordamerika verwendet die NTSC-Norm und große Teile Europas die PAL-Norm. Bevor Sie die Bilder auf Ihrem Fernseher abspielen, überprüfen Sie, welche Fernsehnorm verwendet wird, sonst kann es zu Bildstörungen kommen.

# Übertragungsmodus

Der Übertragungsmodus muss beim Übertragen der Bilder auf einen Computer oder direktem Druck entsprechend gewählt werden. Die Option "Datenspeicher" muss gewählt sein, um Daten von der Kamera auf einen Computer zu übertragen oder wenn die DiMAGE Viewer-Software benutzt wird. Mit PictBridge können Bilder direkt mit einem PictBridge-kompatiblen Drucker ausgedruckt werden (S. 108).

# DATENÜBERTRAGUNGSMODUS

Bitte lesen Sie diesen Abschnitt aufmerksam durch, bevor Sie die Kamera an einen Computer anschließen. Hinweise zur Verwendung und Installation der "DiMAGE Viewer"-Software finden Sie im beiliegenden Software-Benutzerhandbuch als PDF-Datei auf der CD-ROM. Diese Anleitung setzt grundlegende Kenntnisse im Umgang mit einem Computer voraus. Bitte ziehen Sie das Handbuch Ihres Computers zu Rate wenn Sie noch nicht mit der Bedienung Ihres Computers vertraut sind.

### Systemvoraussetzungen

Für den Anschluss der Kamera an den Computer als Wechseldatenträger muss der Computer mit einem eingebautem USB-Anschluss als Standardanschluss ausgerüstet sein. Sowohl der Computer als auch das Betriebssystem müssen laut Hersteller eine USB-Übertragung unterstützen. Folgende Betriebssysteme sind kompatibel zu der Kamera:

Windows 98, 98SE, Me, 2000 Professional und XP Home und Professional. Mac OS 9.0–9.2.2 und Mac OS X 10.1.3–10.1.5, 10.2.1–10.2.8, 10.3–10.3.2.

Die neuesten Informationen zur Kompatibilität finden Sie auf unserer Internetseite:

Nordamerika: http://www.konicaminolta.us/ Europa: http://www.konicaminoltasupport.com

Benutzer von Windows 98 oder 98SE müssen die Treibersoftware installieren, die auf der DiMAGE Viewer CD-ROM (S. 99) mitgeliefert wird. Für andere Windows- oder Macintosh-Betriebssysteme wird keine spezielle Treibersoftware benötigt.

Kunden, die schon eine ältere DiMAGE Digitalkamera haben und die Windows 98 Software installiert haben, müssen die Installation der Software noch einmal vornehmen. Die neuere Treibersoftware, die sich auf der mitgelieferten "DiMAGE Viewer"-CD-ROM befindet, ist Voraussetzung zum Anschluss der DiMAGE Z2 an den Computer. Die neue Treibersoftware beeinflusst nicht die Arbeit mit älteren DiMAGE Kameras.

Ein Fernsteuerungstreiber für Windows wird mit der "DiMAGE Viewer"-CD-ROM mitgeliefert. Dieser Treiber ist nicht mit dieser Kamera kompatibel.

# Anschließen der Kamera an einen Computer

Überzeugen Sie sich davon, dass die Batterien/Akkus ausreichend voll sind, bevor Sie die Kamera an einen Computer anschließen, der Indikator für volle Batterieladung sollte auf dem Monitor erscheinen. Verwenden Sie das als Zubehör erhältliche Netzgerät falls Sie die Kamera häufig am Computer betreiben. Wenn Sie Windows 98 oder 98SE verwenden, lesen Sie bitte den entsprechenden Abschnitt auf Seite 99 zur Installation des benötigten USB-Treibers, bevor Sie die Kamera an den Computer anschließen.

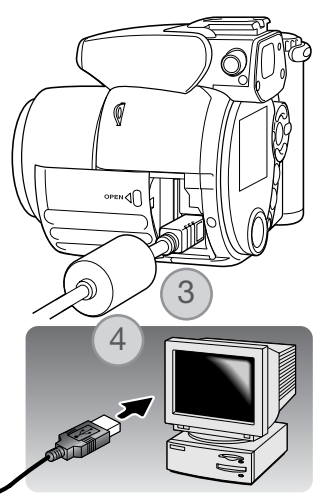

USB-Verbindung herstellen

- 1. Starten Sie den Computer, bevor Sie die Kamera anschließen. Der Computer muss auf alle Fälle eingeschaltet sein, bevor Sie die Kamera zum ersten Mal anschließen.
- 2. Setzen Sie die Speicherkarte in die Kamera ein. Näheres zum Wechsel der Karte, während die Kamera an den Computer angeschlossenen ist, erfahren Sie auf S. 106.
- 3. Schieben Sie die Kartenschachtklappe auf. Stecken Sie den kleineren Stecker des USB-Kabels in die Kamera. Die Dreiecksmarkierung auf dem Stecker sollte zur Rückseite der Kamera zeigen. Vergewissern Sie sich, dass der Stecker fest sitzt.
- 4. Stecken Sie das andere Ende des USB-Kabels in den USB-Anschluss des Computers. Vergewissern Sie sich, dass der Stecker fest sitzt. Die Kamera sollte direkt an den USB-Anschluss des Computers angeschlossen werden. Das Anschließen der Kamera an einen USB-Hub kann die korrekte Funktion der Kamera beeinträchtigen.
- 5. Drücken Sie den Hauptschalter zum Einschalten der Kamera. Die USB-Verbindung wird automatisch hergestellt; eine den Vorgang begleitende Meldung erscheint. Wurde die Verbindung hergestellt, schaltet sich der Monitor aus. Tritt ein Fehler bei der Herstellung der Verbindung auf, trennen Sie die Kamera vom Computer, starten Sie diesen neu und wiederholen Sie den Vorgang.

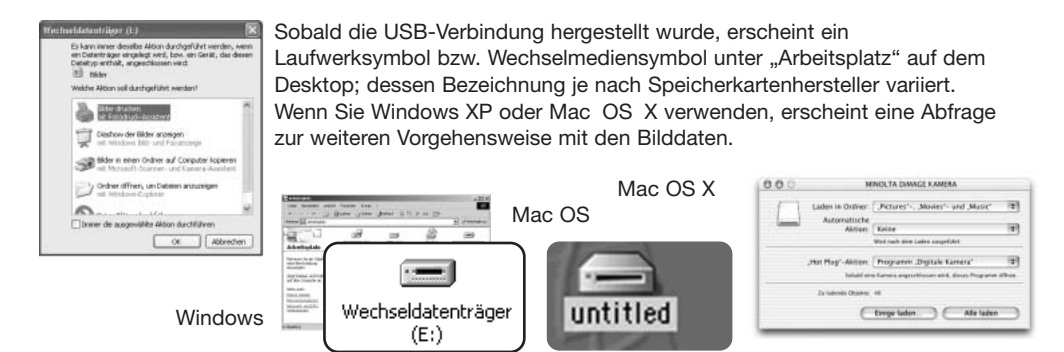

### Anschluss unter Windows 98 und 98SE

Der Treiber muss nur einmal installiert werden. Falls der Treiber nicht automatisch installiert werden kann, kann er mittels des Hardware-Assistenten manuell installiert werden; bitte lesen Sie in diesem Fall die Anweisungen auf der nachfolgenden Seite. Falls im Verlauf der Installation die Windows 98- CD-ROM angefordert wird, so legen Sie diese in das CD-ROM-Laufwerk und folgen Sie den Anweisungen auf dem Bildschirm. Für aktuelle Windows- oder Macintosh-Betriebssysteme wird keine spezielle Treibersoftware benötigt.

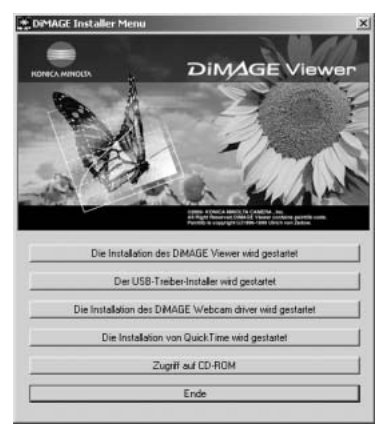

### Automatische Installation

Legen Sie die "DiMAGE Software"-CD-ROM in den Computer ein, bevor Sie die Kamera mit dem Computer verbinden. Das Installationsmenü sollte automatisch erscheinen, falls für das CD-ROM-Laufwerk die Option "Autostart" im Gerätemanager aktiviert ist. Um den Windows 98 USB-Treiber automatisch zu installieren, klicken Sie auf "Der USB Treiber Installer wird gestartet". Es erscheint ein Bestätigungsdialog. Klicken Sie auf "JA", um mit der Installation fortzufahren.

Nach Abschluss der Installation erscheint ein weiteres Dialogfenster. Klicken Sie auf "OK". Starten Sie den Computer neu und verbinden Sie die Kamera mit dem Computer (S. 98).

# Manuelle Installation

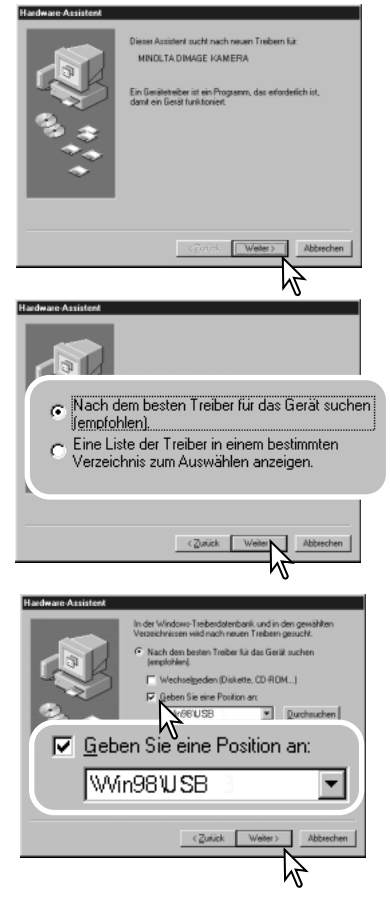

Um den Windows 98-Treiber manuell zu installieren, folgen Sie bitte den Anweisungen des Abschnittes "Anschluss der Kamera an einen Computer" auf S. 98.

Wenn die Kamera an den Computer angeschlossen wird, erkennt das Betriebssystem eine neue Hardwarekomponente und der Hardware-Assistent erscheint. Legen Sie die "DiMAGE Viewer"-CD-ROM in das CD-ROM-Laufwerk und klicken Sie auf "Weiter".

Wählen Sie "Nach dem besten verfügbaren Treiber suchen (empfohlen)" und klicken Sie auf "Weiter".

Wählen Sie "Durchsuchen". Ein Dialogfenster erscheint. Dieses kann zur Angabe der Position des Treibers verwendet werden. Der Treiber befindet sich auf der CD-ROM im Verzeichnis \Win98\USB. Wird die Position des Treibers im Fenster angezeigt, klicken Sie auf "Weiter".

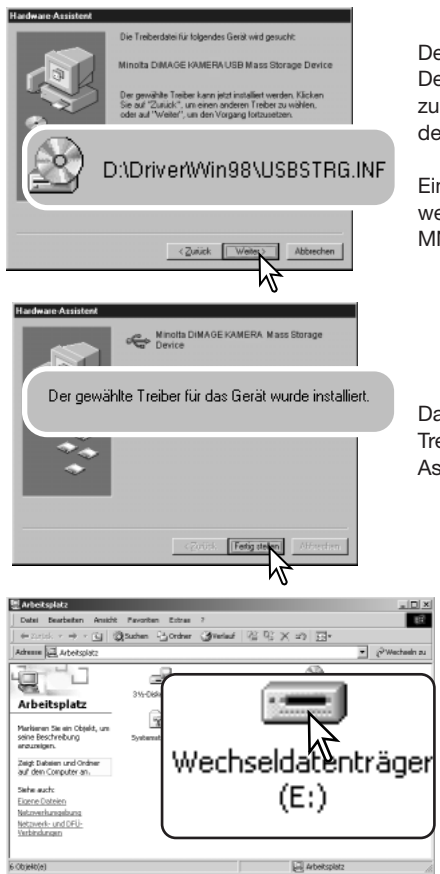

Der Hardware-Assistent bestätigt die Position des Treibers. Der Buchstabe des CD-ROM-Laufwerks ist von Computer zu Computer verschieden. Klicken Sie auf "Weiter", um den Treiber zu installieren.

Einer von drei möglichen Treibernamen kann angezeigt werden: MNLVENUM.inf, USBPDR.inf, oder USBSTRG.inf.

Das letzte Dialogfenster bestätigt die Installation des Treibers. Klicken Sie auf "Fertig stellen", um den Hardware-Assistenten zu beenden. Starten Sie den Computer neu.

Wenn Sie das Arbeitsplatzfenster auf Ihrem Desktop öffnen, erscheint ein neues Wechseldatenträgersymbol. Doppelklicken Sie auf das Symbol, um auf die Wechseldatenträger Speicherkarte, die sich in der Kamera befindet, zuzugreifen (S. 102).

### Ordnerstruktur der Speicherkarte

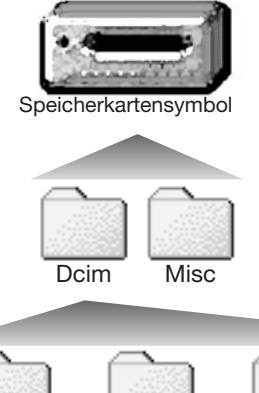

Ist die Kamera mit dem Computer verbunden, können die Bilddateien durch einen einfachen Doppelklick auf die Icons (Symbole) geöffnet werden. Die Bildordner befinden sich im Ordner DCIM. Der Ordner MISC enthält die DPOF-Dateien (S. 84).

Dateien und Ordner auf der Speicherkarte können mit dem Computer gelöscht werden. Formatieren Sie jedoch die Speicherkarte niemals vom Computer aus; verwenden Sie hierzu immer die Kamera selbst. Auf der Speicherkarte sollten sich nur Dateien befinden, die mit der Kamera aufgenommen wurden.

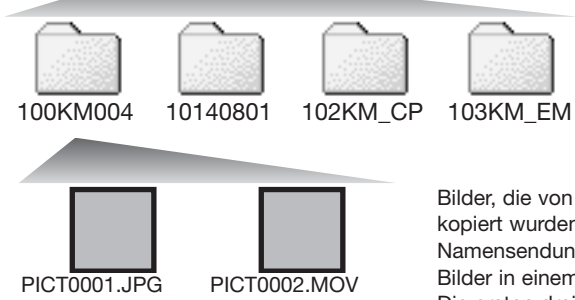

Bilddateinamen beginnen mit "PICT" und haben die Dateinamenerweiterung "jpg" oder "mov". Per "Drag und Drop" können die Bilder aus dem Speicherkartenordner auf die Festplatte des Computers kopiert werden.

Einzelbild Filmsequenz

Von links nach rechts: Standardordner, Datumsordner, Kopieordner, "E-Mail-Kopie"-Ordner.

Bilder, die von einer Speicherkarte auf eine andere kopiert wurden (S. 80) werden in einem Ordner mit der Namensendung "CP" abgelegt, für E-Mail umgewandelte Bilder in einem Ordner mit der Namensendung "EM". Die ersten drei Ziffern im Ordnernamen sind um einen Zähler größer als die größte Ordnernummer. Überschreitet die Indexnummer einer Bilddatei die Zahl 9999, wird ein neuer Ordner erstellt, dem eine Nummer zugewiesen wird, die größer ist als die größte bisher vorhandene Ordnernummer, beispielsweise 101KM004, wenn die größte bisherige Ordnernummer 100KM004 war.

Die Nummer im Namen der Bilddatei muss nicht mit der Bildnummerierung in der Kamera übereinstimmen. Werden Bilder in der Kamera gelöscht, passt sich das Bildzählwerk der Kamera automatisch an die Anzahl der in dem aktuellen Ordner vorhandenen Bilder an. Die Nummer im Dateinamen einer Bilddatei ändert sich jedoch nicht, wenn ein Bild gelöscht wird. Wird ein neues Bild aufgenommen, bekommt es eine Nummer zugewiesen, die größer ist als die größte Seriennummer im Ordner. Die Art der Dateibenennung kann über die Bildnummernspeicherungsfunktion eingestellt werden (S. 91).

Die Bilddateien dieser Kamera enthalten Informationen im Exif-Tag. Diese Informationen beinhalten z.B. Datum und Uhrzeit der Aufnahme sowie die Kameraeinstellungen. Diese Informationen lassen sich mit der "DiMAGE Viewer"-Software anzeigen

Wenn ein Bild mit einer Bildbearbeitungssoftware, die den Exif-Tag nicht unterstützt, geöffnet wird, und das Originalbild mit dieser Software beim Speichern überschrieben wird, gehen die Exif-Informationen verloren. Manche Exif-kompatiblen Anwendungen ersetzen den Exif-Tag, so dass die "DiMAGE Viewer"-Software die Exif-Informationen nicht mehr lesen kann. Machen Sie daher stets eine Sicherheitskopie der Bilddateien, wenn Sie sie mit einem anderen Programm als der "DiMAGE Viewer"-Software bearbeiten.

Um Bilder optimal auf Ihrem Computer betrachten zu können, sollte der Farbraum Ihres Monitors angepasst werden. Schauen Sie im Handbuch Ihres Computers nach, wie Sie Ihren Monitor auf die folgenden Werte einstellen: sRGB mit einer Farbtemperatur von 6500K und einem Gamma von 2.2. Veränderungen, die Sie mit den Kamerafunktionen am Kontrast gemacht haben, wirken sich bei der Benutzung von Software zur Farbanpassung aus.

### Energiesparfunktion (Datentransfermodus)

Erhält die an einen Computer oder Drucker angeschlossene Kamera für 10 Minuten keinen Leseoder Schreibbefehl, schaltet sie sich ab, um Strom zu sparen. Das Abschalten der Kamera kann zu einer Warnmeldung des Computers führen ("Nicht sicheres Entfernen eines Wechseldatenträgers"). Klicken Sie in diesem Fall einfach auf "OK". Dabei wird weder die Kamera noch der Computer beschädigt. Schalten Sie die Kamera mit dem Hauptschalter aus. Stellen Sie die USB-Verbindung wieder her, indem Sie die Kamera wieder einschalten.

Trennen Sie niemals die Kamera vom Computer, während die Zugriffslampe leuchtet. Die Daten oder die Speicherkarte können dauerhaft beschädigt werden!

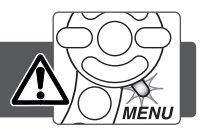

3:45 PM

### Windows 98 und 98SE

Stellen Sie sicher, dass die Zugriffslampe nicht leuchtet. Schalten Sie die Kamera aus und ziehen Sie anschließend das USB-Kabel ab.

### Windows Me, 2000 Professional und XP

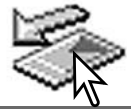

Um die Kamera vom Computer zu trennen, klicken Sie einmal mit der linken Maustaste auf das Symbol "Hardware entfernen oder auswerfen" auf der Taskleiste. Ein kleines Dialogfenster, welches das zu stoppende Gerät anzeigt, erscheint.

Stop USB Mass Storage Device - Drive(H:)

Klicken Sie auf das kleine Fenster um die Verwendung des Gerätes zu stoppen. Das Fenster "Hardware kann jetzt entfernt werden." erscheint. Klicken Sie auf "OK", schalten Sie die Kamera aus und ziehen Sie das USB-Kabel ab.

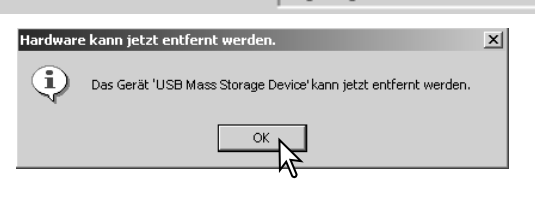

Ist mehr als ein externes Gerät an den Computer angeschlossen, wiederholen Sie die Vorgänge wie oben beschrieben, jedoch mit einem Klick mit der rechten statt linken Maustaste auf das Symbol "Hardwarekomponente entfernen oder auswerfen". Es erscheint ein Fenster, in dem die verschiedenen Geräte gewählt werden können.

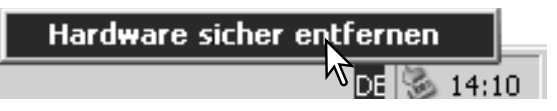

Das zu deaktivierende Gerät wird angezeigt. Markieren Sie das Gerät, indem Sie es anklicken, und klicken Sie anschließend auf "Deaktivieren" bzw. "Beenden".

Ein Bestätigungsdialog erscheint, der die zu deaktivierenden Geräte anzeigt. Klicken Sie auf "OK", um das Gerät zu deaktivieren.

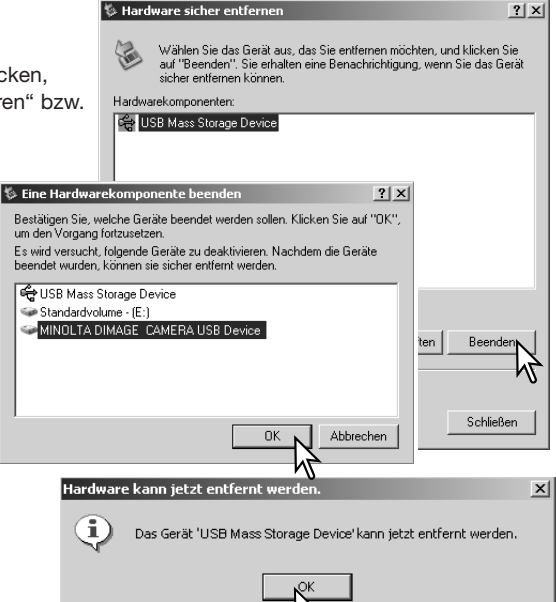

Ein dritter und letzter Dialog erscheint, der anzeigt, dass die Kamera sicher vom Computer getrennt werden kann. Schalten Sie die Kamera aus und ziehen Sie anschließend das USB-Kabel vom Computer ab.

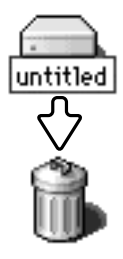

#### Macintosh

Stellen Sie sicher, dass die Zugriffslampe der Kamera nicht leuchtet und ziehen Sie anschließend das Symbol des Massenspeichermediums in den Papierkorb. Schalten Sie die Kamera aus und ziehen Sie das USB-Kabel ab.

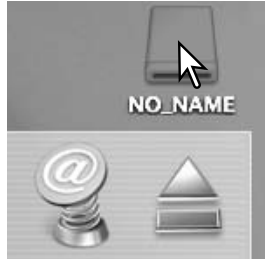

### Auswechseln der Speicherkarte

Stellen Sie sicher, dass die Zugriffslampe nicht leuchtet, bevor Sie die Speicherkarte entnehmen! Die Daten oder die Speicherkarte könnten beschädigt werden!

### Windows 98/98SE

- 1. Schalten Sie die Kamera aus.
- 2. Wechseln Sie die Speicherkarte aus.
- 3. Stellen Sie durch Einschalten der Kamera die USB-Verbindung wieder her.

### Windows ME, 2000 Professional und XP

- 1. Stoppen Sie die USB-Verbindung mit Hilfe des "Hardwarekomponente entfernen oder auswerfen"-Vorgangs (S. 104).
- 2. Schalten Sie die Kamera aus.
- 3. Wechseln Sie die Speicherkarte aus.
- 4. Stellen Sie durch Einschalten der Kamera die USB-Verbindung wieder her.

#### Macintosh

- 1. Ziehen Sie das Symbol der Speicherkarte auf den Papierkorb um das Medium abzumelden (S. 105).
- 2. Schalten Sie die Kamera aus.
- 3. Wechseln Sie die Speicherkarte aus.
- 4. Stellen Sie durch Einschalten der Kamera die USB-Verbindung wieder her.

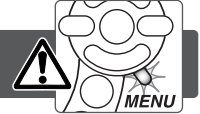

### Deinstallation der Treibersoftware – Windows

- 1.Setzen Sie eine Speicherkarte in die Kamera ein und verbinden Sie die Kamera über das USB-Kabel mit dem Computer. Während des Vorgangs dürfen keine weiteren Geräte an den Computer angeschlossen sein.
- 2. Klicken Sie mit der rechten Maustaste auf das Arbeitsplatzsymbol. Wählen Sie "Eigenschaften". Windows XP: Im Startmenü wählen Sie "Systemsteuerung". Wählen Sie "Leistung und Wartung" und klicken Sie auf "System" (In der klassischen Ansicht können Sie direkt unter Systemsteuerung "System" anwählen).
- 3.Windows 2000 und XP: Wählen Sie die Hardware-Registerkarte und klicken Sie auf "Gerätemanager". Windows 98 und Me: Klicken Sie auf die Gerätemanager-Registerkarte.
- 4.Der Treibereintrag ist unter "USB-Controller" oder "andere Geräte" zu finden. Klicken Sie auf diese Stellen, um die jeweiligen Einträge anzuzeigen. Den Treibereintrag erkennen Sie daran, dass dort der Kameraname auftaucht. Falls der Kameraname nicht im Treibereintrag zu erkennen ist, ist dieser mit einem Frage- oder Ausrufezeichen versehen.
- 5.Klicken Sie auf den Treibereintrag, um ihn auszuwählen.
- 6.Windows 2000 und XP: Klicken Sie in der oberen Leiste auf "Aktion" und wählen Sie aus dem Listenfeld "deinstallieren". Klicken Sie auf "Ja" im erscheinenden Bestätigungsdialogfeld. Windows 98 und Me: Klicken Sie auf den Entfernen-Button, und klicken Sie auf "Ja" im erscheinenden Bestätigungsdialogfeld.

7.Entfernen Sie das USB-Kabel, schalten Sie die Kamera aus und starten Sie den Computer neu.

# **PictBridge**

Stellen Sie sicher, dass die Übertragungsmodus-Option in Register 4 des Setup-Menüs auf PictBridge steht. Schließen Sie die Kamera mit dem USB-Kabel an einen PictBridge kompatiblen Drucker an. Der größere Stecker des Kabels wird an den Drucker angeschlossen. Öffnen Sie die Kartenschachtklappe der Kamera und stecken Sie den kleineren Stecker des Kabels in die USB-Buchse der Kamera. Schalten Sie die Kamera ein; die PictBridge-Anzeige wird automatisch angezeigt.

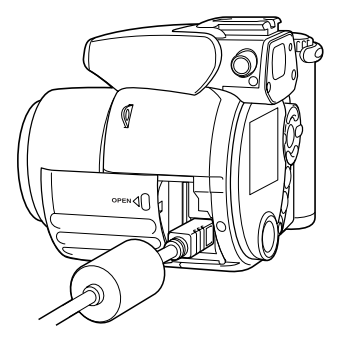

Einzelne Bilder können zum Druck auf der PictBridge-Anzeige ausgewählt werden. Für andere Druckoptionen lesen Sie bitte den Abschnitt zur Menüsteuerung auf Seite 110.

Die Informationstaste (i+) wechselt zwischen der Einzelbildwiedergabe und der Indexwiedergabe auf der PictBridge-Oberfläche. Die vergrößerte Wiedergabe durch den Zoomhebel kann für eine genauere Betrachtung der Bilddateien auf dem Monitor verwendet werden.

Gesamtzahl der zu druckenden Bilder

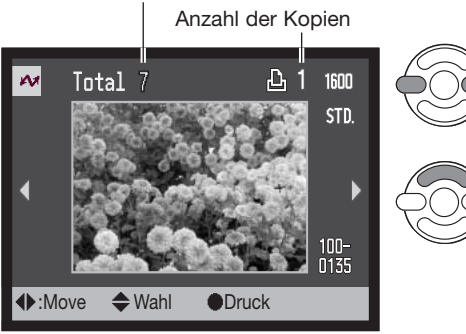

Verwenden Sie die rechte/linke Steuertaste, um das Bild, das Sie drucken möchten, anzuzeigen.

Mit der oberen Steuertaste legen Sie die Anzahl der Ausdrucke des angezeigten Bildes fest. Es kann maximal eine Zahl von neun eingestellt werden. Um die Auswahl des Bildes für den Druck rückgängig zu machen, benutzen Sie die untere Steuertaste, bis die Anzahl null beträgt.

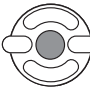

Wiederholen Sie die vorangegangenen Schritte, bis alle Bilder, die Sie drucken möchten <sup>1</sup>) ausgewählt sind. Drücken Sie die zentrale Steuertaste, um den Druckvorgang zu starten.
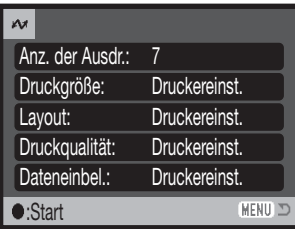

Die Anzahl der Bilder in diesem Druckvorgang sowie die Druckeinstellungen werden in diesem Menü angezeigt. Für weitere Informationen, lesen Sie den Abschnitt zur Menüsteuerung (S.110). Drücken Sie die zentrale Steuertaste, um den Druckvorgang zu beginnen oder drücken Sie die Menütaste, um zur PictBridge-Anzeige zurückzukehren.

Nachdem der Druck begonnen hat, kann der Vorgang durch Drücken der zentralen Steuertaste beendet werden. Die Meldung "Druck abgeschlossen" zeigt das Ende des Druckvorgangs an; schalten Sie die Kamera aus, um den Druckvorgang zu beenden.

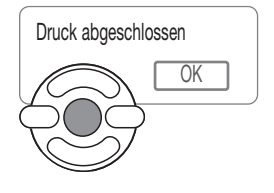

#### Anmerkungen zu Druckproblemen

Tritt ein geringfügiges Problem während des Druckvorgangs auf, wie z.B. kein Papier mehr im Drucker, muss an der Kamera keine Einstellung geändert werden. Tritt ein schwer wiegender Druckerfehler auf, drücken Sie die zentrale Steuertaste, um den Vorgang zu beenden. Ziehen Sie die Bedienungsanleitung des Druckers heran, um das Druckerproblem zu beheben. Überprüfen Sie die Druckereinstellungen, bevor Sie erneut beginnen und machen Sie die Auswahl schon gedruckter Bilder rückgängig.

## Steuerung des PictBridge-Menüs

Drücken der Menütaste (1) schaltet die Menüanzeige ein und aus. Die Vier-Wege-Steuertaste (2) bewegt den Cursor durch das Menü. Durch Drücken der zentralen Eingabetaste legen Sie die Auswahl fest.

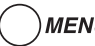

**MENU** Aktivieren Sie das Menü mit der Menütaste.

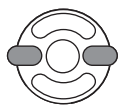

Verwenden Sie die rechte/linke Steuertaste, um das gewünschte Register hervorzuheben, der Inhalt des Menüs ändert sich dementsprechend.

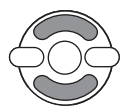

Wenn das gewünschte Menü angezeigt wird, verwenden Sie die obere/untere Steuertaste, um durch die Menüpunkte zu navigieren. Heben Sie den Menüpunkt hervor, dessen Einstellung geändert werden soll.

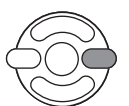

Drücken Sie die rechte Steuertaste und Einstellungsmöglichkeiten werden angezeigt, wobei die z. Zt. aktive Einstellung hervorgehoben ist. Wird "Start" angezeigt, drücken Sie die zentrale Eingabetaste um fortzufahren.

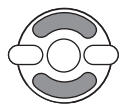

Benutzen Sie die obere/untere Steuertaste, um eine neue Einstellung hervorzuheben.

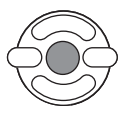

Drücken Sie die zentrale Eingabetaste, um die hervorgehobene Einstellung zu übernehmen.

Wurde eine Einstellung übernommen, gelangen Sie zurück zu den Menüpunkten und die neue Einstellung wird angezeigt. Um in den Wiedergabemodus zurückzukehren, drücken Sie die Menütaste. Lesen Sie die folgenden Abschnitte zur Information über die Menüpunkte.

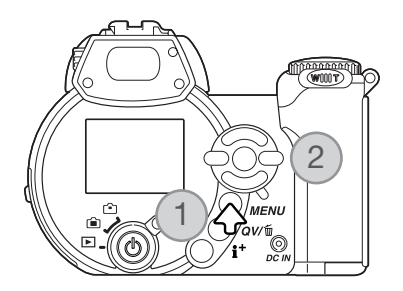

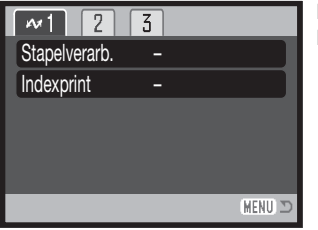

Die Einstellungsmöglichkeiten ändern sich je nach verwendetem Drucker.

#### **Stapelverarbeitung**

"Stapelverarbeitung in Register 1 wählt alle Einzelbilder auf der Speicherkarte zum Druck aus.

Wenn die Option "alle Bilder" gewählt wurde, öffnet sich ein Bildschirm, in dem die Anzahl der Ausdrucke jedes Bildes festgelegt werden kann.

Die Option "Zurücksetzen" setzt alle Änderungen, die im Druckauswahlbildschirm vorgenommen wurden, zurück.

#### Indexprint

Es kann ein Ausdruck aller auf der Speicherkarte befindlicher Bilder angefertigt werden. Qualität und Auflösung des Drucks kann im Menü der Kamera festgelegt werden. Die Anzahl der Bilder pro Seite ist vom Drucker abhängig. Die Druckeinstellungen werden vor dem Druck auf dem Bildschirm angezeigt.

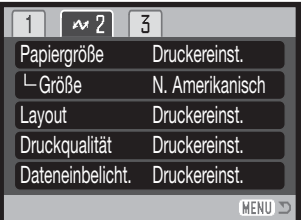

#### Papiergröße

Die Papiergröße des Drucks kann festgelegt werden. Die Druckerinstellungsoption verwendet die am Drucker eingestellte Größe. Die Größenoption sollte als Erstes eingestellt werden, siehe unten.

## Größe

Einstellungen der Papiergrößen abhängig von der Region. Dies ändert die Papiergrößenoption in gängige Größen, welche in bestimmten Regionen verwendet werden.

## Layout

Das Layout des Drucks kann eingestellt werden. Die Druckerinstellungsoption verwendet das am Drucker eingestellte Layout. Übergangsloser Druck und die Anzahl der Bilder pro Seite können mit der Kamera eingestellt werden.

## **Druckqualität**

Die Druckqualität kann eingestellt werden. Die Druckerinstellungsoption verwendet die am Drucker eingestellte Druckqualität. Die Qualitätsstufe "Fine" kann über die Kamera eingestellt werden.

### Dateneinbelichtung

Daten können in das Bild einbelichtet werden. Die Druckerinstellungsoption verwendet die am Drucker eingestellten Optionen. Das Aufnahmedatum und der Dateiname können für den Druck ausgewählt werden. Die Dateneinbelichtung kann über das Menü abgestellt werden.

#### Druckanmerkung

Im Folgenden werden Abmessungen für Postkarten-, L- und 2L-Größen als Bezugswerte in mm und Inch angegeben:

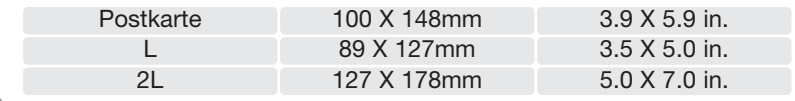

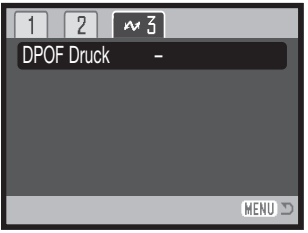

#### DPOF-Drucken

DPOF-Drucken in Register 3 ermöglicht den Ausdruck von Einzelbildern und Indexprints mit der DPOF-Drucken Funktion im Register 2 des Wiedergabemenüs mit einem PictBridge-kompatiblen Drucker. Wählen Sie einfach die Startfunktion aus dem Menü, um den Vorgang zu beginnen.

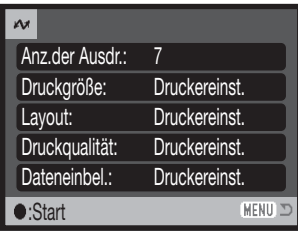

Die Anzahl der Bilder in diesem Druckvorgang werden in diesem Menü angezeigt, der Indexprint wird als ein Bild gezählt. Drücken Sie die zentrale Steuertaste, um den Druckvorgang zu beginnen oder drücken Sie die Menütaste, um zur PictBridge-Anzeige zurückzukehren.

Nachdem der Druck begonnen hat, kann der Vorgang durch Drücken der zentralen Steuertaste beendet werden. Die Meldung "Druck abgeschlossen" zeigt das Ende des Druckvorgangs an; schalten Sie die Kamera aus, um den Druckvorgang zu beenden.

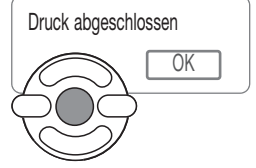

# ANHANG

#### Hilfe bei Störungen

Dieser Abschnitt behandelt einige kleinere Probleme bei der grundlegenden Kamerabedienung. Bei größeren Problemen oder Beschädigungen der Kamera, oder falls ein Problem öfters wiederkehrt, kontaktieren Sie eine der Konica Minolta-Servicestellen.

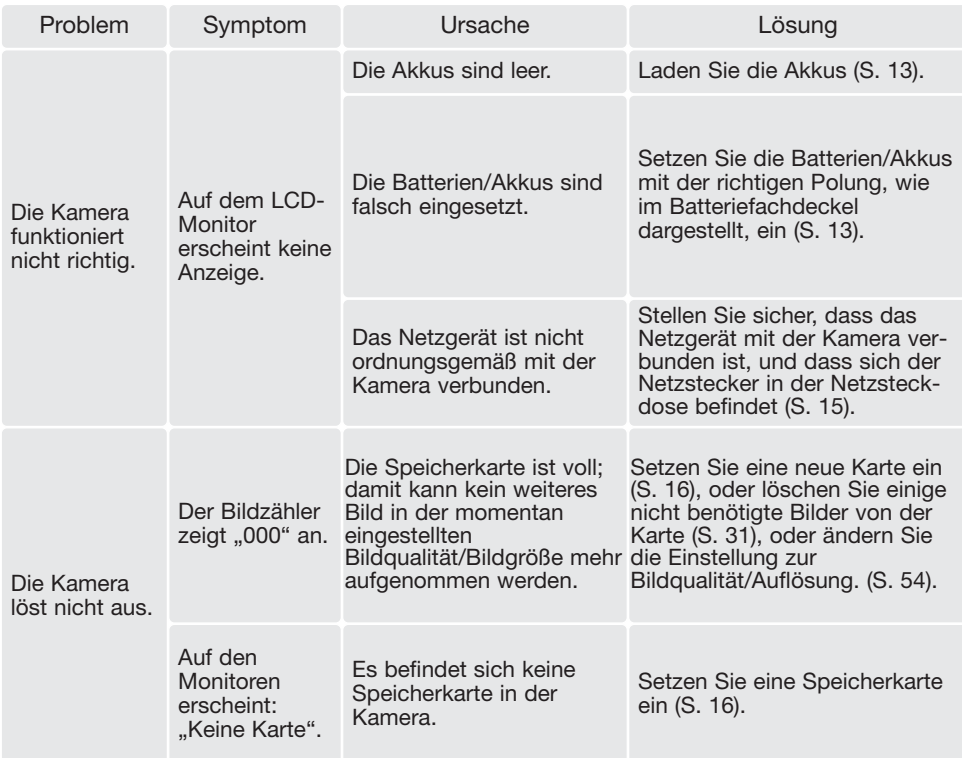

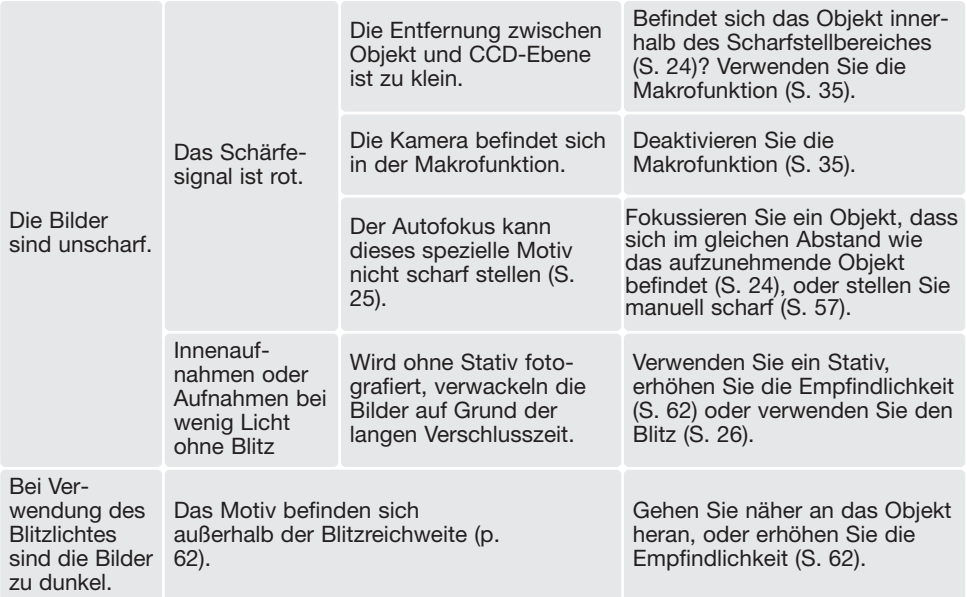

Die Kamera erwärmt sich bei langer Verwendung. Seien Sie also achtsam beim Berühren der Kamera, der Speicherkarte und der Batterien/Akkus, um Verbrennungen zu vermeiden.

Falls die Kamera nicht ordnungsgemäß funktioniert oder eine Fehlermeldung erscheint, schalten Sie bitte die Kamera aus, entnehmen Sie die Batterien/Akkus und setzen Sie sie erneut ein, oder ziehen Sie das Netzgerät aus der Kamerabuchse heraus und stecken Sie es wieder ein. Wenn die Kamera durch längeren Gebrauch heiß geworden ist, warten Sie, bis sie sich abgekühlt hat, bevor Sie den Netzstecker ziehen. Schalten Sie die Kamera immer mit Hilfe des Hauptschalters aus. Andernfalls könnte die Speicherkarte beschädigt oder die Kamera auf die Grundeinstellungen zurückgesetzt werden.

Diese Anleitung enthält die zur Zeit der Drucklegung aktuellen Informationen über Produkte und Zubehör. Um mehr über die Kompatibilität von Produkten zu erfahren, die nicht in dieser Anleitung beschrieben werden, wenden Sie sich bitte an eine der Konica Minolta-Servicestellen.

## Pflege und Aufbewahrung

Lesen Sie diesen Abschnitt bitte komplett durch, damit Ihre Kamera immer die besten Resultate liefert. Mit einer guten Pflege wird Ihnen Ihre Kamera auf Jahre hinaus dienlich sein.

#### Kamerapflege

- Setzen Sie die Kamera niemals Schlägen oder Stößen aus.
- Schalten Sie die Kamera während des Transports aus.
- Diese Kamera ist weder spritzwassergeschützt noch wasserdicht. Das Einsetzen und Entfernen der Batterien/Akkus oder Speicherkarten mit nassen Händen kann Schäden an der Kamera verursachen.
- Bei unachtsamem Gebrauch der Kamera am Strand und in der Nähe von Wasser besteht die Gefahr von Kameraschäden durch Sand, Wasser, Staub und Salz.
- Setzen Sie die Kamera nicht längere Zeit direktem Sonnenlicht aus. Richten Sie das Objektiv niemals direkt auf die Sonne, da der CCD-Sensor beschädigt werden könnte.

#### Aufbewahrung

- Bewahren Sie die Kamera an einem kühlen, trockenen und gut belüfteten Ort, frei von Staub oder Chemikalien (wie z.B. Mottenkugeln) auf. Wird die Kamera für eine sehr lange Zeit nicht benutzt, bewahren Sie die Kamera am besten in einem luftdichten Behälter mit einem Feuchtigkeit entziehenden Mittel wie Silicagel auf.
- Entnehmen Sie die Batterien/Akkus, wenn die Kamera für längere Zeit nicht benutzt wird. Durch auslaufende Batterien/Akkus kann die Kamera stark beschädigt werden.
- Bewahren Sie die Kamera nicht in der Nähe von Naphthalin oder Mottenkugeln auf.
- Überprüfen Sie nach längerem Nichtgebrauch die Funktionen der Kamera. Sie sollten sie bei längerem Nichtgebrauch ab und zu einschalten und verwenden, um Verschleiß durch Lagerung zu vermeiden.

#### Reinigen

- Sollte die Kamera oder das Objektiv verschmutzt sein, verwenden Sie zur Reinigung ein weiches, sauberes und trockenes Tuch. Sollte die Kamera oder das Objektiv Sand oder Staub ausgesetzt worden sein, blasen Sie die losen Partikel vorsichtig weg. Versuchen Sie nicht den Schmutz durch Wegwischen zu entfernen, dies kann zu Kratzern auf der Oberfläche führen.
- Um die Linsenoberfläche zu reinigen, blasen Sie zuerst losen Sand bzw. Staub weg, und wischen dann mit einem Glasreinigungstuch die Linse vorsichtig sauber. Verwenden Sie Objektivreinigungsflüssigkeit, falls notwendig.
- Verwenden Sie zur Reinigung der Kamera niemals organische Lösungsmittel.
- Berühren Sie die Oberfläche der Linse niemals mit den Fingern.

#### Pflege des LCD-Monitors

- Der LCD-Monitor ist ein hochentwickeltes Bauteil, mehr als 99.99% der Pixel arbeiten einwandfrei. Weniger als 0.01% der Monitorpixel werden als Farbe oder heller Punkt angezeigt; dies ist kein Defekt des Monitors und beeinträchtigt das aufgenommene Bild nicht.
- Setzen Sie die Oberfläche des LCD-Monitors keinem Druck aus, da dies eine dauerhafte Beschädigung zur Folge haben kann.
- Bei tiefen Temperaturen kann sich der LCD-Monitor vorübergehend abdunkeln. Wird die Kamera wieder aufgewärmt, stellt sich auch die gewohnte Display-Helligkeit wieder ein.
- Ist die Oberfläche des LCD-Monitors durch Fingerabdrücke verschmutzt, verwenden Sie zur Reinigung ein weiches, trockenes und sauberes Tuch.

#### Batterien/Akkus

- Die Leistung der Batterien/Akkus nimmt bei niedrigen Umgebungstemperaturen ab. Wird bei kaltem Wetter fotografiert, empfiehlt es sich, die Kamera bei Nichtgebrauch in der Mantelinnentasche aufzubewahren. Werden kalte Batterien/Akkus wieder etwas aufgewärmt, steigt auch ihre Leistung wieder an.
- Sollten die Batterien/Akkus während des Gebrauchs der Kamera leer werden, benutzen Sie diese nicht weiter, auch wenn sie sich nach einiger Zeit erholt zu haben scheinen.
- Eine spezielle interne Batterie versorgt die Uhr und den Speicher wenn die Kamera ausgeschaltet ist. Wenn die Kamera die Zeiteinstellung jedes Mal zurücksetzt, wenn Sie sie ausschalten, ist diese Batterie verbraucht. Diese Batterie muss vom Konica Minolta-Service ausgetauscht werden.

#### Temperaturen und Betriebsbedingungen

- Diese Kamera ist für einen Betrieb im Temperaturbereich von 0° C bis 40° C vorgesehen.
- Bewahren Sie die Kamera niemals an einem Ort auf, an dem sie einer sehr hohen Temperatur ausgesetzt wird, wie z.B. einem Handschuhfach eines Autos.
- Zur Vermeidung von Kondensfeuchtigkeit sollte die Kamera in einem luftdichten Plastikbeutel aufbewahrt werden, wenn man sie aus einer kalten Umgebung in warme Innenräume bringt. Lassen Sie einige Zeit vergehen, bis Sie die Kamera entnehmen, damit der Temperaturunterschied ausgeglichen werden kann.
- Setzen Sie die Kamera keiner extremen Feuchtigkeit aus.

#### **Speicherkarten**

SD-Speicherkarten und Multimedia-Karten sind hochpräzise Elektronikkomponenten. Folgende Punkte können zu Datenverlust oder Beschädigung führen:

- Unsachgemäße Verwendung der Karte.
- Biegen der Karte und wenn die Karte harten Stößen ausgesetzt wird.
- Feuchtigkeit, Hitze und direktes Sonnenlicht.
- Entladungen elektrostatischer Felder oder elektromagnetische Felder, die sich in der Nähe der Karte befinden.
- Entfernen der Karte aus der Kamera oder Unterbrechung der Energiezufuhr, während die Kamera oder der Computer auf die Karte zugreift (Schreib-/Leseoperationen, Formatieren, etc.).
- Berühren der elektrischen Kontakte der Karte mit den Fingern oder einem metallischen Gegenstand.
- Verwendung der Karte über ihre Lebensdauer hinaus. Das Erneuern der Karte kann notwendig werden.

MultiMedia-Karten benötigen beim Aufnehmen und bei der Wiedergabe mehr Zeit als SD-Speicherkarten. Dies ergibt sich aus den Spezifikationen der Karten.

Wenn Sie Karten mit großer Kapazität verwenden, können Operationen wie z.B. das Löschen von Bilddaten länger dauern.

Die SD-Speicherkarte hat einen Schreibschutz-Schieber, mit dem verhindert werden kann, dass Bilddaten gelöscht werden. Wird der Schieber nach unten geschoben, so sind die Daten geschützt. Jedoch können dann auch keine Bilder auf die Karte aufgenommen werden. Sollten Sie dennoch versuchen, Bilder aufzunehmen oder wiederzugeben, erscheint die Nachricht "Karte geschützt" auf dem Monitor.

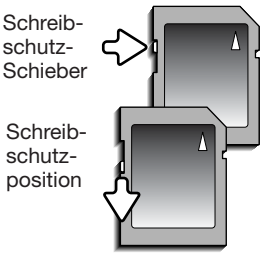

Speicherkarten sollten nicht als dauerhafter Datenspeicher verwendet werden. Erstellen Sie in regelmäßigen Abständen eine Sicherungskopie Ihrer Aufnahmen, z. B. auf CD-ROM. Konica Minolta übernimmt für sämtliche beschädigten Daten oder Datenverlust keine Verantwortung.

#### Vor wichtigen Ereignissen und Reisen

- Überprüfen Sie sorgfältig alle Funktionen der Kamera, oder machen Sie Testaufnahmen.
- Konica Minolta übernimmt keine Verantwortung für Schäden, die durch Fehlfunktionen der Ausrüstung entstanden sind.

#### Anmerkung zum Urheberrecht

• Fernsehprogramme, Filme, Videos Fotos und andere Materialien können urheberrechtlich geschützt sein. Die unerlaubte Aufnahme oder Vervielfältigung solcher Materialien kann gegen das Urheberrechtsgesetz verstoßen. Es ist ohne vorherige Erlaubnis nicht gestattet, Bilder von Vorführungen, Ausstellungen, etc. zu machen und kann gegen das Urheberrechtsgesetz verstoßen. Urheberrechtlich geschützte Bilder können nur im Rahmen der Regelungen der Urheberrechtsgesetze genutzt werden.

#### Fragen und Service

- Bei Fragen zur Kamera wenden Sie sich an Ihren Händler oder einen Konica Minolta-Vertrieb in Ihrer näheren Umgebung.
- Bevor Sie die Kamera zur Reparatur einsenden, nehmen Sie zuerst Kontakt mit einem autorisierten Konica Minolta-Service auf.

#### QuickTime-Systemvoraussetzungen

IBM PC / AT kompatibel

Pentium PC oder kompatibler PC

Windows 98, Me, 2000, oder XP.

128MB oder mehr RAM

Installieren Sie QuickTime nach den Anweisungen der Installationsmenüs. Macintosh-Anwender können die aktuelle Version von QuickTime kostenlos von der Apple Computer Webseite (http://www.apple.com) herunterladen.

#### Videoimpression – Systemvoraussetzungen

Um VideoImpression der Firma ArcSoft zu installieren, folgen Sie bitte den Anweisungen im Installationsprogramm.

Pentium III 450 Prozessor oder gleichwertiger Pentium III 700 empfohlen Windows 98, Me, 2000, oder XP. 32MB RAM. 128MB empfohlen Anzeige mit 16-bit oder besser bei einer Auflösung von mind. 800 x 600 Pixel DirectX 8.1 oder aktueller Apple QuickTime empfohlen 200MB Festplattenspeicher, 1GB empfohlen

Dieses Zeichen auf der Kamera gewährleistet, dass die Kamera den Statuten der EU (European Union) für elektrische Geräte entspricht. CE ist die Abkürzung für Conformité Européenne (European Conformity).

FCC Compliance Statement Deklaration on Conformity

Responsible Party: Konica Minolta Photo Imaging U.S.A. Inc. Address: 725 Darlington Avenue, Mahwah, NJ 07430

Digital Camera: DiMAGE Z2

Tested To Comply With FCC Standards

FOR HOME OR OFFICE USE

This device complies with Part 15 of the FCC Rules. Operation is subject

to the following two conditions: (1) This device may not cause harmful interference, and (2) this device must accept any interference received, including interference that may cause undesired operation. Changes or modifications not approved by the party responsible for compliance could void the user's authority to operate the equipment. This equipment has been tested and found to comply with the limits for a Class B digital device, pursuant to Part 15 of the FCC Rules. These limits are designed to provide reasonable protection against harmful interference in a residential installation.

This equipment generates, uses and can radiate radio frequency energy and, if not installed and used in accordance with the instructions, may cause harmful interference to radio communications. However, there is no guarantee that interference will not occur in a particular installation. If this equipment does cause harmful interference to radio or television reception, which can be determined by turning the equipment off and on, the user is encouraged to try to correct the interference by one or more of the following measures:

- Reorient or relocate the receiving antenna.
- Increase the separation between the equipment and the receiver.
- Connect the equipment to an outlet on a circuit different from that to which the receiver is connected.
- Consult the dealer or an experienced radio/TV technician for help.

Entfernen Sie auf keinen Fall die Ferritkerne von den Kabeln.

This Class B digital apparatus complies with Canadian ICES-003.

#### Technische Daten

**Effektive Pixelzahl:** Gesamtzahl der Pixel: 4,2 Millionen<br>ISO-Empfindlichkeit: 4 Automatik so Seitenverhältnis: 4:3 Objektivkonstruktion: 11 Elemente in 7 Gruppen<br>1 ichtstärke: 11 Centerial 2.8 (Weitwinkel): 3.7 (Tele) Lichtstärke: 2,8 (Weitwinkel); 3,7 (Tele)<br>Brennweite: 2,2 (S.3–63 mm (entspricht 38-Scharfeinstellbereich (von CCD-Ebene aus): 0,57 m–∞ (Weitwinkel) Aufladezeit des eingebauten Blitzes: ca. 5s Monitorbildfeld: ca. 100% Sucherbildfeld: Ca. 98<br>A/D-Wandlung: 10 bit A/D-Wandlung:<br>Speichermedien: Videoausgang: Optional erhältliche<br>externe Stromquelle:

Betriebstemperatur:<br>Luftfeuchtigkeit:

CCD: 1/2.5-Typ, Interline-Primärfarbenfilter CCD Automatik sowie 50, 100, 200 und 400 ISO 6,3–63 mm (entspricht 38–380 mm im KB-Format) 2,07 m–∞ (Tele) 0,10–1.07 m bei Supermakro AF-System: The System of the Sapid AF mit passivem und Video-AF<br>AF-Funktion: The Statischer AF Nachführ-AF mit prädik Statischer AF, Nachführ-AF mit prädiktivem Fokus Control, AF-Nachführung Verschluss: Elektronischer CCD-Verschluss und mechanischer **Verschluss** Verschlusszeiten : 1/1000–15s, Langzeitbelichtung bis 30s 3,8cm Niedrigtemperatur-Polysilikon-Farb-TFT ca. 100% Speichermedien: SD-Speicherkarte oder Multimedia-Karte<br>
Dateiformate: SD-Speicherkarte oder Multimedia-Karte JPEG. Motion JPEG (mov). DCF 2.0- und DPOF-kompatibel Druckausgabesteuerung: EXIF-Print, PRINT Image Matching II, Pict Bridge Japanisch, Englisch, Deutsch, Französisch und Spanisch<br>NTSC und PAL Stromversorgung: 4 Alkali-Batterien oder NiMH-Akkus des Typs AA ca. 250 Bilder basierend auf dem CIPA-Standard mit Alkali-Batterien, LCD-Monitor eingeschaltet, volle Bildgröße (2272 X 1704), Standard-Bildqualität, keine Sofortwiedergabe, keine AF-Nachführung, Einsatz des Blitzgerätes bei 50% der Aufnahmen Batterieleistung (Wiedergabe): ca. 300 Min. ununterbrochene Wiedergabe mit Alkali-Batterien, 180 Min. ununterbrochene Filmwiedergabe Netzgeräte AC-1L und AC-11 Externes Hochleistungs-Power Pack EBP-100 Abmessungen: 109,5 (B) X 77,5 (H) X 80,0 (T) mm<br>Gewicht: ca. 305g ca. 305g (ohne Speicherkarte und Akku)<br>0°-40°C

Die technischen Daten basieren auf den neuesten Informationen, die zur Drucklegung dieser Anleitung verfügbar waren, und können jederzeit und ohne Ankündigung geändert werden.

5–85% (nicht kondensierend)

#### DAS UMFASSENDE WISSENSPORTAL FÜR DIE FREUNDE DER FOTOGRAFIE: WWW.KONICAMINOLTAPHOTOWORLD.COM

Werden Sie noch heute kostenlos Mitglied der Konica Minolta Photo World und tauchen Sie ein in die Welt der Konica Minolta-Fotografie.

Foto-Wettbewerb:

Wie gut sind Ihre Bilder? Stellen Sie sich dem sportlichen Vergleich. Haben Sie ein Siegerbild? Gewinnen Sie wertvolle Sachpreise und präsentieren Sie Ihre Bilder. Gewinnen.

www.konicaminoltaphotoworld.com.

Konica Minolta Journal:

Hier ist das Herz der Konica Minolta Photo World. Lernen Sie tolle Kniffe von Profis. Erfahren Sie Aktuelles aus dem Hause Konica Minolta.

Immer auf dem neuesten Stand. www.konicaminoltaphotoworld.com.

#### Kreativität:

Im Foto Workshop erfahren Sie, wie Sie Ihren Bildern den letzten Schliff geben. Schönere Fotos machen? www.konicaminoltaphotoworld.com.

Technik-Wissen:

Wollen Sie mehr erfahren über Megapixel, CCD-Chips und digitale Bildformate? Interessiert Sie, was hinter Begriffen wie Blende und Verschlusszeit steckt? www.konicaminoltaphotoworld.com macht schlauer.

#### Schnellere Hilfe:

Wenn Sie Mitglied der Konica Minolta Photo World sind, können Ihre Anfragen an den Konica Minolta Support schneller bearbeitet werden, denn unsere Sachbearbeiter wissen sofort, welche Ausrüstung Sie besitzen und können sich sofort um die Lösung Ihres Problems kümmern.

Sie sind in guten Händen. www.konicaminoltaphotoworld.com

#### Neugierig geworden?

Nach der kostenlosen Registrierung steht Ihnen die Konica Minolta Photo World, die ganze Welt der Konica Minolta-Fotografie, offen. Wählen Sie www.konicaminoltaphotoworld.com und klicken Sie auf den Button "Register now". Ein paar wenige Angaben, und schon sind Sie drin! Und das Schönste:

Die Konica Minolta Photo World ist eine sehr lebendige Welt, denn ständig kommen neue interessante Themen hinzu.

So kann Ihr fotografisches Geschick mit der Konica Minolta Photo World wachsen. Sie finden die Konica Minolta Photo World in den Sprachen Deutsch, Englisch und Französisch unter folgender Internetadresse: www.konicaminoltaphotoworld.com

Zögern Sie nicht.

www.konicaminoltaphotoworld.com

Technischer Support

Haben Sie Fragen zu Ihrer Konica Minolta Digitalkamera oder Filmscanner? Suchen Sie Prospektmaterial, Bedienungsanleitungen, Treiber oder die neueste Firmware? Sie finden umfassende Hilfe für unsere digitalen Fotoprodukte im Internet unter www.konicaminoltasupport.com Tauchen Sie ein in die Welt der Fotografie.

Wir sind 24 Stunden am Tag für Sie da: www.konicaminoltasupport.com

Kameratechnik, Bildkomposition, digitale Bildbearbeitung: entdecken Sie die neue Konica Minoltawelt im Internet unter: www.konicaminoltaphotoworld.com

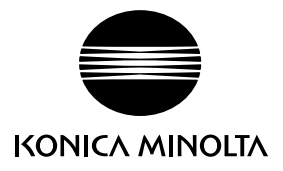

# **Konica Minolta Customer Support: www.konicaminoltasupport.com**

# **Konica Minolta Photo World: www.konicaminoltaphotoworld.com**

**Become a member of the Konica Minolta Photo World today.**

**It is free for registered customers of Konica Minolta**

**Werden Sie noch heute Mitglied der Konica Minolta Photo World. Die Mitgliedschaft ist für registrierte Konica Minolta-Kunden kostenlos!**

**Devenez dès aujourd'hui, membre du Konica Minolta Photo World. L'inscription est gratuite.**

#### KONICA MINOLTA CAMERA, INC.

© 2004 Konica Minolta Camera, Inc. under the Berne Convention and the Universal Copyright Convention.

> 9222-2725-14 SY-A402/0402 Printed in Germany 1AG6P1P2027--

0-43325-53314-3